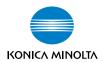

# bizhub C351

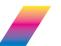

# **User's Guide [Print Operations]**

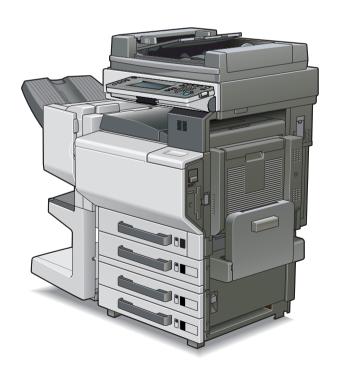

## Welcome

Thank you for purchasing the Konica Minolta bizhub C351.

The bizhub C351 is equipped with an integrated printer controller that allows you to print directly from Windows-compatible computers or Macintosh computers.

This User's Guide describes the printing functions, operations, usage, and safety precautions of the printer controller. In order to ensure that this machine is used efficiently, carefully read this manual before using the machine. In order to ensure that this machine is used safely, carefully read "Installation and Operation Precautions" in the User's Guide [Copy Operations] before using the machine.

The illustrations used in this User's Guide may differ from the actual model.

#### Trademarks and Copyright

- KONICA MINOLTA, the KONICA MINOLTA logo, and The essentials of imaging are registered trademarks of KONICA MINOLTA HOLDINGS, INC.
- PageScope and bizhub are registered trademarks of KONICA MINOLTA BUSINESS TECHNOLOGIES.
- Netscape Communications, the Netscape Communications logo, Netscape Navigator, Netscape Communicator, and Netscape are trademarks of Netscape Communications Corporation.
- Novell and Novell NetWare are registered trademarks of Novell, Inc.
- Microsoft, Windows, and Windows NT are registered trademarks of Microsoft Corporation.
- IBM is a registered trademark of International Business Machines, Inc.
- Apple, Macintosh, and Mac are registered trademarks of Apple Computer, Inc.
- Adobe, the Adobe logo, Acrobat, the Acrobat logo, PostScript, and the PostScript logo are either registered trademarks or trademarks of Adobe Systems Incorporated.
- Ethernet is a registered trademark of Xerox Corporation.
- PCL is a registered trademark of Hewlett-Packard Company Limited.
- All other product and brand names are trademarks or registered trademarks of their respective companies or organizations.
- This machine and PageScope Box Operator are based in part on the work of the Independent JPEG Group.
- Compact-VJE Copyright 1986-2003 VACS Corp.
- RC4<sup>®</sup> is a registered trademark or trademark of RSA Security Inc. in the United States and/or other countries.

 RSA<sup>®</sup> is a registered trademark or trademark of RSA Security Inc. in the United States and/or other countries.

#### **OpenSSL Statement**

OpenSSL License

Copyright © 1998-2000 The OpenSSL Project. All rights reserved. Redistribution and use in source and binary forms, with or without modification, are permitted provided that the following conditions are met:

- Redistributions of source code must retain the above copyright notice, this list of conditions and the following disclaimer.
- Redistributions in binary form must reproduce the above copyright notice, this list of conditions and the following disclaimer in the documentation and/or other materials provided with the distribution.
- 3. All advertising materials mentioning features or use of this software must display the following acknowledgment: "This product includes software developed by the OpenSSL Project for use in the OpenSSL Toolkit. (http://www.openssl.org/)"
- 4. The names "OpenSSL Toolkit" and "OpenSSL Project" must not be used to endorse or promote products derived from this software without prior written permission. For written permission, please contact opensslcore@openssl.org.
- Products derived from this software may not be called "OpenSSL" nor may "OpenSSL" appear in their names without prior written permission of the OpenSSL Project.
- Redistributions of any form whatsoever must retain the following acknowledgment:
   "This product includes software developed by the OpenSSI. Project f

"This product includes software developed by the OpenSSL Project for use in the OpenSSL Toolkit (http://www.openssl.org/)"

THIS SOFTWARE IS PROVIDED BY THE OPENSSL PROJECT "AS IS" AND ANY EXPRESSED OR IMPLIED WARRANTIES, INCLUDING, BUT NOT LIMITED TO, THE IMPLIED WARRANTIES OF MERCHANTABILITY AND FITNESS FOR A PARTICULAR PURPOSE ARE DISCLAIMED. IN NO EVENT SHALL THE OPENSSL PROJECT OR ITS CONTRIBUTORS BE LIABLE FOR ANY DIRECT, INDIRECT, INCIDENTAL, SPECIAL, EXEMPLARY, OR CONSEQENTIAL DAMAGES (INCLUDING, BUT NOT LIMITED TO, PROCUREMENT OF SUBSTITUTE GOODS OR SERVICES; LOSS OF USE, DATA, OR PROFITS; OR BUSINESS INTERRUPTION) HOWEVER CAUSED AND ON ANY THEORY OF LIABILITY, WHETHER IN CONTRACT, STRICT LIABILITY, OR TORT (INCLUDING NEGLIGENCE OR OTHERWISE) ARISING IN ANY WAY OUT OF THE USE OF THIS SOFTWARE, EVEN IF ADVISED OF THE POSSIBILITY OF SUCH DAMAGE.

This product includes cryptographic software written by Eric Young (eay@crypt-Soft.com). This product includes software written by Tim Hudson (tjh@cryptsoft.com).

#### Original SSLeay License

Copyright © 1995-1998 Eric Young (eay@cryptsoft.com) All rights reserved. This package is an SSL implementation written by Eric Young (eay@cryptsoft.com).

The implementation was written so as to conform with Netscapes SSL. This library is free for commercial and non-commercial use as long as the following conditions are aheared to. The following conditions apply to all code found in this distribution, be it the RC4, RSA, Ihash, DES, etc., code; not just the SSI code.

The SSL documentation included with this distribution is covered by the same copyright terms except that the holder is Tim Hudson (tjh@cryptsoft.com).

Copyright remains Eric Young's, and as such any Copyright notices in the code are not to be removed. If this package is used in a product, Eric Young should be given attribution as the author of the parts of the library used. This can be in the form of a textual message at program startup or in documentation (online or textual) provided with the package.

Redistribution and use in source and binary forms, with or without modification, are permitted provided that the following conditions are met:

- 1. Redistributions of source code must retain the copyright notice, this list of conditions and the following disclaimer.
- Redistributions in binary form must reproduce the above copyright notice, this list of conditions and the following disclaimer in the documentation and/or other materials provided with the distribution.
- 3. All advertising materials mentioning features or use of this software must display the following acknowledgement:
  - "This product includes cryptographic software written by Eric Young (eay@crypt-soft.com)"
  - The word 'cryptographic' can be left out if the rouines from the library being used are not cryptographic related :-).
- 4. If you include any Windows specific code (or a derivative thereof) from the apps directory (application code) you must include an acknowledgement:
  - "This product includes software written by Tin Hudson (tjh@cryptsoft.com)"

THIS SOFTWARE IS PROVIDED BY ERIC YOUNG "AS IS" AND ANY EXPRESS OR IMPLIED WARRANTIES, INCLUDING, BUT NOT LIMITED TO, THE IMPLIED WARRANTIES OF MERCHANTABILITY AND FITNESS FOR A PARTICULAR PURPOSE ARE DISCLAIMED. IN NO EVENT SHALL THE AUTHOR OR CONTRIBUTORS BE LIABLE FOR ANY DIRECT, INDIRECT, INCIDENTAL, SPECIAL, EXEMPLARY, OR CONSEQUENTIAL DAMAGES (INCLUDING, BUT NOT LIMITED TO, PROCUREMENT OF SUBSTITUTE GOODS OR SERVICES; LOSS OF USE, DATA, OR PROFITS; OR BUSINESS INTERRUPTION) HOWEVER CAUSED AND ON ANY THEORY OF LIABILITY, WHETHER IN CONTRACT, STRICT LIABILITY, OR TORT (INCLUDING

NEGLIGENCE OR OTHERWISE) ARISING IN ANY WAY OUT OF THE USE OF THIS SOFTWARE, EVEN IF ADVISED OF THE POSSIBILITY OF SUCH DAMAGE.

The licence and distribution terms for any publically available version or derivative of this code cannot be changed. i.e. this code cannot simply be copied and put under another distribution licence [including the GNU Public Licence.]

All other product names mentioned are trademarks or registered trademarks of their respective companies.

#### Copyright

© 2005 Konica Minolta Business Technologies, Inc. All Rights Reserved.

#### Note

- This User's Guide may not be reproduced in part or in full without permission.
- Konica Minolta Business Technologies, Inc. will not be held liable for any incidents caused by using this printing system or User's Guide.
- Information included in this User's Guide is subject to change without notice.
- Konica Minolta Business Technologies, Inc. maintains the copyright of the printer drivers.

#### SOFTWARE LICENSE AGREEMENT

This package contains the following materials provided by Konica Minolta Business Technologies, Inc. (KMBT): software included as part of the printing system, the digitally-encoded machine-readable outline data encoded in the special format and in the encrypted form ("Font Programs"), other software which runs on a computer system for use in conjunction with the Printing Software ("Host Software"), and related explanatory written materials ("Documentation"). The term "Software" shall be used to describe Printing Software, Font Programs and/or Host Software and also include any upgrades, modified versions, additions, and copies of the Software.

The Software is being licensed to you under the terms of this Agreement.

KMBT grants to you a non-exclusive sublicense to use the Software and Documentation, provided that you agree to the following:

- You may use the Printing Software and accompanying Font Programs for imaging to the licensed output de-vice(s), solely for your own internal business purposes.
- In addition to the license for Font Programs set forth in Section 1 ("Printing Software") above, you may use Roman Font Programs to reproduce weights, styles, and versions of letters, numerals, characters and symbols ("Typefaces") on the display or monitor for your own internal business purposes.
- You may make one backup copy of the Host Software, provided your backup copy is not installed or used on any computer. Notwithstanding the above restrictions, you may install the on any number of computers solely for use with one or more printing systems running the Printing Software.
- 4. You may assign its rights under this Agreement to an assignee of all of Licensee's right and interest to such Software and Documentation ("Assignee") provided you transfer to Assignee all copies of such Software and Documentation Assignee agrees to be bound by all of the terms and conditions of this Agreement.
- You agree not to modify, adapt or translate the Software and Documentation.
- 6. You agree that you will not attempt to alter, disassemble, decrypt, reverse engineer or decompile the Software.
- 7. Title to and ownership of the Software and Documentation and any reproductions thereof shall remain with KMBT and its licensor.
- 8. Trademarks shall be used in accordance with accepted trademark practice, including identification of the trademark owner's name. Trademarks can only be used to identify printed output produced by the Software. Such use of any trademark does not give you any rights of ownership in that trademark.

- You may not rent, lease, sublicense, lend or transfer versions or copies
  of the Software Licensee does not use, or Software contained on any unused media, except as part of the permanent transfer of all Software and
  Documentation as described above.
- 10. IN NO EVENT WILL KMBT OR ITS LICENSOR BE LIABLE TO YOU FOR ANY CONSEQUENTIAL, INCIDENTAL INDIRECT, PUNITIVE OR SPECIAL DAMAGES, INCLUDING ANY LOST PROFITS OR LOST SAVING, EVEN IF KMBT HAS BEEN ADVISED OF THE POSSIBILITY OF SUCH DAMAGES, OR FOR ANY CLAIM BY ANY THIRD PARTY. KMBT OR ITS LICENSOR DISCLAIMS ALL WARRANTIES WITH REGARD TO THE SOFTWARE, EXPRESS OR IMPLIED, INCLUDING, WITHOUT LIMITATION IMPLIED WARRANTIES OF MERCHANTABILITY, FITNESS FOR A PARTICULAR PURPOSE, TITLE AND NON-INFRINGEMENT OF THIRD PARTY RIGHTS. SOME STATES OR JURISDICTIONS DO NOT ALLOW THE EXCLUSION OR LIMITATION OF INCIDENTIAL, CONSEQUENTIAL OR SPECIAL DAMAGES, SO THE ABOVE LIMITATIONS MAY NOT APPLY TO YOU.
- 11. Notice to Government End Users: The Software is a "commercial item," as that term is defined at 48 C.F.R.2.101, consisting of "commercial computer software" and "commercial computer software documentation," as such terms are used in 48 C.F.R. 12.212. Consistent with 48 C.F.R. 12.212 and 48 C.F.R. 227.7202-1 through 227.7202-4, all U.S. Government End Users acquire the Software with only those rights set forth herein.
- You agree that you will not export the Software in any form in violation of any applicable laws and regulations regarding export control of any countries.

### **Contents**

Welcome

|   |      | Copyright                                                     | x-4                  |
|---|------|---------------------------------------------------------------|----------------------|
|   |      | SOFTWARE LICENSE AGREEMENT                                    | x-5                  |
|   |      | Contents                                                      | x-7                  |
|   |      | About this User's Guide                                       | x-17<br>x-17<br>x-17 |
| 1 | Ove  | erview                                                        |                      |
|   | 1.1  | Printer Controller CD-ROM Configuration                       | 4.4                  |
|   |      |                                                               |                      |
|   | 1.2  | Printer Controller                                            |                      |
|   |      | Role of the Printer Controller                                |                      |
|   |      | Machine Modes                                                 |                      |
|   |      | Printing Flow                                                 |                      |
|   |      | Flow of the Computer Faxing Operation                         |                      |
|   | 1.3  | Operation Environment                                         | 1-8                  |
|   |      | Compatible Computers and Operating Systems                    |                      |
|   |      | Compatible Interfaces                                         |                      |
|   | 1.4  | Setting Up the System                                         | 1-11                 |
|   |      | To set up the printing system                                 |                      |
| 2 | Inst | talling the Printer Driver                                    |                      |
|   | 2.1  | Printer Drivers and Supported Operating Systems               | 2-1                  |
|   | 2.2  | When Used With Windows                                        | 2-2                  |
|   |      | Automatic Installation Using the Installer                    |                      |
|   |      | To install the printer driver                                 |                      |
|   |      | Installing the Printer Driver Using the Add Printer Wizard    |                      |
|   |      | For Windows XP/Server 2003<br>For Windows 98SE/Me/2000/NT 4.0 |                      |
|   |      | Installing the Printer Driver Using Plug and Play             |                      |
|   |      | For Windows 98SE                                              |                      |
|   |      | For Windows Me/2000                                           |                      |
|   |      | For Windows XP/Server 2003                                    | 2-14                 |
|   |      | Uninstalling the Printer Driver                               | 2-15                 |
|   |      |                                                               |                      |

|   | 2.3 | When Used With Macintosh                                                                   | 2-16 |
|---|-----|--------------------------------------------------------------------------------------------|------|
|   |     | Installing the Printer Driver                                                              |      |
|   |     | For Mac OS X                                                                               | 2-16 |
|   |     | Selecting a Printer                                                                        | 2-18 |
|   |     | For Mac OS X                                                                               |      |
|   |     | For Mac OS 9.2                                                                             |      |
|   |     | Uninstalling the Printer Driver                                                            |      |
|   |     | For Mac OS X                                                                               |      |
|   |     | For Mac OS 9.2                                                                             | 2-22 |
| 3 | Set | ting Up Network Printing                                                                   |      |
|   | 3.1 | Overview of Network Functions                                                              | 3-1  |
|   |     | Network Functions                                                                          | 3-1  |
|   |     | Features of the Network Functions                                                          | 3-2  |
|   |     | Network Connection Methods That Can Be Selected in                                         |      |
|   |     | Each Windows Operating System                                                              | 3-3  |
|   |     | Network Printing from a Windows Operating System                                           |      |
|   |     | Network Printing in a NetWare Environment                                                  | 3-4  |
|   | 3.2 | Setting the IP Address for This Machine                                                    | 3-5  |
|   |     | Setting the IP Address                                                                     |      |
|   | 3.3 | Accessing PageScope Web Connection                                                         |      |
|   |     | To access PageScope Web Connection                                                         |      |
|   | 3.4 | SMB Printing                                                                               |      |
|   |     | Operations on This Machine                                                                 |      |
|   |     | Printer Driver Settings                                                                    |      |
|   |     | For Windows 98SE/Me                                                                        |      |
|   |     | For Windows 2000/XP/NT 4.0/Server 2003                                                     | 3-9  |
|   | 3.5 | LPR Printing                                                                               | 3-10 |
|   |     | Operations on This Machine                                                                 |      |
|   |     | Printer Driver Settings                                                                    |      |
|   |     | For Windows 2000/XP/Server 2003                                                            | 3-10 |
|   |     | For Windows NT 4.0                                                                         | 3-11 |
|   | 3.6 | IPP Printing (Windows 2000/XP/Server 2003)                                                 | 3-12 |
|   |     | Operations on This Machine                                                                 |      |
|   |     | Installing the Printer Driver                                                              | 3-13 |
|   | 3.7 | Printing With NetWare                                                                      |      |
|   |     | Network Printing in a NetWare Environment For Remote Printer Mode With NetWare 4.x Bindery | 3-15 |
|   |     | Emulation                                                                                  | 2_15 |
|   |     | For Print Server Mode With NetWare 4.x Bindery Emulation .                                 |      |
|   |     | For NetWare 4.x Remote Printer Mode (NDS)                                                  |      |
|   |     | For NetWare 4 x/5 x/6 Print Server Mode (NDS)                                              |      |
|   |     |                                                                                            |      |

|   |     | For NetWare 5.x/6 Novell Distributed Print Service (NDPS) Setting Up a Client (Windows) Settings When Using the | 3-22 |
|---|-----|----------------------------------------------------------------------------------------------------|------|
|   |     | NetWare Server                                                                                                  | 3-23 |
|   | 3.8 | Printing With Macintosh                                                                                         | 3-24 |
|   |     | Operations on This Machine                                                                                      |      |
|   |     | Setting the Macintosh computer                                                                                  |      |
|   |     | For Mac OS X                                                                                                    | 3-25 |
|   |     | For Mac OS 9.2                                                                                                  | 3-26 |
| 4 | Var | ious Printing Methods                                                                                           |      |
|   | 4.1 | Printing Operations                                                                                             | 4-1  |
|   |     | For Windows                                                                                                    | 4-1  |
|   |     | Test Printing                                                                                                   | 4-2  |
|   |     | For Macintosh                                                                                                   | 4-3  |
|   |     | For Mac OS X                                                                                                    | 4-3  |
|   |     | For Mac OS 9.2                                                                                                  | 4-4  |
|   | 4.2 | Setting the Printing Functions                                                                                  |      |
|   |     | Function List                                                                                                   | 4-5  |
|   |     | Function Overview                                                                                               | 4-7  |
|   |     | Orientation                                                                                                    |      |
|   |     | Original Size and Output Size                                                                                   |      |
|   |     | Zoom (Enlargement and Reduction)                                                                                |      |
|   |     | Input Tray (Paper Source)                                                                                       |      |
|   |     | Paper Type                                                                                                    |      |
|   |     | Print Type (Duplex Printing/Booklet Printing)                                                                   |      |
|   |     | Printing Multiple Pages on One Page                                                                             |      |
|   |     | Stapling and Hole Punching                                                                                      |      |
|   |     | Output Method (Job Management)                                                                                  |      |
|   |     | Sorting (Collating) and Classifying (Offset)                                                                    |      |
|   |     | Skip Blank Pages (Saving Paper)                                                                                 |      |
|   |     | Authentication                                                                                                  |      |
|   |     | Front Cover, Back Cover, and Interleaf Settings                                                                 |      |
|   |     | Overlay                                                                                                    |      |
|   |     | Watermark                                                                                                    |      |
|   |     | Quality Adjustment                                                                                              |      |
|   |     | Use Printer Fonts (Substitute Fonts)                                                                            |      |
|   |     | Account Track                                                                                                   |      |
|   |     | For Windows                                                                                                    |      |
|   |     | For Macintosh                                                                                                   | 4-21 |

# 5 Setting Up the PCL Driver

| 5.1 | Settings                                                 |      |
|-----|----------------------------------------------------------|------|
|     | Common Settings                                          |      |
|     | Setup Tab                                                |      |
|     | Per Page Setting Tab                                     |      |
|     | Overlay TabWatermark Tab                                 |      |
|     | Quality Tab                                              |      |
|     | Font Tab                                                 |      |
|     | FAX Tab                                                  |      |
|     | Version Tab                                              |      |
|     | Option Tab                                               | _    |
| 5.2 | Specifying the Setup Tab Settings                        |      |
| 0.2 | Printing to Suit the Paper Size                          |      |
|     | Saving a Custom Size                                     |      |
|     | Selecting the Paper Source                               |      |
|     | Setting the Paper Source of the Paper Type               |      |
|     | Specifying Duplex/Booklet Printing                       |      |
|     | Printing Multiple Pages on One Page (N in 1)             |      |
|     | Setting the File Margin                                  |      |
|     | Stapling                                                 |      |
|     | Hole Punching                                            |      |
|     | Selecting the Output Method                              |      |
|     | Save in User Box                                         |      |
|     | Proof and Printing                                       |      |
|     | Specifying User Authentication Settings                  |      |
|     | Specifying Account Track Settings                        |      |
| 5.3 | Specifying the Per Page Setting Tab Settings             | 5-16 |
|     | Printing Documents with a Front Cover/Back Cover         |      |
|     | Printing Multiple Pages                                  |      |
|     | Per Page Setting                                         |      |
| 5.4 | Specifying the Overlay Tab Settings                      | 5-18 |
|     | Printing Different Original Documents Together (Overlay) |      |
|     | Editing Forms                                            |      |
|     | Creating Forms                                           | 5-20 |
| 5.5 | Specifying the Watermark Tab Settings                    | 5-22 |
|     | Printing a Watermark                                     | 5-22 |
|     | Editing a Watermark                                      |      |
|     | Printing the Document Number                             |      |
| 5.6 | Specifying the Quality Tab Settings                      |      |
|     | Specifying Settings                                      | 5-25 |

|   | 5.7  | Specifying the Font Tab Settings                                                                                                    |                                                             |
|---|------|----------------------------------------------------------------------------------------------------|-------------------------------------------------------------|
|   | 5.8  | Specifying the FAX Tab Settings  Sending a Fax  Creating a Cover Sheet  Registering a Recipient in the Phonebook  Registering Recipient Information  Registering a Group                                                                                  | 5-28<br>5-33<br>5-37                                        |
|   | 5.9  | Specifying the Option Tab Settings                                                                                                    |                                                             |
|   | 5.10 | Saving the Driver Settings                                                                                                    | 5-43<br>5-44                                                |
| 6 | Sett | ing Up the PostScript Driver (Windows)                                                                                                    |                                                             |
|   | 6.1  | Settings  Common Settings Setup Tab Layout Tab Per Page Setting Tab Watermark Tab Quality Tab Advanced Tab Device Settings Tab Option Tab Settings Tab                                                                                                    | 6-1<br>6-2<br>6-3<br>6-3<br>6-4<br>6-4<br>6-4<br>6-5<br>6-6 |
|   | 6.2  | Specifying the Setup Tab Settings  Printing to Suit the Paper Size  Saving a Custom Size  Selecting the Output Method  Secured Printing  Save in User Box  Proof and Printing  Specifying User Authentication Settings  Specifying Account Track Settings | 6-76-86-96-106-11                                           |
|   | 6.3  | Specifying the Layout Tab Settings                                                                                                    | 6-14<br>6-16<br>6-16                                        |

|   | 6.4 | Specifying the Per Page Setting Tab Settings  Printing Documents with a Front Cover/Back Cover |      |
|---|-----|------------------------------------------------------------------------------------------------|------|
|   | 6.5 | Specifying the Watermark Tab Settings                                                          | 6-19 |
|   |     | Printing a Watermark Editing a Watermark                                                       |      |
|   | 6.6 | Specifying the Quality Tab Settings                                                            | 6-21 |
|   |     | Specifying SettingsFont Settings                                                               |      |
|   | 6.7 | Specifying the Option Tab Settings                                                             | 6-23 |
|   |     | Specifying Settings                                                                            | 6-23 |
|   | 6.8 | Saving the Driver Settings                                                                     |      |
|   |     | Saving the Driver Settings                                                                     |      |
|   |     | Restore the Settings                                                                           |      |
|   |     | Changing the Settings                                                                          | 0-21 |
| 7 | Set | ting Up the PPD Driver (Windows)                                                               |      |
|   | 7.1 | Settings                                                                                       |      |
|   |     | Paper Tab                                                                                      |      |
|   |     | Graphics Tab                                                                                   |      |
|   |     | Device Options Tab PostScript Tab                                                              |      |
|   |     | Fonts Tab                                                                                      |      |
|   | 7.2 | Specifying the Paper Tab Settings                                                              | 7-4  |
|   |     | Specifying Settings                                                                            |      |
|   | 7.3 | Specifying the Device Options Tab Settings                                                     | 7-5  |
|   |     | Specifying Setting                                                                             |      |
|   | 7.4 | Specifying the Options                                                                         | 7-7  |
|   |     | Specifying Settings                                                                            |      |
| 8 | Set | ting Up the PPD Driver (Mac OS 9.2)                                                            |      |
|   | 8.1 | Settings                                                                                       | 8-1  |
|   | 0   | Page Setup Dialog Box                                                                          |      |
|   |     | Print Dialog Box                                                                               |      |
|   | 8.2 | Page Setup                                                                                     | 8-6  |
|   | = ' | Page Attributes (Basic Settings)                                                               |      |
|   |     | Custom Page Sizes                                                                              |      |
|   |     | PostScript Options                                                                             | 8-8  |
|   | 8.3 | Printing                                                                                       | 8-9  |
|   |     | General (Basic Settings)                                                                       | 8-9  |
|   |     | Layout (Printing Multiple Pages on One Page)                                                   | 8-10 |

|    |                  | Printer Specific Options (Finishing Options 1 to 4) | 8-11  |  |
|----|------------------|-----------------------------------------------------|-------|--|
|    | 8.4              | Setting Options                                     |       |  |
| 9  | Sett             | ting Up the PPD Driver (Mac OS X)                   |       |  |
|    | 9.1              | Settings                                            | 9-1   |  |
|    |                  | Page Setup Dialog Box                               |       |  |
|    |                  | Print Dialog Box                                    |       |  |
|    | 9.2              | Page Setup                                          |       |  |
|    |                  | Page Attributes (Basic Settings) Custom Paper Size  |       |  |
|    | 9.3              | Printing                                            | 9-7   |  |
|    |                  | Copies & Pages (General Settings)                   |       |  |
|    |                  | Layout (Printing Multiple Pages on One Page)        | 9-8   |  |
|    |                  | Paper Feed                                          |       |  |
|    |                  | Security                                            |       |  |
|    |                  | Finishing                                           |       |  |
|    |                  | Quality<br>Setup                                    |       |  |
|    | 9.4              | Setting Options                                     |       |  |
|    | 0.1              | Specifying Settings                                 |       |  |
|    | 9.5              | Saving the Driver Settings                          | 9-16  |  |
|    |                  | Saving the Driver Settings                          | 9-16  |  |
|    |                  | Restore the settings                                |       |  |
|    |                  | Changing the settings                               | 9-17  |  |
| 10 | Various Settings |                                                     |       |  |
|    | 10.1             | Print Settings in Utility Mode                      | 10-1  |  |
|    |                  | Default Settings                                    |       |  |
|    |                  | To display the Utility Setting screen               | 10-1  |  |
|    |                  | PDL Setting                                         |       |  |
|    |                  | Number of Sets                                      |       |  |
|    |                  | Original Direction                                  |       |  |
|    |                  | Spool Setting                                       |       |  |
|    |                  | Paper Size Change                                   |       |  |
|    |                  | Paper Tray                                          |       |  |
|    |                  | Default Paper Size                                  |       |  |
|    |                  | 2-Sided Print<br>Bind Direction                     |       |  |
|    |                  | Staple                                              |       |  |
|    |                  | Hole-Punch                                          |       |  |
|    |                  |                                                     | 10-13 |  |

|      | Symbol Set Font Size Line/Page CR/LF Mapping PS Error Print Print Reports | 10-16<br>10-17<br>10-18<br>10-19 |
|------|---------------------------------------------------------------------------|----------------------------------|
| 10.2 | Printer Settings in Administrator Mode                                    |                                  |
|      | To display the Administrator Setting screen                               |                                  |
|      | Print/Fax Output Settings                                                 |                                  |
|      | Local I/F Timeout                                                         |                                  |
|      | Parallel I/F<br>Parallel/USB                                              |                                  |
|      | Capture Print Data                                                        |                                  |
|      |                                                                           |                                  |
| 10.3 | Using PageScope Web Connection                                            |                                  |
|      | System Requirements                                                       | 10-28                            |
|      | Accessing PageScope Web Connection                                        |                                  |
|      | Page Structure Logging In to Administrator Mode                           |                                  |
|      | Cache Function of Web Browsers                                            |                                  |
|      | On Internet Explorer                                                      |                                  |
|      | On Netscape                                                               |                                  |
|      | User Mode                                                                 |                                  |
|      | System Tab                                                                |                                  |
|      | System Tab — Summary                                                      |                                  |
|      | System Tab — Device Information                                           |                                  |
|      | System Tab — Detail — Input Tray                                          |                                  |
|      | System Tab — Detail — Output Tray                                         |                                  |
|      | System Tab — Detail — HDD                                                 |                                  |
|      | System Tab — Detail — Interface Information                               |                                  |
|      | System Tab — Detail — Consumables                                         |                                  |
|      | System Tab — Counter                                                      |                                  |
|      | System Tab — Online Assistance                                            |                                  |
|      | Job Tab<br>Job Tab — Active Job                                           |                                  |
|      | Job Tab — Active Job                                                      |                                  |
|      | Print Tab                                                                 |                                  |
|      | Print Tab — General Settings                                              |                                  |
|      | Print Tab — Report Types                                                  |                                  |
|      | Administrator Mode                                                        | 10-48                            |
|      | Basic Operation                                                           |                                  |
|      | System Tab                                                                |                                  |
|      | System Tab — Date/Time — Manual Setting                                   |                                  |
|      | System Tab — Date/Time — NTP Setting                                      |                                  |
|      | System Tab — Administrator Password                                       | 10-51                            |
|      | System Tab — Device Information                                           | 10-52                            |

| 11.3 | Frror Message                                                                      | 11_5                                      |
|------|------------------------------------------------------------------------------------|-------------------------------------------|
| 11.2 | Unable To Specify Desired Settings or Unable To Print as Specified                 |                                           |
| 11.1 | Unable To Print                                                                    | 11-1                                      |
| Trou | ubleshooting                                                                       |                                           |
| Troi | Specifying Settings (for Windows)                                                  | 10-75<br>10-76<br>10-76<br>10-80<br>10-81 |
| 10.4 | Specifying Job Operations                                                          |                                           |
| 10.4 | Network Tab — Authentication  Print Job Management                                 |                                           |
|      | Network Tab — SSL/TLS                                                              |                                           |
|      | Network Tab — AppleTalk                                                            |                                           |
|      | Network Tab — SNMP<br>Network Tab — SMB — Print                                    |                                           |
|      | Network Tab — IPP                                                                  |                                           |
|      | Network Tab — NetWare — NetWare Status                                             |                                           |
|      | Network Tab — NetWare — NetWare                                                    | 10-65                                     |
|      | Network Tab — TCP/IP — IP Address Filtering                                        |                                           |
|      | Network Tab — TCP/IP — TCP/IP                                                      |                                           |
|      | Scan Tab Network Tab                                                               |                                           |
|      | Print Tab — Default Settings — PS Settings                                         |                                           |
|      | Print Tab — Default Settings — PCL Settings                                        |                                           |
|      | Print Tab — Default Settings — General Settings                                    | 10-59                                     |
|      | Print Tab — Interface                                                              |                                           |
|      | Print Tab                                                                          |                                           |
|      | System Tab — Maintenance — Neset                                                   |                                           |
|      | System Tab — Maintenance — Network Setting Clear  System Tab — Maintenance — Reset |                                           |
|      | System Tab — Import/Export                                                         |                                           |
|      | System Tab — Online Assistance                                                     |                                           |

11

## 12 Appendix

| 12.1 | Specifications     | 12-1  |
|------|--------------------|-------|
| 12.2 | Configuration Page | 12-3  |
| 12.3 | Font List          | 12-4  |
|      | PCL Font List      | 12-4  |
|      | PS Font List       |       |
|      | TEST Page          | 12-6  |
| 12.4 | Glossary           | 12-7  |
| 12.5 | Index              | 12-12 |

#### About this User's Guide

This User's Guide contains information for using the printing functions of the Konica Minolta printer controller. For details on the copy functions, scanning functions, box functions, and fax functions, refer to the respective User's Guide.

This User's Guide is aimed at users who already have a basic knowledge of computer and copier operations. For Windows or Macintosh operating system and application operations, refer to the operation manual of the respective product.

#### C351 User's Guides

The User's Guides for this machine are divided by function and consist of the following:

| User's Guide                   | Details                                                                  |  |
|--------------------------------|--------------------------------------------------------------------------|--|
| Print Operations               | This User's Guide. Read this guide when using this machine as a printer. |  |
| Printer Operations Quick Guide | Read this guide when using this machine as a printer.                    |  |
| Network Scanner Operations     | Read this guide when using this machine as a scanner.                    |  |
| Box Operations                 | Read this guide when using this machine's box functions.                 |  |
| Facsimile Operations           | Please read this guide when using this machine's fax functions.          |  |

#### **Notations**

| Product Name                                                    |                                  |
|-----------------------------------------------------------------|----------------------------------|
| KONICA MINOLTA C351<br>This machine                             | This machine, copier, or printer |
| Integrated network controller                                   | Network controller               |
| Printer controller, including this machine, and printing system | Printing system                  |
| Microsoft Windows                                               | Windows                          |

#### Screen Images in This User's Guide

Unless stated otherwise, the printer driver functions are described using the printer driver for Windows XP.

#### Using This User's Guide

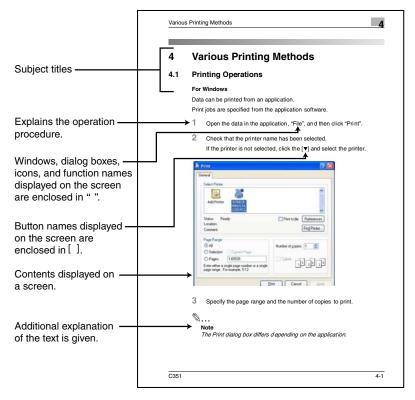

(The page shown above is an example only.)

## 1 Overview

## 1.1 Printer Controller CD-ROM Configuration

The printer controller CD-ROMs consist of the following:

- User Software CD-ROM
- PostScript Printer Driver CD-ROM (Win/Mac)

Each CD-ROM contains printer drivers (for Windows and for Macintosh) and utilities as well as screen fonts and documentation, such as the User's Guides and release notes.

The configuration of the printer drivers on the CD-ROM is shown below. Browse through the CD-ROMs for the desired folders and files.

- The folder and file names may not be listed below starting from the root directory.
- Use all of the files in the EN (English) folder.

#### User Software CD-ROM: For Windows

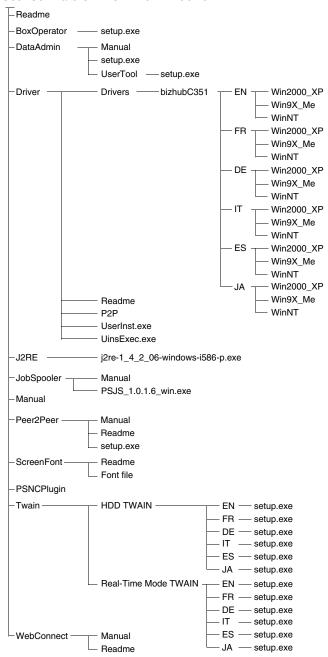

#### PostScript Printer Driver CD-ROM (Win): For Windows

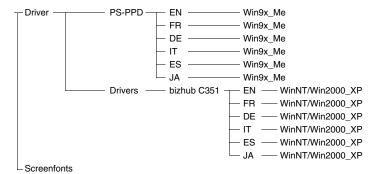

#### PostScript Printer Driver CD-ROM (Mac): For Macintosh

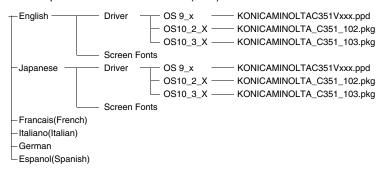

<sup>\*</sup> The folders and files for languages other than English and Japanese are structured in the same way.

#### 1.2 Printer Controller

The printer controller is a device for performing printing functions and network printing functions with this machine.

#### **Role of the Printer Controller**

The printer controller is built into the machine.

You can print from applications on the computer connected to the printing system. When using this machine as a network printer, you can print from applications on the computer.

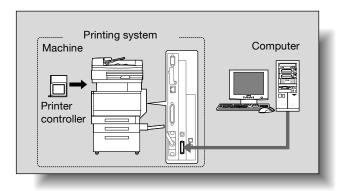

#### **Available Printer Controller Functions**

The printer controller provides the following functions.

- Printing from a computer (using the PCL printer driver or PS printer driver)
- Support of network protocols including TCP/IP, NetBEUI, IPX/SPX, and AppleTalk
- Direct printing over a network using SMB (Windows), LPR, and IPP printing
- Fax operations using a computer (fax transmission)
- Access to settings for this machine and the printer controller from a client computer over the network (using a Web browser)
- Control of the number of pages printed ("User Authentication" and "Account Track" functions)

#### **Machine Modes**

The printer driver settings are mainly set using a computer, however, the font list can be printed, and the printer controller settings and default print settings can be set using the control panel of this machine. In addition, fax and scanning operations can be used by switching the mode.

To switch between modes, press the mode keys on the control panel.

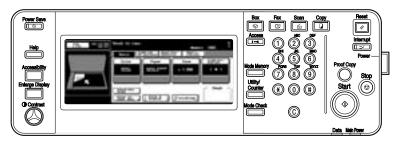

#### [Copy]

This machine can be used as a copier.

#### [Scan]

This machine can be used as a scanner.

#### [Fax]

This machine can be used for faxing.

#### [Box]

This machine can be used to store jobs and as a document folder for forwarding data to a computer over the network.

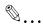

#### Note

You can use this machine as a printer in all modes.

Change the default print settings in the Utility mode.

#### **Printing Flow**

When using this printing system as a printer, the flow of the main process is described below.

Print commands transmitted from the application are received by the printer driver.

Data is transmitted to this machine over a parallel interface (IEEE 1284) when this machine is used as a local printer, over a USB interface when this machine is used as a USB printer, or over an Ethernet interface (TCP/IP, IPX/SPX, or AppleTalk) when this machine is used as a network printer. The data is then delivered from this machine to the printer controller, which performs image rasterization (development of output characters and images to bitmap data). Finally, this data is printed from this machine.

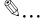

#### Note

The parallel and USB interfaces cannot be used simultaneously.

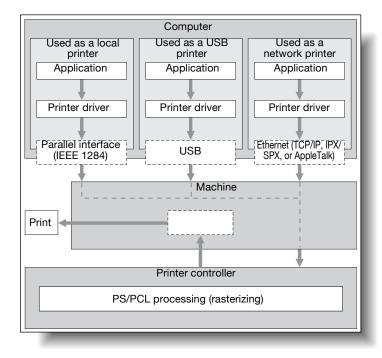

The copy functions can be used while the printing functions are being used. To use this machine as a copier, press the [Copy] key on the control panel.

When a print job is received during copying, the data is stored in the memory of this machine. When copying is complete, the print job is automatically printed.

#### Flow of the Computer Faxing Operation

Conventionally, faxes are sent by loading an original into a fax machine and sending it.

With computer faxing, you can send a fax directly from your computer without using any paper.

Transmission commands sent from the application are received by the printer driver.

Data is transmitted to this machine over a parallel interface (IEEE 1284) when this machine is used as a local printer, over a USB interface when this machine is used as a USB printer, or over an Ethernet interface (TCP/IP, IPX/SPX, or AppleTalk) when this machine is used as a network printer. The data is then delivered from this machine to the printer controller, which performs image rasterization (development of output characters and images to bitmap data). Finally, this data is stored in the memory of this machine and transmitted like a conventional fax job.

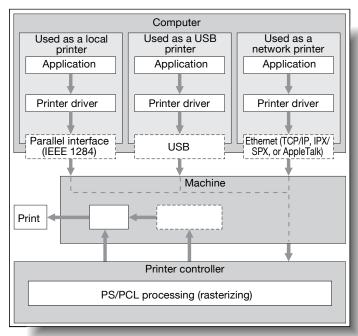

## 1.3 Operation Environment

The system requirements for using this printing system and the interfaces used for connection are explained below.

#### **Compatible Computers and Operating Systems**

Check that the computer being connected meets the following conditions. Windows

| Item                                              | Operating Environment                                                                                                    |
|---------------------------------------------------|----------------------------------------------------------------------------------------------------|
| Operating System                                  | Windows 98 Second Edition, Windows Me, Windows NT 4.0 (Service Pack 6a or later), Windows 2000 Professional (Service Pack 4a or later), Windows XP Home Edition (Service Pack 1 or later), Windows XP Professional (Service Pack 1 or later), or Windows Server 2003                         |
| Processor                                         | Pentium or higher                                                                                                    |
| Memory                                            | Capacity recommended for the operating system With sufficient memory resources in the operating system and application being used                                                                                                    |
| Drive                                             | CD-ROM                                                                                                    |
| Web Browser (when using PageScope Web Connection) | Microsoft Internet Explorer 6 or later recommended (JavaScript enabled, Cookies enabled) Microsoft XML Parser MSXML3.X must be installed when using Internet Explorer 5.X. Netscape Navigator 7.02 or later (JavaScript enabled, Cookies enabled) J2RE (Java 2 Runtime Environment) required |

#### Macintosh

| Item                                              | Operating Environment                                                  |
|---------------------------------------------------|------------------------------------------------------------------------|
| Operating System                                  | Mac OS 9.2, Mac OS X 10.2, or Mac OS X 10.3                            |
| Processor                                         | PowerPC                                                                |
| Memory                                            | Capacity recommended for the operating system                          |
| Drive                                             | CD-ROM                                                                 |
| Web Browser (when using PageScope Web Connection) | Netscape Navigator 7.02 or later (JavaScript enabled, Cookies enabled) |

#### Compatible Interfaces

The various interfaces that can be used to connect this printing system to a computer are described below.

Ethernet Interface

Connect when using this printing system as a network printer.

Supports 10Base-T and 100Base-TX standards. In addition, the Ethernet interface supports the TCP/IP (LDP/LPR, peer-to-peer), IPX/SPX (NetWare), and AppleTalk (EtherTalk) protocols.

Parallel Interface (optional)

Connect when using this printing system as a local printer.

A computer running Windows and an IEEE 1284 parallel cable are required for connection. Use a parallel cable that uses a terminal with an Amphenol 36-pin male connector.

The parallel interface supports the compatible, nibble, and ECP modes.

USB Interface (optional)

Connect when using this printing system as a network printer.

The USB interface can be connected to a computer running Windows or to a Macintosh computer. A USB cable is required for connection. Use a type A (4 pin, male) or type B (4 pin, male) USB cable. A USB cable measuring 3 meters or less is recommended.

The parallel and USB interfaces cannot be used simultaneously. You can switch the interfaces in the administrator mode.

#### Connection Diagram

The printer cables can be connected to each port at the back of this machine.

Machine (rear view)

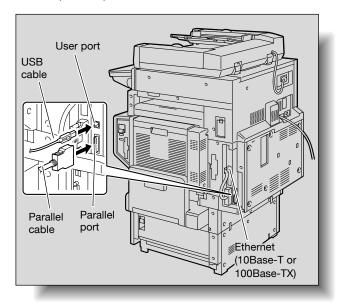

## 1.4 Setting Up the System

In order to use this printing system, it must first be set up.

Setup consists of connecting this machine to a computer and installing the printer driver onto the computer being used.

#### To set up the printing system

Setup of the printing system as described below.

- 1 Connect this machine to a computer. (Refer to "Compatible Interfaces" on page 1-9.)
- 2 Install the printer driver. (Refer to "Installing the Printer Driver" on page 2-1.)
- When using a network connection, set up the network. (Refer to "Setting Up Network Printing" on page 3-1.)
- 4 Check the setup by printing a test page. (Refer to "Test Printing" on page 4-2.)
- 5 Install the screen fonts.
  - The User Software CD-ROM and the PostScript Printer Driver CD-ROM contain the Latin TrueType fonts as screen fonts.
  - Install the screen fonts after adding the operating system standard fonts.
  - For details, refer to Help of the operating system.
  - The CD-ROM "Screenfont" or "Screenfonts" folder contains the screen fonts.
  - The Macintosh fonts are compressed. Install the fonts after decompressing them.

Installation of the printer driver may differ depending on the connection method used with this machine in addition to the operating system of the computer and the type of printer driver being used.

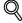

#### Detail

For details on connecting this machine to a computer, refer to "Compatible Interfaces" on page 1-9.

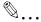

#### Note

To update an existing printer driver, delete the existing printer driver first. For details, refer to "Uninstalling the Printer Driver" on page 2-15 and page 2-21.

As necessary, set the interface timeout settings and parallel interface mode (Compatible, Nibble, or ECP) in the Utility mode on the control panel. For details, refer to "Printer Settings in Administrator Mode" on page 10-21.

When using the parallel or USB local port, you must select the port being used. For details, refer to "Parallel/USB" on page 10-26.

## 2 Installing the Printer Driver

## 2.1 Printer Drivers and Supported Operating Systems

In order to use this printing system, the printer driver must be installed. The printer driver is a program that controls the processing of data for output. Install the printer driver onto the computer from the provided CD-ROM.

The printer drivers included on the CD and the supported computer operating systems are listed below. Install the required printer driver.

| Page Description<br>Language | Printer Driver                | Supported Operating Systems                                                                                                    |
|------------------------------|-------------------------------|----------------------------------------------------------------------------------------------------|
| PCL<br>(PCL XL)              | Konica Minolta Driver         | Windows 98 Second Edition, Windows Me,<br>Windows NT 4.0 (SP6a),<br>Windows 2000 Professional,<br>Windows XP Home Edition, Windows XP Pro-<br>fessional, and Windows Server 2003 |
| PostScript 3<br>Emulation    | Konica Minolta (PS<br>Visual) | Windows NT 4.0 (SP6a),<br>Windows 2000 Professional,<br>Windows XP Home Edition, Windows XP Pro-<br>fessional, and Windows Server 2003                                           |
|                              | PostScript PPD Driver         | Windows 98 Second Edition, Windows Me                                                                                                    |
|                              |                               | Mac OS 9.2 or later, Mac OS X 10.2, and Mac OS X 10.3                                                                                                    |

<sup>\*</sup> The User Software CD-ROM contains the PCL printer driver, and the PostScript Printer Driver CD-ROM contain the PostScript driver.

#### 2.2 When Used With Windows

The installation procedure for the Windows printer driver differs depending on how this machine is connected to the computer and depending on which printer driver is used. The installation method also differs depending on the version of Windows that you are using. Refer to the table below for the appropriate procedure for installing the printer driver on your computer.

| Printer Driver  | Connection Method      | Refer To                                                                                                    |
|-----------------|------------------------|----------------------------------------------------------------------------------------------------|
| PCL             | All connection methods | "Automatic Installation Using the Installer" on page 2-3                                                                                                    |
| PostScript Netv | Network connection     | "Installing the Printer Driver Using the Add Printer<br>Wizard" on page 2-7<br>"For Windows 98SE/Me/2000/NT 4.0" on<br>page 2-10<br>"For Windows XP/Server 2003" on page 2-7              |
|                 | Parallel connection    | "Installing the Printer Driver Using Plug and Play"<br>on page 2-12<br>"For Windows 98SE" on page 2-12<br>"For Windows Me/2000" on page 2-13<br>"For Windows XP/Server 2003" on page 2-14 |
|                 |                        | "Installing the Printer Driver Using the Add Printer Wizard" on page 2-7 "For Windows 98SE/Me/2000/NT 4.0" on page 2-10 "For Windows XP/Server 2003" on page 2-7                          |
|                 | USB connection         | "Installing the Printer Driver Using Plug and Play"<br>on page 2-12<br>"For Windows 98SE" on page 2-12<br>"For Windows Me/2000" on page 2-13<br>"For Windows XP/Server 2003" on page 2-14 |

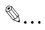

#### Note

For details on installing the printer driver in a network environment, refer to "Setting Up Network Printing" on page 3-1. Because it is necessary to specify other network settings in advance when installing the printer driver using a network connection, install it using a local connection at this time.

To install the printer driver under Windows XP, Windows Server 2003, Windows 2000, or Windows NT 4.0, log on using a user name that is authorized by the administrator.

To connect this machine to a computer using a parallel connection or a USB connection, the optional local interface kit is required.

#### **Automatic Installation Using the Installer**

With the installer, this machine is detected to determine whether it is connected by USB or is on the same TCP/IP network as the computer, and then the required printer driver is automatically installed. You can also manually specify the printer driver to be installed. To specify the printer driver manually, specify the printer and copier you want to install, and then install it.

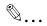

#### Note

Since this machine is automatically detected with a network connection, be sure to set the IP address of this machine before connecting it. For details on specifying the settings, refer to "Setting the IP Address for This Machine" on page 3-5.

When installing on Windows NT 4.0, 2000, XP, or Server 2003, administrator permissions are required.

If the wizard starts up in order to add new hardware with a USB or parallel connection, click [Cancel].

For IPP printing, it is not necessary to install the printer driver at this time since IPP printing setup is performed when the printer driver is installed. For further details on IPP printing, refer to "IPP Printing (Windows 2000/XP/Server 2003)" on page 3-12.

#### Installer Operating Environment

| Item             | Operating Environment                                                                                                    |
|------------------|----------------------------------------------------------------------------------------------------|
| Operating System | Windows 98 Second Edition, Windows Me, Windows NT 4.0 (Service Pack 6a or later)*, Windows 2000 Professional (Service Pack 4 or later), Windows XP Home Edition (Service Pack 1 or later), Windows XP Professional (Service Pack 1 or later), or Windows Server 2003 |
| Processor        | Pentium 300 MHz or higher recommended                                                                                                    |
| Memory           | 64 MB or more (128 MB or more recommended)                                                                                                    |

With Windows NT 4.0, in order to install a machine that is connected directly to a network using the TCP/IP protocol, Windows TCP/IP Printing Services must first be installed on the computer being used.

#### To install the printer driver

- Insert the User Software CD-ROM into the computer's CD-ROM drive.
  The installer starts up.
- Click "Printer Install".
  The installation of the printer driver starts.

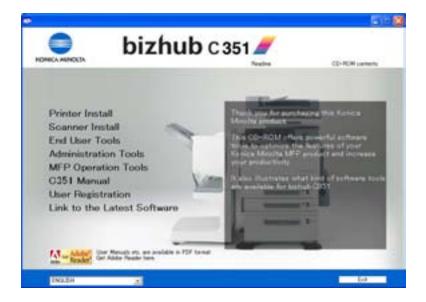

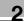

- 3 Click the [AGREE] button if you agree with all terms and conditions of the license agreement.
  - If you do not agree with the terms and conditions of the license agreement, the software cannot be installed.
  - You can change the display language of the installer box in the lower-left corner.

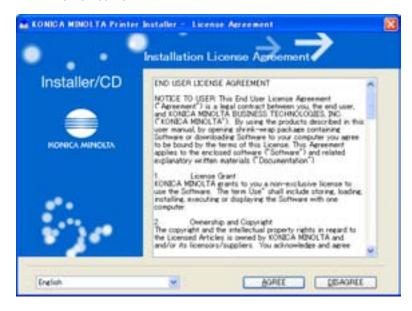

When the setup selection dialog box appears, click the "Install printers/ MFPs" button.

The connected printers and copiers are detected.

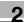

5 Select this machine and proceed with the installation. Follow the on-screen instructions to complete the installation.

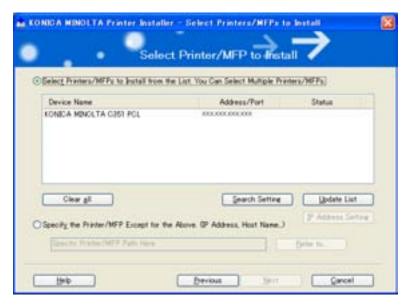

 If the connection of this machine cannot be recognized or for parallel connections, the machine will not be listed. When this occurs, select "Specify the Printer/MFP", and then specify this machine directly.

## Installing the Printer Driver Using the Add Printer Wizard

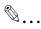

#### Note

For IPP printing, it is not necessary to install the printer driver at this time since IPP printing setup is performed when the printer driver is installed.

For further details on IPP printing, refer to "IPP Printing (Windows 2000/XP/Server 2003)" on page 3-12.

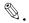

#### Note

For details on installing the printer driver in a network environment, refer to "Setting Up Network Printing" on page 3-1. Because it is necessary to specify other network settings in advance when installing the printer driver using a network connection, install it using a local connection at this time.

#### For Windows XP/Server 2003

- Insert the Windows printer driver CD-ROM into the computer's CD-ROM drive.
  - Konica Minolta PCL Driver: User Software CD-ROM
  - Konica Minolta PostScript Driver: PostScript Printer Driver CD-ROM
- Click the [Start] button, and then click "Printers and Faxes".
- For Windows XP, click "Add a printer" on the "Printer Tasks" menu.
  - For Windows Server 2003, double-click the "Add Printer" icon.

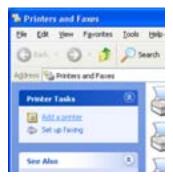

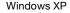

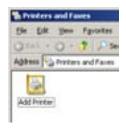

Windows Server 2003

The Add Printer Wizard starts up.

- 4 Click the [Next] button.
- 5 Select "Local printer attached to this computer", and then click the [Next] button.
  - Clear the "Automatically detect and install my Plug and Play printer" check box.

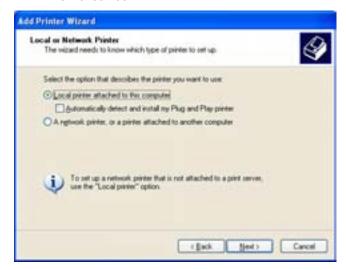

- The Select Printer Port dialog box appears. Select "LPT1" here, and then click the [Next] button.
- 7 Click the [Have Disk] button.
- 8 Click the [Browse] button.
- 9 Specify the folder on the CD-ROM that contains the printer driver for the operating system that you are using, and then click the [OK] button.
  - Konica Minolta PCL Driver: User Software CD-ROM "Driver\Drivers\bizhubC351" folder
  - Konica Minolta PostScript Driver: PostScript Printer Driver CD-ROM "Driver\Drivers" folder
- 10 Click the [OK] button.

The "Printers" list appears.

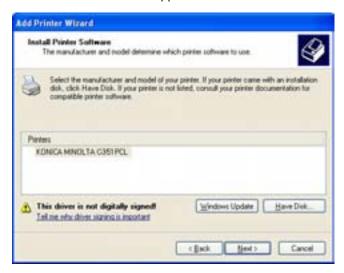

- 11 Click the [Next] button.
- 12 Follow the on-screen instructions.
  - When the Digital Signature message appears, click the [Continue] button.
  - When using a network connection, perform a test print after the network settings have been specified.
- When installation is complete, make sure that the icon of the installed printer appears in the Printers and Faxes window.
- 14 Remove the CD-ROM from the CD-ROM drive.
  This completes the printer driver installation.

#### For Windows 98SE/Me/2000/NT 4.0

- Insert the Windows printer driver CD-ROM into the computer's CD-ROM drive.
  - Konica Minolta PCL Driver: User Software CD-ROM
  - Konica Minolta PostScript Driver: PostScript Printer Driver CD-ROM
- Click the [Start] button, point to "Settings", and then click "Printers".
  The Printers window appears.
- 3 Double-click the "Add Printer" icon.
  The Add Printer Wizard starts up.
- 4 Follow the on-screen instructions.
- On the screen for selecting the printer connection, select "Local Printer".

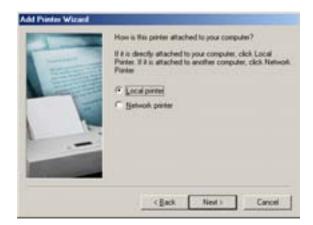

- 6 Click the [Next] button.
- 7 Click the [Have Disk] button.
- 8 Click the [Browse] button.

- 9 Specify the directory on the CD-ROM that contains the printer driver for the operating system that you are using, and then click the [OK] button.
  - For Windows 98SE/Me
     Konica Minolta PCL driver: User Software CD-ROM
     "Driver\Drivers\bizhubC351" folder
     PostScript PPD PROMINER: PostScript Printer Driver CD-ROM
  - "Driver\PS-PPD" folder

    For Windows 2000
    Konica Minolta PCL driver: User Software CD-ROM
    "Driver\Drivers\bizhubC351" folder
    Konica Minolta PostScript driver: PostScript Printer Driver CD-ROM "Driver\Drivers" folder
  - For Windows NT 4.0
     Konica Minolta PCL driver: User Software CD-ROM
     "Driver\Drivers\bizhubC351" folder
     Konica Minolta PostScript driver: PostScript Printer Driver CD-ROM "Driver\Drivers" folder
- 10 Click the [OK] button.

The "Printers" list appears.

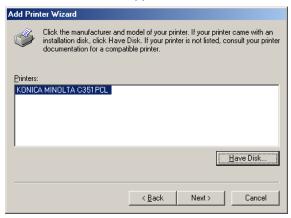

- 11 Click the [Next] button.
- 12 Specify the connection port. Select "LPT1" here.
- 13 Follow the on-screen instructions.
  - When using a network connection, perform a test print after the network settings have been specified.

- 14 When installation is complete, make sure that the icon of the installed printer appears in the Printers window.
- 15 Remove the CD-ROM from the CD-ROM drive.

This completes the printer driver installation.

## Installing the Printer Driver Using Plug and Play

## For Windows 98SE

- After using a parallel cable or a USB cable to connect this machine to a computer, turn on the computer.
  - Do not disconnect or connect the cable while the computer is starting up.
- Insert the Windows printer driver CD-ROM into the computer's CD-ROM drive.
  - Konica Minolta PCL Driver: User Software CD-ROM
  - Konica Minolta PostScript Driver: PostScript Printer Driver CD-ROM
- 3 Turn the main power of this machine on.

The Add New Hardware Wizard starts up.

- 4 Click the [Next] button.
- 5 Select "Search for the best driver for your device (Recommended)", and then click the [Next] button.
- 6 Select "Specify a location", and then click the [Browse] button.
- 7 Specify the folder on the CD-ROM that contains the printer driver for the operating system that you are using, and then click the [OK] button.
  - Konica Minolta PCL Driver: User Software CD-ROM "Driver\Drivers\bizhubC351" folder
  - PostScript PPD driver: PostScript Printer Driver CD-ROM "Driver\Drivers" folder
- 8 Click the [Next] button, and then follow the on-screen instructions.
- 9 The Add New Hardware Wizard dialog box appears again. Repeat steps 4 through 8.

- 10 When installation is complete, make sure that the icon of the installed printer appears in the Printers window.
- 11 Remove the CD-ROM from the CD-ROM drive.

This completes the printer driver installation.

## For Windows Me/2000

- After using a parallel cable or a USB cable to connect this machine to a computer, turn on the computer.
  - Do not disconnect or connect the cable while the computer is starting up.
- Insert the Windows printer driver CD-ROM into the computer's CD-ROM drive.
  - Konica Minolta PCI Driver: User Software CD-ROM
  - Konica Minolta PostScript Driver: PostScript Printer Driver CD-ROM
- 3 Turn the main power of this machine on.
  - For Windows Me
     The Add New Hardware Wizard starts up.
  - For Windows 2000
     The Found New Hardware Wizard starts up.
- Select "Search for a suitable driver for my device (recommended)" (for Windows Me, select "Automatic search for a better driver (Recommended)"), and then click the [Next] button.
- For Windows 2000, select "Specify a location", and then click the [Next] button.
  For Windows Me, select "Specify a Location", and then click the [Browse] button.
- Specify the folder on the CD-ROM that contains the printer driver for the operating system that you are using, and then click the [OK] button. Printer drivers that can be selected:
  - For Windows Me
     Konica Minolta PCL driver: User Software CD-ROM
     "Driver\Drivers\bizhubC351" folder
     Postscript PPD: PostScript Printer Driver CD-ROM
     "Driver\PS-PPD" folder

For Windows 2000

Konica Minolta PCL driver: User Software CD-ROM

"Driver\Drivers\bizhubC351" folder

Konica Minolta PostScript driver: PostScript Printer Driver CD-ROM

"Driver\Drivers" folder

- 7 Click the [OK] button (for Windows Me, click the [Next] button), and then follow the on-screen instructions.
- 8 Click the [Finish] button.
- 9 When installation is complete, make sure that the icon of the installed printer appears in the Printers window.
- 10 Remove the CD-ROM from the CD-ROM drive.

This completes the printer driver installation.

## For Windows XP/Server 2003

- After using a parallel cable or a USB cable to connect this machine to a computer, turn on the computer.
  - Do not disconnect or connect the cable while the computer is starting up.
- Insert the Windows printer driver CD-ROM into the computer's CD-ROM drive.
  - Konica Minolta PCL Driver: User Software CD-ROM
  - Konica Minolta PostScript Driver: PostScript Printer Driver CD-ROM
- 3 Turn the main power of this machine on.

The Found New Hardware Wizard starts up.

If the Add New Hardward Wizard does not appear, turn the power of this machine off, then on again.

When turning the main power switch OFF then ON, wait for 10 seconds or longer before turning it ON again; otherwise the copier may not function normally.

- 4 Select "Install from a list or specific location (Advanced)", and then click the [Next] button.
- Under "Search for the best driver in these locations", select "Include this location in the search", and then click the [Browse] button.

Depending on the operating system and printer driver that you are using, specify the folder on the CD-ROM that contains the printer driver, and then click the [OK] button.

Konica Minolta PCL driver: User Software CD-ROM

"Driver\Drivers\bizhubC351" folder

Konica Minolta PostScript driver: PostScript Printer Driver CD-ROM "Driver\Drivers" folder

- 7 Click the [Next] button, and then follow the on-screen instructions.
  - When the Digital Signature dialog box appears, click the [Continue] button.
- 8 Click the [Finish] button.
- 9 When installation is complete, make sure that the icon of the installed printer appears in the Printers and Faxes window.
- 10 Remove the CD-ROM from the CD-ROM drive.
  This completes the printer driver installation.

## **Uninstalling the Printer Driver**

If it becomes necessary to delete the printer driver, for example, when you want to reinstall the printer driver, follow the procedure below to delete the driver.

- For Windows 98SE/Me/2000/NT 4.0, click the [Start] button, point to "Settings", and then click "Printers".
  For Windows XP/Server 2003, click the [Start] button, and then click "Printers and Faxes".
- In the Printers window (for Windows XP/Server 2003, Printers and Faxes window), select the icon of the printer that you want to delete.
- 3 Press the [Delete] key on the computer keyboard to delete the printer driver.
- 4 Follow the on-screen instructions.

When the printer driver has been deleted, the printer icon will disappear from the Printers window (for Windows XP/Server 2003, Printers and Faxes window).

This completes the uninstallation procedure.

## 2.3 When Used With Macintosh

The installation procedure for the Macintosh printer driver differs depending on the Mac OS version and printer driver being used. Refer to the table below for the appropriate procedure for installing the printer driver on your Macintosh computer.

| Mac OS                             | Printer Driver | Refer to                                     |
|------------------------------------|----------------|----------------------------------------------|
| Mac OS X 10.2 and<br>Mac OS X 10.3 | PostScript PPD | "Installing the Printer Driver" on page 2-16 |
| Mac OS 9.2 or later                | PostScript PPD | "Selecting a Printer" on page 2-18           |

## **Installing the Printer Driver**

## For Mac OS X

- 1 Turn the Macintosh computer on.
  - Quit all running applications that may have started when the Macintosh computer was turned on.
- Insert the Macintosh printer driver CD-ROM into the Macintosh computer's CD-ROM drive.
- Open the "OS10\_2\_X" or "OS10\_3\_X" folder from "English"—"Driver" on the CD-ROM.
- Select the Mac OS version being used, and then copy the drive file onto the desktop.

Mac OS X 10.2: KONICAMINOLTA\_C351\_102.pkg Mac OS X 10.3: KONICAMINOLTA\_C351\_103.pkg

- 5 Double-click the file copied onto the desktop.
  - Enter the requested administrator's name and password.
  - For the administrator's name and password, ask your network administrator.
  - To quit the installation, click the [Cancel] button.
- 6 Click the [Continue] button and follow the on-screen instructions until the Installation dialog box appears.

- 7 On the Installation dialog box, click the [Continue] button.
  - From the second time the printer driver is installed and thereafter,
     the [Installation] button may appear as the [Upgrade] button.

The printer driver is installed onto the Macintosh computer. When installation is complete, a message appears.

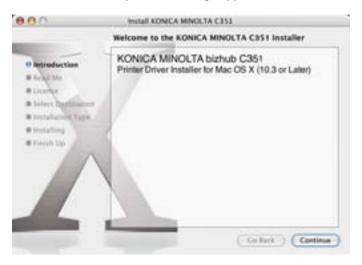

8 Click the [Close] button.

This completes the printer driver installation. Next, select the printer.

## Selecting a Printer

#### For Mac OS X

After connecting this machine to a Macintosh computer, it can be used as a printer by selecting it in Print Center or the Printer Setup Utility as the printer to be used.

- 1 Open Print Center or Printer Setup Utility, located in "Applications"—
  "Utilities" of "Hard Disk".
- When the Add Printer dialog box appears, click the [Add] button. When the printer list appears, click the [Add] button.
  - If usable printers have already been set up, the Add Printer dialog box does not appear.
- 3 Select the applicable connection method and printer name.
- Select "KONICA MINOLTA" from the "Printer Model" drop-down list.
- 5 Select "KONICA MINOLTA C351 PS(P)", and then click the [Add] button.

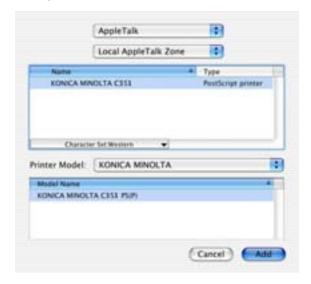

The selected printer is registered in the printer list.

## For Mac OS 9.2

After connecting this machine, it can be used as a printer by selecting "Post-Script printer" under "Chooser" and by specifying the printer description (PPD) file.

First, copy the printer description (PPD) file onto the Macintosh computer.

- Insert the Macintosh printer driver CD-ROM into the Macintosh computer's CD-ROM drive.
- 2 Open the "OS 9\_x" folder in "English"—"Driver" on the CD-ROM.
- 3 Select PPD file "KONICAMINOLTAC351JVxxx", and then copy it into the "Printer Descriptions" folder in "System Folder"—"Extentions" of "Hard Disk".
  - Next, select a printer.
     The printer driver can use a standard Macintosh LaserWriter.
- 4 On the Apple menu, click "Chooser".
- Make sure that "AppleTalk" is set to "Active", and then click the "LaserWriter" icon.
- From the "Select a PostScript Printer" list, click the applicable printer for the printing system, and then click the [Create] button.
  - If a different PPD file has already been selected, click the [Setup] button, and then click the [Select PPD] button from the screen that is already displayed.

The PostScript printer description (PPD) file selection screen appears.

Select the applicable PPD file, and then click the [Open] button or the [Select] button.

The setting screen for adding Options appears.

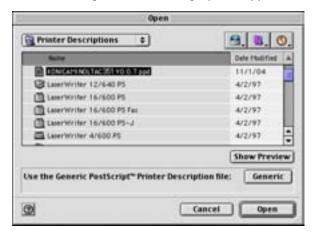

8 Select the options that are installed on this machine.

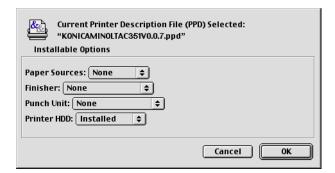

- Glick the [OK] button.The Chooser window appears again.
- 10 Close the Chooser window.

## **Uninstalling the Printer Driver**

If it becomes necessary to delete the printer driver, for example, when you want to reinstall the printer driver, follow the procedure below to delete the driver.

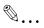

#### Note

Quit all running applications that may have started when the Macintosh computer was turned on.

### For Mac OS X

- 1 Open Print Center or Printer Setup Utility, located in "Applications"—
  "Utilities" of "Hard Disk".
- Select the name of the printer to be deleted, and then click the [Delete] button.

The selected printer is deleted.

- 3 Close the printer list.
- Drag the following file, which is located in "Library" "Printers" "PPDs" "Contents" "Resources" "en.lproj" of "Hard Disk", to the "Trash" icon.
  - "KONICA MINOLTA C351.gz"
- 5 Delete the unnecessary files from "Library" "Printers".
- For Mac OS 10.3, drag the "\*\*\*c351" file, which is located in "Library"—
  "Printers"—"KONICAMINOLTA"—"filter", and the following files, which
  are located in "Library"—"Printers"—"KONICAMINOLTA"
  —"PDEs", to the "Trash" icon.
  - KONICAMINOLTAC351 Finishing.plugin
  - KONICAMINOLTAC351 ImageLayout.plugin
  - KONICAMINOLTAC351 Security.plugin
  - KONICAMINOLTAC351 Setup.plugin
- 7 For Mac OS 10.2, drag the following files, which are located in "Library"—"Printers"—"PPD Plugins", to the "Trash" icon.
  - KONICAMINOLTAC351 Finishing.plugin
  - KONICAMINOLTAC351 ImageLayout.plugin
  - KONICAMINOLTAC351 Security.plugin
  - KONICAMINOLTAC351 Setup.plugin

Restart the Macintosh computer.
 This completes the uninstallation procedure.

### For Mac OS 9.2

1 Drag PPD file "KONICAMINOLTAC351JVxxx", which is located in "System Folder"—"Extensions"—"Printer Descriptions" of "Hard Disk", to the "Trash" icon.

The related printer driver files are deleted.

This completes the uninstallation procedure.

2 Restart the Macintosh computer.

# 3 Setting Up Network Printing

## 3.1 Overview of Network Functions

#### **Network Functions**

By connecting this machine to a network through the Ethernet port, this printing system can be used as a network printer.

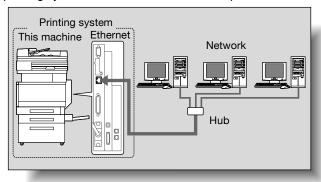

This printing system supports 10Base-T and 100Base-TX standards. In addition, the Ethernet interface supports the TCP/IP (LDP/LPR, IPP, SMB), Net-BEUI (SMB), IPX/SPX (NetWare), and AppleTalk (EtherTalk) protocols.

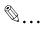

#### Note

When setting up the network, the administrator password is required to enter Administrator mode.

Ask the administrator of this machine for the administrator password.

#### **Features of the Network Functions**

This printing system is equipped with the following network functions to flexibly support various network environments.

- Automatic selection of 10Base-T or 100Base-TX (Fast Ethernet)
- Supports multiple network protocols including TCP/IP, NetBEUI, IPX/ SPX, and AppleTalk (EtherTalk)
- Supports SMB printing (Windows printing) from Windows 98SE or Windows Me
- Supports LPD/LPR over TCP/IP from Windows NT 4.0, Windows 2000 or Windows XP
- Supports Novell NetWare Pserver and Rprinter (Nprinter)
- Supports the Novell NetWare print server functions and supports both bindery mode and Novell Directory Service (NDS)
- Acquires IP address automatically through DHCP

With SMB printing (Windows 98SE/Me)

SMB printing is a printing method that does not require a dedicated print server on computers running Windows 98SE or Windows Me.

With LPR (Windows NT 4.0/2000/XP)

You can print with LPD/LPR using Windows NT 4.0, Windows 2000, or Windows XP. Windows 98SE and Windows Me cannot be used.

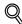

#### Detail

LPR (Line Printer Request): This print request system can be used under Windows NT 4.0, Windows 2000, or Windows XP. Enter the queue name as [Print].

#### With NetWare

The Novell NetWare 4.x-6 print server functions are supported.

You can connect this printing system to a network using Novell NetWare 4.x-6 as the network operating system and send print jobs from the client to the print server (network controller). The three modes supported are as follows:

- Nprinter
- Pserver
- NDPS

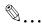

#### Note

For details on the NetWare functions, refer to the NetWare operation manual.

#### With Macintosh

You can print from your Macintosh computer using LPR or AppleTalk.

You can connect this printing system to print server in an AppleTalk environment and send print jobs from the Macintosh computer to this machine.

## Network Connection Methods That Can Be Selected in Each Windows Operating System

This chapter describes the settings that must be specified for network printing.

Setting procedures differ depending on the method of networking printing used (SMB, LPR, or IPP printing). Select the best method of network printing for your Windows environment.

## **Network Printing from a Windows Operating System**

|                   | Proto-<br>col Used | Win-<br>dows 98<br>Second<br>Edition | Win-<br>dows<br>Me | Win-<br>dows<br>2000 | Win-<br>dows XP | Win-<br>dowsNT<br>4.0 | Win-<br>dows<br>Server<br>2003 |
|-------------------|--------------------|--------------------------------------|--------------------|----------------------|-----------------|-----------------------|--------------------------------|
| SMB Print-<br>ing | TCP/IP,<br>NetBEUI | 0                                    | 0                  | 0                    | 0               |                       | 0                              |
| LPR Printing      | TCP/IP             |                                      |                    | 0                    | 0               | 0                     | 0                              |
| IPP Printing      | TCP/IP             |                                      |                    | 0                    | 0               |                       | 0                              |

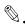

#### Reminder

Before setting up network printing, install the printer driver. For details on installing the printer driver, refer to "Installing the Printer Driver" on page 2-1.

To perform network printing, change the printer port for the installed printer driver to one for a network connection, and then change the settings on this machine as necessary. For an IPP connection, it is necessary to install the printer driver first.

# **Network Printing in a NetWare Environment**

| NetWare Version | Protocol Used Emulation |             | Service Mode     |  |
|-----------------|-------------------------|-------------|------------------|--|
| NetWare 4.x     | IPX                     | NDS/Bindery | Pserver/Nprinter |  |
| NetWare 5.x/6   | IPX                     | NDS         | Pserver          |  |
|                 | TCP/IP                  | NDPS(lpr)   |                  |  |

# 3.2 Setting the IP Address for This Machine

Use this machine's control panel to assign an IP address to this machine.

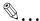

#### Reminder

When specifying network settings, follow the instructions of the network administrator.

## **Setting the IP Address**

- 1 Press the [Utility/Counter] key on this machine's control panel, touch [Administrator Setting], and then enter the administrator password.
  - The administrator password is required in order to enter Administrator mode. Ask the administrator of this machine for the administrator password.
- Touch [Network Setting], then [TCP/IP Setting].

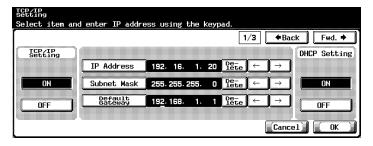

3 Specify settings for the following:

IP Address: Set the IP address of this machine.

Subnet Mask: Set the subnet mask for the network to which you are connecting.

Default Gateway: Set the default gateway address for the network to which you are connecting.

- 4 To apply the settings, restart this machine (turn it off, then on again).
  - When turning the main power switch OFF then ON, wait for 10 seconds or longer before turning it ON again; otherwise the copier may not function normally.

Turn this machine back on to apply the IP address.

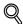

#### Detail

Although the IP address is entered without using the DHCP server in the procedure described here, it is also possible to automatically assign the IP address from the DHCP server. When "DHCP Setting" is set to "ON", the IP address, subnet mask, and gateway address settings are automatically assigned from the DHCP server on the network, so it is not necessary to assign them manually. However, note the following when setting "DHCP Setting" to "ON".

Check with the network administrator that the DHCP server exists. If the DHCP server does not exist, be sure to specify settings for "IP Address", "Subnet Mask", and "Default Gateway".

If the settings for the IP address and other items have been assigned using the DHCP server, there is a possibility that they may be automatically changed. When the settings for the IP address and other items are changed, if the IP address has been used to specify a printer on the network for printing, there is a possibility that printing may not be possible because this machine cannot communicate with the network. If "DHCP Setting" has been set to "ON", it is recommended that the IP address assigned to this machine be fixed in the DHCP server settings.

# 3.3 Accessing PageScope Web Connection

Setting the IP address for this machine enables you to access PageScope Web Connection.

Use your Web browser to directly access PageScope Web Connection.

## To access PageScope Web Connection

- 1 Start up the Web browser.
- In the "Address" bar, enter the IP address for this machine as shown below, and then press the [Enter] key.
  - http://<IP\_address\_for\_this\_machine>/
     Example: If the IP address for this machine is 192.168.1.20
     http://192.168.1.20/

The initial page of PageScope Web Connection appears.

For further details on PageScope Web Connection, refer to "Using Page-Scope Web Connection" on page 10-28.

# 3.4 SMB Printing

You can use SMB printing (Windows printing) to print directly over the Microsoft network from computers running Windows 98SE or Windows Me.

## **Operations on This Machine**

Set the IP address for this machine. For the setting procedure, refer to "Setting the IP Address for This Machine" on page 3-5.

In PageScope Web Connection, specify the settings described below for Windows printing.

- Start up PageScope Web Connection.
- 2 Click the [Admin Mode] button.
- 3 Enter the administrator password, and login to the Administrator mode.
- 4 On the Network tab, click "SMB", and then click "Print" in the submenu that appeared.

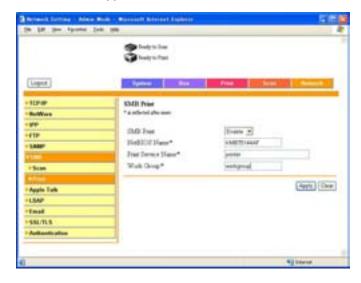

5 Specify settings for the following:

SMB Print: Set whether to use the SMB printing service. Select "Enable" here.

NetBIOS Name: Specify the NetBIOS name (up to 15 alphanumeric characters).

Print Service Name: Specify the printing service name (up to 31 alphanumeric characters).

Work Group: Specify the work group name (up to 15 alphanumeric characters).

- To apply the settings, restart this machine (turn it off, then on again).
  - When turning the main power switch OFF then ON, wait for 10 seconds or longer before turning it ON again; otherwise the copier may not function normally.

## **Printer Driver Settings**

#### For Windows 98SE/Me

- 1 Click the [Start] button, point to "Settings", and then click "Printers".
- 2 Right-click the icon of the installed printer, and then click "Properties".
- 3 On the Details tab, click the [Add Port] button.
- 4 Select "Network", and then click the [Browse] button. In the network configuration window that appears, select the appropriate printer icon.

## For Windows 2000/XP/NT 4.0/Server 2003

- For Windows 2000/NT 4.0, click the [Start] button, point to "Settings", and then click "Printers".

  For Windows XP/Server 2003, click the [Start] button, and then click "Printers and Faxes".
- 2 Right-click the icon of the installed printer, and then click "Properties".
- Click the [Add Port] button on the Ports tab, double-click "Local Port" or select "Local Port" and click the [New Port] button, and then enter "\\NetBIOS\_name>\<printing\_service\_name>".
  - Enter the same NetBIOS name and printing service name that you entered in PageScope Web Connection. For the setting procedure, refer to "Operations on This Machine" on page 3-8.
- 4 Click the [Close] button to apply the setting.

# 3.5 LPR Printing

The LPR print service is supported as standard in Windows 2000, Windows XP, Windows NT 4.0, and Windows Server 2003. TCP/IP is used as the network protocol.

## **Operations on This Machine**

- Set the IP address for this machine.
  - For the setting procedure, refer to "Setting the IP Address for This Machine" on page 3-5.

## **Printer Driver Settings**

#### For Windows 2000/XP/Server 2003

- For Windows 2000, click the [Start] button, point to "Settings", and then click "Printers".

  For Windows XP/Server 2003, click the [Start] button, and then click "Printers and Faxes".
- 2 Right-click the icon of the installed printer, and then click "Properties".
- 3 On the Ports tab, click the [Add Port] button.
- 4 In the "Available Printer Ports" list, select "Standard TCP/IP Port", and then click the [New Port] button.
- When the Add Standard TCP/IP Printer Port Wizard starts up, click the [Next] button.
- In the "Name of printer or IP address" box, enter the IP address for this machine, and then click the [Next] button.
- 7 Select "Custom", and then click the [Settings] button.
- Select "LPR", enter "Print" in the "Queue Name" box, and then click the [OK] button.
- 9 Click the [Next] button, and then click the [Finish] button to apply the setting.

## For Windows NT 4.0

- 1 Click the [Start] button, point to "Settings", and then click "Printers".
- 2 Right-click the icon of the installed printer, and then click "Properties".
- 3 On the Ports tab, click the [Add Port] button.
- 4 In the "Available Printer Ports" list, select "LPR Port", and then click the [New Port] button.
  - If "LPR Port" is not in the list, click the [Start] button, point to "Control Panel", and then click "Network". Then, on the Service tab, click the [Add] button and install the Microsoft TCP/IP Printing service.
- In the "Name or address of server providing lpd" box on the Add LPR Compatible Printer dialog box, enter the IP address for this machine.
- 6 In the "Name of printer or print queue on that server" box, enter "Print".
- 7 Click the [OK] button to apply the setting.

# 3.6 IPP Printing (Windows 2000/XP/Server 2003)

The IPP (Internet Printing Protocol) print service is supported as standard in Windows 2000, Windows XP, and Windows Server 2003. TCP/IP is used as the network protocol.

## **Operations on This Machine**

Set the IP address for this machine. For the setting procedure, refer to "Setting the IP Address for This Machine" on page 3-5.

Also, specify the IPP printing settings in PageScope Web Connection. (Printing can be performed with the default settings.)

- 1 Start up PageScope Web Connection.
- 2 Click the [Admin Mode] button.
- 3 Enter the administrator password, and Log in to the Administrator mode.
- 4 On the Network tab, click "IPP".

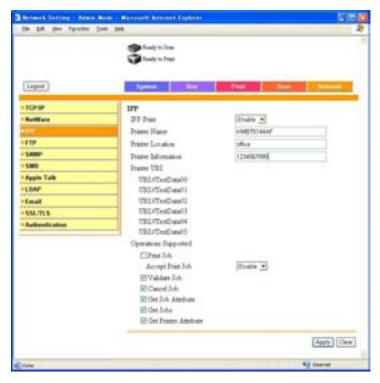

5 Specify settings for the following:

IPP Print: Set whether to perform IPP printing. Select "Enable" here. Printer Name: Specify the printer name (up to 127 alphanumeric characters).

Printer Location: Specify the printer location (up to 127 alphanumeric characters).

Printer Information: Specify the printer manufacturer details (up to 127 alphanumeric characters).

Printer URI: The URI of the printer that can be used for IPP printing is displayed.

Operations Supported: Specify print operations supported by IPP. Accept Print Job: Set whether to use the IPP reception function.

## **Installing the Printer Driver**

For IPP printing, reinstall the printer driver.

- Insert the Windows printer driver CD-ROM into the computer's CD-ROM drive.
  - Konica Minolta PCL Driver: User Software CD-ROM
  - Konica Minolta PostScript Driver: PostScript Printer Driver CD-ROM
- For Windows 2000, click the [Start] button, point to "Settings", and then click "Printers".

  For Windows XP/Server 2003, click the [Start] button, and then click "Printers and Faxes".
- For Windows 2000/Server 2003, double-click the "Add Printer" icon. For Windows XP, click "Add a printer" on the "Printer Tasks" menu. The "Add Printer Wizard" starts up.
- 4 Click the [Next] button.
- In the Local or Network Printer dialog box, select "Network printer", and then click the [Next] button.
- In the Locate Your Printer dialog box, select "Connect to a printer on the Internet or on your intranet".
- In the "URL" field, enter the URL for this machine in the following format, and then click the [Next] button.
  - http://<IP\_address\_for\_this\_machine>/ipp
     Example: If the IP address for this machine is 192.168.1.20
     http://192.168.1.20/ipp

- 8 When the confirmation dialog box appears, click the [OK] button.
- 9 Click the [Have Disk] button.
- 10 Click the [Browse] button, specify the folder on the CD-ROM that contains the printer driver, and then click the "OK" button.

Konica Minolta PCL driver: User Software CD-ROM "Driver\Drivers\bizhubC351" folder
Konica Minolta PostScript driver: PostScript Printer Driver CD-ROM "Driver\Drivers" folder

- 11 Check that the printer name is displayed in the "Printers" list, and then click the [Next] button.
- 12 Select whether to set the printer as the default printer, and then click the [Next] button.
- 13 Click the [Finish] button to exit the Add Printer Wizard.

Once the settings for the printer have been specified, you can use the printer in the same way as a default local printer. Also, if you set up the printer for sharing in Windows, it can be used as a network printer by other Windows computers over the network.

# 3.7 Printing With NetWare

The printer controller supports the following environments.

## **Network Printing in a NetWare Environment**

| NetWare Version | Protocol Used Emulation |             | Service Mode     |  |
|-----------------|-------------------------|-------------|------------------|--|
| NetWare 4.x     | IPX                     | NDS/Bindery | Pserver/Nprinter |  |
| NetWare 5.x/6   | IPX                     | NDS         | Pserver          |  |
|                 | TCP/IP                  | NDPS(lpr)   |                  |  |

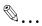

#### Note

Before using bindery emulation, check that bindery emulation is compatible with the NetWare server.

## For Remote Printer Mode With NetWare 4.x Bindery Emulation

- 1 From a client computer, log on with Supervisor permissions to access the NetWare server where the Pserver is registered.
- 2 Start up Pconsole.
- From the "Available Options" list, select "Quick Setup", and then click the [Enter] button.
- 4 Enter the appropriate names in the "Printer Server Name", "Printer Name", "Print Queue Name", and "Print Queue Volume" fields, select "Other/Unknown" from the "Printer type" field, and then save the specified settings.
- 5 Click the [Esc] button to quit Pconsole.
- 6 Use the NetWare server console to load PSERVER.NLM.
- 7 For queue user privileges, printer notification option, assignment of multiple queues, and passwords, refer to the NetWare documentation, and specify settings as necessary.

In Administrator mode of PageScope Web Connection, select "Net-Ware" from the Network tab, and then specify the following settings.

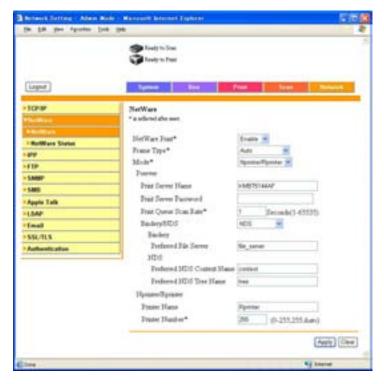

NetWare Print: Select "Enable".

Frame Type: Select "Auto". (Select the frame type according to the

network environment.)

Mode: Select "Nprinter/Rprinter".

Print Server Name: Specify the print server name created in step 4. Print Server Password: Specify only when setting from the NetWare Server.

Print Queue Scan Rate: Specify "1". (Change as necessary.)

Bindery/NDS: Select "Bindery/NDS".

Preferred File Server: Specify the name of the file server that connects to the Pserver.

- 9 Restart this machine (turn it off, then on again).
  - When turning the main power switch OFF then ON, wait for 10 seconds or longer before turning it ON again; otherwise the copier may not function normally.

10 Use the NetWare server console to display the print server screen, and then check that the created printer is shown as "Waiting for Job" for the connected printer (0).

## For Print Server Mode With NetWare 4.x Bindery Emulation

Before using bindery emulation, check that bindery emulation is compatible with the NetWare server.

- From a client computer, log on with Supervisor permissions to access the NetWare server where the Pserver is registered.
- 2 Start up Pconsole.
- From the "Available Options" list, select "Quick Setup", and then click the [Enter] button.
- 4 Enter the appropriate names in the "Printer Server Name", "Printer Name", "Print Queue Name", and "Print Queue Volume" fields, select "Other/Unknown" from the "Printer type" field, and then save the specified settings.
- 5 Click the [Esc] button to guit Pconsole.

In Administrator mode of PageScope Web Connection, select "Net-Ware" from the Network tab, and then specify the following settings.

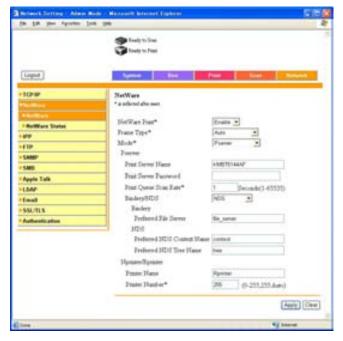

NetWare Print: Select "Enable".

Frame Type: Select "Auto". (Select the frame type according to the network environment.)

Mode: Select "Pserver".

Print Server Name: Specify the print server name created in step 4. Print Server Password: Specify only when setting from the NetWare server.

Print Queue Scan Rate: Specify "1". (Change as necessary.)

Bindery/NDS: Select "Bindery/NDS".

Preferred File Server: Specify the name of the file server that connects to the Pserver.

- 7 Restart this machine (turn the main power off, then on again).
  - When turning the main power switch OFF then ON, wait for 10 seconds or longer before turning it ON again; otherwise the copier may not function normally.
- 8 Use the NetWare server console to load MONITOR.NLM.
- 9 Select the connection information and, in the active connection column, check that the created Pserver is connected.

## For NetWare 4.x Remote Printer Mode (NDS)

- Log on to NetWare as an administrator from a client computer.
- Start up NWadmin.
- Select either the organization or organizational unit container that offers the print service, and then click "Print Services Quick Setup" on the "Tools" menu.
- 4 Enter the appropriate names in the "Printer Server Name", "Printer Name", "Print Queue Name", and "Print Queue Volume" fields, select "Other/Unknown" from the "Printer type" field, and then save the specified settings.
- For queue user privileges, printer notification option, assignment of multiple queues, and passwords, refer to the NetWare documentation, and specify settings as necessary.
- In Administrator mode of PageScope Web Connection, select "Net-Ware" from the Network tab, and then specify the following settings.

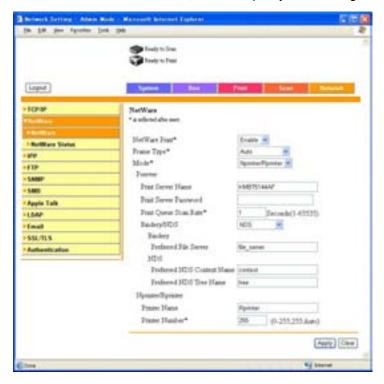

NetWare Print: Select "Enable".

Frame Type: Select "Auto". (Select the frame type according to the network environment.)

Mode: Select "Nprinter/Rprinter".

Print Server Name: Specify the print server name created in step 4. Print Server Password: Specify only when setting from the NetWare server.

Print Queue Scan Rate: Specify "1". (Change if necessary.)

Bindery/NDS: Select "NDS".

Preferred NDS Context Name: Specify the name of the context that connects to Pserver.

Preferred NDS Tree Name: Specify the name of the tree that Pserver logs on to.

Printer Number: Specify "255". (Set the number assigned to the printer (0 to 254) or 255.)

- Restart this machine (turn the main power off, then on again).
  - When turning the main power switch OFF then ON, wait for 10 seconds or longer before turning it ON again; otherwise the copier may not function normally.
- 8 Use the NetWare server console to load PSERVER.NLM.
- 9 Use the NetWare server console to display the print server screen, and then check that "C351" (created printer) is shown as "Waiting for Job" for the connected printer (0).

# For NetWare 4.x/5.x/6 Print Server Mode (NDS)

To use the Print Server mode, the IPX protocol must be loaded on the Net-Ware server.

- 1 Log on to NetWare as an administrator from a client computer.
- Start up NWadmin.
- 3 Select either the organization or organizational unit container that offers the print service, and then click "Print Services Quick Setup (non-NDPS)" on the "Tools" menu.
- 4 Enter the appropriate names in the "Printer Server Name", "Printer Name", "Print Queue Name", and "Print Queue Volume" fields, select "Other/Unknown" from the "Printer Type" field, and then click the [Create] button.

- For queue user privileges, printer notification option, assignment of multiple queues, and passwords, refer to the NetWare documentation, and specify settings as necessary.
- In Administrator mode of PageScope Web Connection, select "NetWare" from the Network tab, and then specify the following settings.

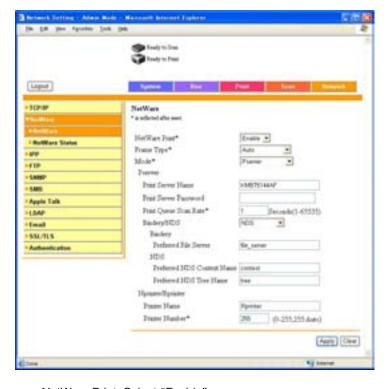

NetWare Print: Select "Enable".

Frame Type: Select "Auto". (Select the frame type according to the network environment.)

Mode: Select "Pserver".

Print Server Name: Specify the print server name created in step 4. Print Server Password: Specify only when setting from the NetWare server.

Print Queue Scan Rate: Specify "1". (Change as necessary.)

Bindery/NDS: Select "NDS".

Preferred NDS Context Name: Specify the name of the context that connects to Pserver.

Preferred NDS Tree Name: Specify the name of the tree that Pserver logs on to.

- Restart this machine (turn the main power off, then on again).
  - When turning the main power switch OFF then ON, wait for 10 seconds or longer before turning it ON again; otherwise the copier may not function normally.
- Use the NetWare server console to load MONITOR.NLM.
- 9 Select the connection information and, in the active connection column, check that the created Pserver is connected.

## For NetWare 5.x/6 Novell Distributed Print Service (NDPS)

Before specifying settings for NDPS, check that the NDPS broker and NDPS manager have been created and loaded.

Also, before performing the following procedure, check that the TCP/IP protocol has been set in the NetWare server, and check that the IP address has been set for this machine and that this machine is on.

- 1 Log on to NetWare as an administrator from a client computer.
- 2 Start up NWadmin.
- Right-click the organization or organizational unit container where you will create the printer agent, and then click "NDPS Printer" on the "Create" sub-menu.
- 4 In the "NDPS Printer Name" box, enter the printer name.
- In the "Printer Agent Source" column, select "Create a New Printer Agent", and then click the "Create" button.
- 6 Check the printer agent name, and then in the "NDPS Manager Name" box, browse through the NDPS manager names, and register one.
- In the "Gateway Types", select "Novell Printer Gateway", and then register it.
- In the Configure Novell PDS for Printer Agent window, select "(None)" for the printer type and "Novell Port Handler" for the port handler type, and then register the settings.
- 9 In "Connection type", select "Remote (LPR on IP)", and then register it.
- 10 Enter the IP address set for this machine as the host address, enter "Print" as the printer name, and then click the [Finish] button to register the settings.

11 The printer driver registration screen appears. Select "None" for each operating system to complete the registration.

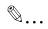

#### Note

For settings for the queue user rights, printer notification option, assignment of multiple queues, and passwords, refer to the NetWare documentation, and set them as necessary.

## Setting Up a Client (Windows) Settings When Using the NetWare Server

- For Windows 98SE/Me/2000/NT 4.0, click the [Start] button, point to "Settings", and then click "Printers".
  For Windows XP/Server 2003, click the [Start] button, and then click "Printers and Faxes".
- 2 For Windows 98SE/Me/2000/NT 4.0/Server 2003, double-click the "Add Printer" icon.
  For Windows XP, click "Add a printer" on the "Printer Tasks" menu.
  The "Add Printer Wizard" starts up.
- In the port settings, browse the network, and specify the name of the created queue (or NDPS printer name).
- In the "Printer Model" list, specify the folder on the CD-ROM that contains the printer driver for the operating system and printer driver to be used.
  - For Windows 98SE/Me
     Konica Minolta PCL driver: User Software CD-ROM
     "Driver\Drivers\bizhubC351" folder
     PostScript driver: PostScript Printer Driver CD-ROM "Driver\PS-PPD" folder
  - For Windows NT4.0/2000/XP/Server 2003
     Konica Minolta PCL driver: User Software CD-ROM
     "Driver\Drivers\bizhubC351" folder
     PostScript driver: PostScript Printer Driver CD-ROM "Driver\Drivers" folder
- 5 Follow the on-screen instructions to complete the installation.

# 3.8 Printing With Macintosh

### **Operations on This Machine**

Set the IP address for this machine. For the setting procedure, refer to "Setting the IP Address for This Machine" on page 3-5.

In PageScope Web Connection, specify the settings described below for AppleTalk.

- 1 Start up PageScope Web Connection.
- 2 Click the [Admin Mode] button.
- 3 Enter the administrator password, and log in to the Administrator mode.
- 4 On the Network tab, click "AppleTalk".

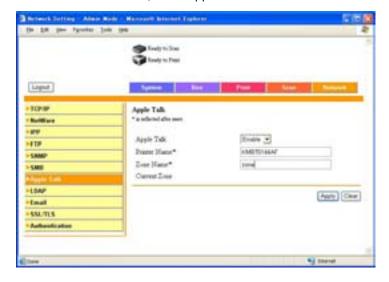

5 Specify settings for the following:

AppleTalk: Set whether to use AppleTalk. Select "Enable" here. Printer Name: Specify the printer name (up to 31 alphanumeric characters).

Zone Name: Specify the zone being connected to (up to 31 alphanumeric characters).

- To apply the settings, restart this machine (turn it off, then on again).
  - When turning the main power switch OFF then ON, wait for 10 seconds or longer before turning it ON again; otherwise the copier may not function normally.

## **Setting the Macintosh computer**

Use the Macintosh computer that is connected to specify the TCP/IP and AppleTalk settings.

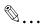

#### Reminder

For network settings, consult the network administrator.

For printer driver installation, refer to "Installing the Printer Driver" on page 2-1.

## For Mac OS X

- 1 On the Apple menu, select "System Preferences".
- 2 Click the "Network" icon.
- From "Show", select "Built-in Ethernet".
- 4 Click the AppleTalk tab.
- 5 Check that the "Make AppleTalk Active" check box is selected.
- 6 Click the TCP/IP tab.
- Select the items from "Configure" that correspond to the network settings for the Macintosh computer that is connected to the network, and then set the IP address and subnet mask.
- 8 Click the close button at the top left of the dialog box.

  The "Apply configuration changes?" message appears.
- 9 Click the [Apply] button.

The AppleTalk and Ethernet settings are saved.

#### For Mac OS 9.2

- 1 On the Apple menu, point to "Control Panel", and then click "Apple-Talk".
- 2 From the "Connect via" drop-down list, select "Ethernet".
- 3 On the Apple menu, point to "Control Panel", and then click "TCP/IP".
- 4 From the "Connect via" drop-down list, select "Ethernet".
- 5 Select the items from "Configure" that correspond to the network settings for the Macintosh computer that is connected to the network, and then set the IP address and subnet mask.
- 6 Click the close button at the top left of the dialog box.
  The "Save changes to the current configuration?" message appears.
- 7 Click the [Save] button.

# 4 Various Printing Methods

# 4.1 Printing Operations

#### For Windows

Data can be printed from an application.

Print jobs are specified from the application software.

- 1 Open the data in the application, "File", and then click "Print".
- Check that the printer name has been selected in "Printer Name" or "Select Printer".
  - If the printer is not selected, click to select the printer.

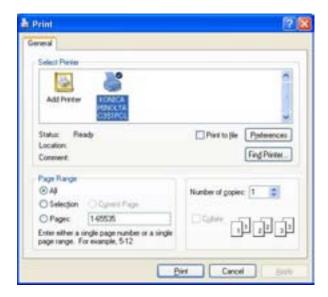

- 3 Specify the page range and the number of copies to print.
  - The Print dialog box differs depending on the application.

- 4 Click the [Preferences] button or the [Properties] button to change the printer driver settings as necessary.
  - By clicking the [Preferences] button or the [Properties] button on the Print dialog box, you can specify the settings of each model on the printer driver dialog box that appears. For details, refer to "Setting Up the PCL Driver" on page 5-1, "Setting Up the PostScript Driver (Windows)" on page 6-1 or "Setting Up the PPD Driver (Windows)" on page 7-1.
- 5 Click the [Print] button.

The Data indicator of this machine flashes.

## **Test Printing**

Printing is possible when the printer driver is installed and the network settings have been specified. To check that connection has been made properly, you can print the standard Windows test page.

Print a test page from the printer driver Properties dialog box.

- For Windows 98SE/Me/2000/NT 4.0, click the [Start] button, point to "Settings", and then click "Printers".
  For Windows XP/Server 2003, click the [Start] button, and then click "Printers and Faxes".
- 2 Right-click the icon of the installed printer, and then click "Properties".
- 3 Click the General tab, and then click the [Print Test Page] button or the [Print Test] button.

The test page is printed and the confirmation dialog box appears.

4 Check the printout, and then click the [OK] button or the [Yes] button.

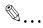

#### Note

If the test page is not printed properly, check that the printer driver has been installed properly and that the network settings are complete.

#### For Macintosh

Printing is possible when the printer driver is installed and the network settings have been specified. Print jobs are specified from the application software.

#### For Mac OS X

- 1 Open the data in the application, "File", and then click "Print".
- 2 Check that the printer name has been selected.

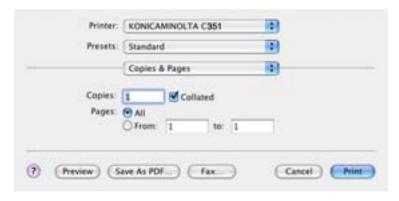

3 Specify the print range and the number of copies to print, and then click the [Print] button.

The Data indicator of this machine flashes.

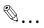

#### Note

If the printer name does not appear in the list, select the printer in Print Center or the Printer Setup Utility. For details, refer to "Selecting a Printer" on page 2-18.

The Print dialog box differs depending on the application.

#### For Mac OS 9.2

- 1 Open the data in the application, "File", and then click "Print".
- Check that the printer name has been selected.
- 3 Select "General".

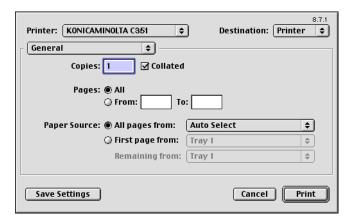

4 Specify the Pages and the number of copies to print, and then click the [Print] button.

The Data indicator of this machine flashes.

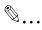

## Note

If the printer name does not appear in the list, select the printer from the Chooser window. For details, refer to "Selecting a Printer" on page 2-18.

The Print dialog box differs depending on the application.

The settings can be saved by clicking the [Save Settings] button.

# 4.2 Setting the Printing Functions

The functions of this machine such as sorting and folding can be set when printing from a computer. Depending on the operating system running on the connected computer, the setting procedure of this machine's functions may differ.

#### **Function List**

The function list contains a summary of the main settings related to printing and printer driver support.

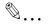

#### Note

The function names in this list are based on those displayed by the PCL printer driver in Windows XP. In addition, the items and setting values displayed may differ depending on whether the options are installed or the settings are available.

| Function                          | Overview                                                                                                    |     | Printer Driver |                       |  |
|-----------------------------------|----------------------------------------------------------------------------------------------------|-----|----------------|-----------------------|--|
|                                   |                                                                                                    | PCL | PostS<br>cript | PPD                   |  |
| Orientation                       | Selects the print orientation.                                                                                 | 0   | 0              | 0                     |  |
| Original Size                     | Specifies the size of the original document.                                                                   | 0   | 0              | 0                     |  |
| Output Size                       | Specifies the output paper size.                                                                               | 0   | 0              | 0                     |  |
| Zoom                              | Prints enlarged or reduced.                                                                                    | 0   | 0              | 0                     |  |
| Paper Source                      | Selects the paper source for printing.                                                                         | 0   | 0              | 0                     |  |
| Paper Type Settings               | Specifies the paper type of the paper source.                                                                  | 0   | 0              | 0                     |  |
| Binding Position                  | Selects the binding position.                                                                                  | 0   | 0              | 0                     |  |
| Print Type                        | Selects the print type (simplex, duplex, or booklet).                                                          | 0   | 0              | 0                     |  |
| Combination                       | Prints multiple pages on one page.                                                                             | 0   | 0              | 0                     |  |
| File Margin                       | Sets Margins for punch holes and staples.                                                                      | 0   |                |                       |  |
| Staple                            | Staples documents.                                                                                             | 0   | 0              | 0                     |  |
| Hole-Punch                        | Punches holes in documents.                                                                                    | 0   | 0              | 0                     |  |
| Output Method<br>(Job Management) | For non-conventional printing, selects the special output format for secured documents or saves data in a box. | 0   | 0              | (Mac<br>OS X<br>only) |  |
| Copies                            | Specifies the number of copies to print.                                                                       | 0   | 0              | 0                     |  |
| Output Tray                       | Selects the tray where to output the printed pages.                                                            | 0   | 0              | 0                     |  |

| Function                              | Overview                                                                      | Printer Driver |                                        |                                        |
|---------------------------------------|-------------------------------------------------------------------------------|----------------|----------------------------------------|----------------------------------------|
|                                       |                                                                               | PCL            | PostS<br>cript                         | PPD                                    |
| Collate                               | Specifies whether to print multiple copies in sets.                           | 0              | 0                                      | 0                                      |
| Offset                                | When printing multiple copies, shifts the output position of each set.        | 0              | 0                                      | 0                                      |
| Skip Blank Pages                      | Does not print blank pages in data.                                           | 0              |                                        |                                        |
| User Authentication/<br>Account Track | Printing is performed after the registered user ID and password are entered.  | 0              | 0                                      | (Mac<br>OS X<br>only)                  |
| Front Cover Page                      | Attaches a front cover page.                                                  | 0              | 0                                      | 0                                      |
| Back Cover Page                       | Attaches a back cover page.                                                   | 0              | 0                                      | 0                                      |
| Overlay                               | Prints the original document on top of form data that was created separately. | 0              |                                        |                                        |
| Watermark                             | Prints a watermark (text stamp) on the page being printed.                    | 0              | 0                                      |                                        |
| Distribution Number<br>Stamping       | Prints the number of the copy.                                                | 0              |                                        |                                        |
| Select Color                          | Selects color printing and monochrome printing.                               | 0              | (No<br>two<br>color<br>selec-<br>tion) | (No<br>two<br>color<br>selec-<br>tion) |
| Original Image Type                   | Prints with a quality suitable for the selected original document.            | 0              | 0                                      | 0                                      |
| Quality Adjustment                    | Adjusts the image quality.                                                    | 0              | 0                                      | 0                                      |
| Glossy Mode                           | Prints with a gloss.                                                          | 0              | 0                                      | 0                                      |
| Use Printer Fonts                     | Specifies the replacement of TrueType fonts with printer fonts.               | 0              | 0                                      | 0                                      |
| FAX                                   | Sends data as a fax.                                                          | 0              |                                        |                                        |
| User Authentication/<br>Account Track | Performs user authentication and account track operations.                    | 0              | 0                                      | (Mac<br>OS X<br>only)                  |

## **Function Overview**

An overview of each function is summarized in this section.

## Orientation

You can specify "Portrait" or "Landscape" as the orientation of the page being printed.

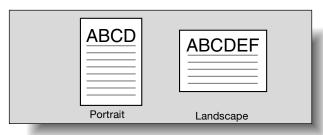

| Operating System | Printer Driver            | Refer to                                        |
|------------------|---------------------------|-------------------------------------------------|
| Windows          | Konica Minolta PCL        | "Specifying the Setup Tab Settings" on page 5-5 |
|                  | Konica Minolta PostScript | "Specifying the Setup Tab Settings" on page 6-7 |
|                  | PostScript PPD            | "Specifying the Paper Tab Settings" on page 7-4 |
| Mac OS X         | PostScript PPD            | "Page Attributes (Basic Settings)" on page 9-5  |
| Mac OS 9.2       |                           | "Page Attributes (Basic Settings)" on page 8-6  |

## **Original Size and Output Size**

You can specify the original document size and the output paper size. By specifying each size, you can specify the enlargement and reduction ratio.

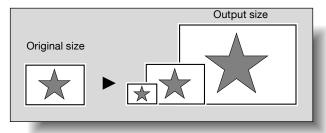

| Operating System | Printer Driver            | Refer to                                        |
|------------------|---------------------------|-------------------------------------------------|
| Windows          | Konica Minolta PCL        | "Specifying the Setup Tab Settings" on page 5-5 |
|                  | Konica Minolta PostScript | "Specifying the Setup Tab Settings" on page 6-7 |
|                  | PostScript PPD            | "Specifying the Paper Tab Settings" on page 7-4 |
| Mac OS X         | PostScript PPD            | "Page Attributes (Basic Settings)" on page 9-5  |
| Mac OS 9.2       |                           | "Page Attributes (Basic Settings)" on page 8-6  |

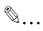

#### Note

Only the output paper sizes can be specified with the PostScript PPD driver for Windows and the Macintosh.

# **Zoom (Enlargement and Reduction)**

You can specify the enlargement or reduction ratio using numeric values.

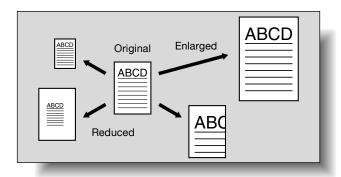

| Operating System | Printer Driver            | Refer to                                        |
|------------------|---------------------------|-------------------------------------------------|
| Windows          | Konica Minolta PCL        | "Specifying the Setup Tab Settings" on page 5-5 |
|                  | Konica Minolta PostScript | "Specifying the Setup Tab Settings" on page 6-7 |
|                  | PostScript PPD            | "Graphics Tab" on page 7-2                      |
| Mac OS X         | PostScript PPD            | "Page Attributes (Basic Settings)" on page 9-5  |
| Mac OS 9.2       |                           | "Page Attributes (Basic Settings)" on page 8-6  |

# Input Tray (Paper Source)

You can select the input tray as the paper source for printing. When changing the paper type, you can select an input tray according to the paper type.

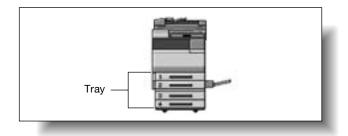

| Operating System | Printer Driver            | Refer to                                        |
|------------------|---------------------------|-------------------------------------------------|
| Windows          | Konica Minolta PCL        | "Specifying the Setup Tab Settings" on page 5-5 |
|                  | Konica Minolta PostScript | "Specifying the Setup Tab Settings" on page 6-7 |
|                  | PostScript PPD            | "Specifying the Paper Tab Settings" on page 7-4 |
| Mac OS X         | PostScript PPD            | "Paper Feed" on page 9-9                        |
| Mac OS 9.2       |                           | "General (Basic Settings)" on page 8-9          |

## Paper Type

You can specify the paper type being printed.

| Operating System | Printer Driver            | Refer to                                        |
|------------------|---------------------------|-------------------------------------------------|
| Windows          | Konica Minolta PCL        | "Specifying the Setup Tab Settings" on page 5-5 |
|                  | Konica Minolta PostScript | "Specifying the Setup Tab Settings" on page 6-7 |
|                  | PostScript PPD            | "Specifying the Paper Tab Settings" on page 7-4 |

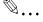

#### Note

With the Konica Minolta PCL driver for Windows, the paper type settings can be pre-set by specifying the paper type of the paper drawer.

## **Print Type (Duplex Printing/Booklet Printing)**

You can print onto both sides of a page or in a booklet format (two facing pages or center binding). This comes in handy when you want to bind multiple-page documents.

The binding area can be specified by specifying the binding position.

## **Duplex Printing**

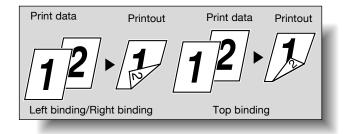

## **Booklet Printing**

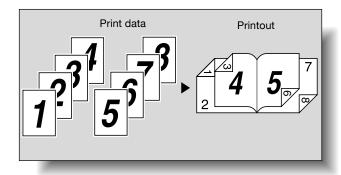

| Operating System | Printer Driver            | Refer to                                                           |
|------------------|---------------------------|--------------------------------------------------------------------|
| Windows          | Konica Minolta PCL        | "Specifying the Setup Tab Settings" on page 5-5                    |
|                  | Konica Minolta PostScript | "Specifying the Layout Tab Settings" on page 6-14                  |
|                  | PostScript PPD            | "Specifying the Device Options Tab Settings" on page 7-5           |
| Mac OS X         | PostScript PPD            | "Finishing" on page 9-11                                           |
| Mac OS 9.2       |                           | "Printer Specific Options (Finishing Options 1 to 4)" on page 8-11 |

## **Printing Multiple Pages on One Page**

You can print multiple document pages on one page. This comes in handy when you want to reduce the number of output pages.

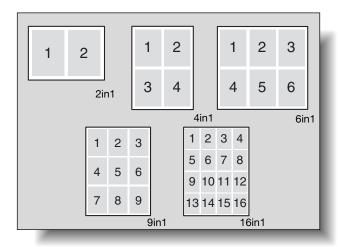

| Operating System | Printer Driver            | Refer to                                                      |
|------------------|---------------------------|---------------------------------------------------------------|
| Windows          | Konica Minolta PCL        | "Specifying the Setup Tab Settings" on page 5-5               |
|                  | Konica Minolta PostScript | "Specifying the Layout Tab Settings" on page 6-14             |
|                  | PostScript PPD            | "Specifying the Layout Tab Settings" on page 6-14             |
| Mac OS X         | PostScript PPD            | "Layout (Printing Multiple Pages on One<br>Page)" on page 9-8 |
| Mac OS 9.2       |                           | "Layout (Printing Multiple Pages on One Page)" on page 8-10   |

## Stapling and Hole Punching

Documents can be stapled together or holes can be punched into the document.

By specifying the file margin, you can specify the margin for stapling or hole punching.

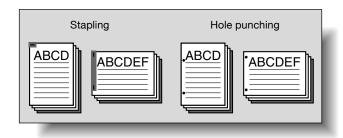

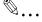

### Note

The staple function is available only when the optional finisher is installed.

The hole punch function is available only when optional finisher FS-507 or FS-603 is installed. When using optional finisher FS-603, the punch kit must be installed.

| Operating System | Printer Driver            | Refer to                                                           |
|------------------|---------------------------|--------------------------------------------------------------------|
| Windows          | Konica Minolta PCL        | "Specifying the Setup Tab Settings" on page 5-5                    |
|                  | Konica Minolta PostScript | "Specifying the Layout Tab Settings" on page 6-14                  |
|                  | PostScript PPD            | "Specifying the Device Options Tab Settings" on page 7-5           |
| Mac OS X         | PostScript PPD            | "Finishing" on page 9-11                                           |
| Mac OS 9.2       |                           | "Printer Specific Options (Finishing Options 1 to 4)" on page 8-11 |

## **Output Method (Job Management)**

You can select "Secured Print", which requires a password to print, or "Save in User Box", which saves documents in a document folder.

| Operating System | Printer Driver            | Refer to                                                 |
|------------------|---------------------------|----------------------------------------------------------|
| Windows          | Konica Minolta PCL        | "Specifying the Setup Tab Settings" on page 5-5          |
|                  | Konica Minolta PostScript | "Specifying the Setup Tab Settings" on page 6-7          |
|                  | PostScript PPD            | "Specifying the Device Options Tab Settings" on page 7-5 |
| Mac OS X         |                           | "Security" on page 9-9                                   |

## Sorting (Collating) and Classifying (Offset)

You can print the complete document sets the specified number of times or each page the specified number of times.

By specifying offset, the output position can be shifted and output to the front and back for each copy. (Multiple paper sources are used when a shifting finisher is installed and when no finisher is installed.)

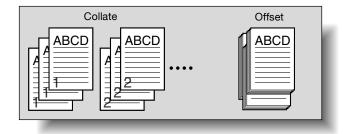

| Operating System | Printer Driver            | Refer to                                                                                                    |
|------------------|---------------------------|----------------------------------------------------------------------------------------------------|
| Windows          | Konica Minolta PCL        | "Specifying the Setup Tab Settings" on page 5-5                                                                                |
|                  | Konica Minolta PostScript | "Specifying the Setup Tab Settings" on page 6-7                                                                                |
|                  | PostScript PPD            | "Specifying the Device Options Tab Settings" on page 7-5                                                                       |
| Mac OS X         | PostScript PPD            | "Copies & Pages (General Settings)" on page 9-7 and "Finishing" on page 9-11                                                   |
| Mac OS 9.2       |                           | "Copies & Pages (General Settings)" on<br>page 9-7 and "Printer Specific Options (Fin-<br>ishing Options 1 to 4)" on page 8-11 |

## Skip Blank Pages (Saving Paper)

Does not print blank pages in the data.

| Operating System | Printer Driver     | Refer to                                        |
|------------------|--------------------|-------------------------------------------------|
| Windows          | Konica Minolta PCL | "Specifying the Setup Tab Settings" on page 5-5 |

#### **Authentication**

When the authentication settings have been applied on this machine, you must enter the required user ID and password.

| Operating System | Printer Driver            | Refer to                                        |
|------------------|---------------------------|-------------------------------------------------|
| Windows          | Konica Minolta PCL        | "Specifying the Setup Tab Settings" on page 5-5 |
|                  | Konica Minolta PostScript | "Specifying the Setup Tab Settings" on page 6-7 |
| Mac OS X         | PostScript PPD            | "Security" on page 9-9                          |

## Front Cover, Back Cover, and Interleaf Settings

A front cover and back cover can be added and pages can be inserted between pages. (The interleaf setting is only available with the PCL printer driver.)

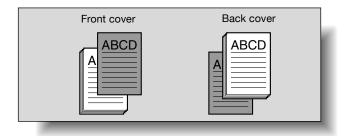

| Operating System | Printer Driver            | Refer to                                                    |
|------------------|---------------------------|-------------------------------------------------------------|
| Windows          | Konica Minolta PCL        | "Specifying the Per Page Setting Tab Settings" on page 5-16 |
|                  | Konica Minolta PostScript | "Specifying the Per Page Setting Tab Settings" on page 6-18 |
|                  | PostScript PPD            | "Specifying the Device Options Tab Settings" on page 7-5    |

| Operating System | Printer Driver | Refer to                                                           |
|------------------|----------------|--------------------------------------------------------------------|
| Mac OS X         | PostScript PPD | "Setup" on page 9-14                                               |
| Mac OS 9.2       |                | "Printer Specific Options (Finishing Options 1 to 4)" on page 8-11 |

# Overlay

Prints the original document on top of form data that was created separately.

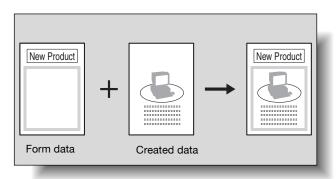

| Operating System | Printer Driver     | Refer to                                           |
|------------------|--------------------|----------------------------------------------------|
| Windows          | Konica Minolta PCL | "Specifying the Overlay Tab Settings" on page 5-18 |

## Watermark

Prints a watermark (text stamp) on the page being printed.

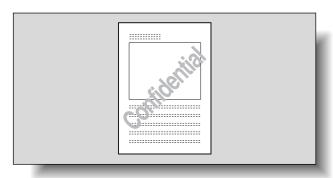

| Operating System | Printer Driver            | Refer to                                             |
|------------------|---------------------------|------------------------------------------------------|
| Windows          | Konica Minolta PCL        | "Specifying the Watermark Tab Settings" on page 5-22 |
|                  | Konica Minolta PostScript | "Specifying the Watermark Tab Settings" on page 6-19 |

## **Quality Adjustment**

Adjusts the image quality.

| Operating System | Printer Driver            | Refer to                                                           |
|------------------|---------------------------|--------------------------------------------------------------------|
| Windows          | Konica Minolta PCL        | "Specifying the Quality Tab Settings" on page 5-25                 |
|                  | Konica Minolta PostScript | "Specifying the Quality Tab Settings" on page 6-21                 |
|                  | PostScript PPD            | "Specifying the Device Options Tab Settings" on page 7-5           |
| Mac OS X         | PostScript PPD            | "Quality" on page 9-12                                             |
| Mac OS 9.2       |                           | "Printer Specific Options (Finishing Options 1 to 4)" on page 8-11 |

# **Use Printer Fonts (Substitute Fonts)**

Specifies the replacement of TrueType fonts with printer fonts.

| Operating System | Printer Driver            | Refer to                                           |
|------------------|---------------------------|----------------------------------------------------|
| Windows          | Konica Minolta PCL        | "Specifying the Font Tab Settings" on page 5-27    |
|                  | Konica Minolta PostScript | "Specifying the Quality Tab Settings" on page 6-21 |
|                  | PostScript PPD            | "Fonts Tab" on page 7-3                            |
| Mac OS 9.2       | PostScript PPD            | "PostScript Options" on page 8-8                   |

## **Account Track**

Specifies when this machine is operating in Account Track.

| Operating System | Printer Driver            | Refer to                                        |
|------------------|---------------------------|-------------------------------------------------|
| Windows          | Konica Minolta PCL        | "Specifying the Setup Tab Settings" on page 5-5 |
|                  | Konica Minolta PostScript | "Specifying the Setup Tab Settings" on page 6-7 |
| Mac OS X         | Konica Minolta PostScript | "Security" on page 9-9                          |

#### For Windows

The functions of this machine that can be used when printing can be specified in the printer driver setup dialog box, which can be displayed from the Printers window (for Windows XP/Server 2003, Printers and Faxes window).

Settings specified in the printer driver setup dialog box displayed using the procedure described below will be applied when printing from any application.

- For Windows 98SE/Me/2000/NT 4.0, click the [Start] button, point to "Settings", and then click "Printers".
  For Windows XP/Server 2003, click the [Start] button, and then click "Printers and Faxes".
- Por Windows 98SE/Me, right-click the icon of the installed printer, and then click "Properties".

  For Windows 2000/XP/Server 2003, right-click the icon of the installed printer, and then click "Printing Preferences".

  For Windows 4.0, right-click the icon of the installed printer, and then click "Document Default"

The following printer driver setting dialog box appears.

For the settings that can be specified with each printer driver, refer to the following:

- Konica Minolta PCL Driver: "Setting Up the PCL Driver" on page 5-1
- Konica Minolta PostScript Driver: "Setting Up the PostScript Driver (Windows)" on page 6-1
- Konica Minolta PPD Driver: "Setting Up the PPD Driver (Windows)" on page 7-1

#### PCL Driver

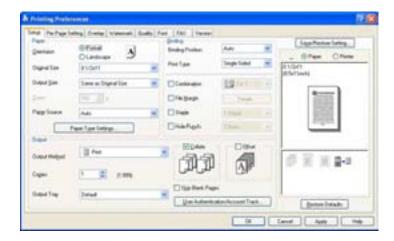

## PostScript Driver

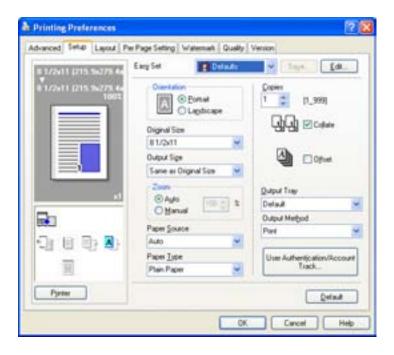

## PostScript PPD Driver

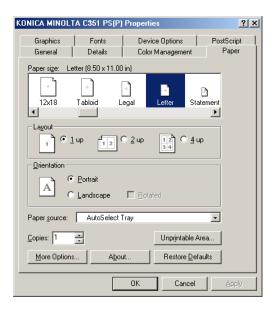

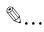

#### Note

Use each tab in the dialog box to set up the printer driver.

To specify custom settings, click Print in the application, and then click the [Properties] button or the [Preferences] button on the Print dialog box. The settings specified on the Print dialog box apply only to the current file.

When setting up the installed options in Windows 2000/XP/NT 4.0/Server 2003, right-click the icon of the installed printer, and then click "Properties".

#### For Macintosh

The functions of this machine that can be used when printing can be specified on the Print dialog box or the Page Setup dialog box.

The settings can only be applied while using the application. When the application is exited, the settings return to their default settings.

To display the Print dialog box

Open the data in the application, "File", and then click "Print".

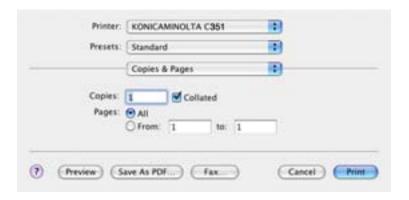

To display the Page Setup dialog box

Open the data in the application, "File", and then click "Page Setup" or "Paper Setup".

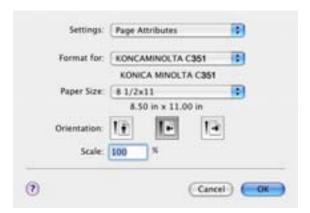

For the settings that can be specified with each printer driver, refer to the following:

- OS X: "Setting Up the PPD Driver (Mac OS X)" on page 9-1
- OS 9.2: "Setting Up the PPD Driver (Mac OS 9.2)" on page 8-1

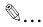

#### Note

The contents of the Print dialog box and the Page Setup dialog box may differ.

Depending on the application, the Page Setup dialog box can be displayed by selecting "Paper Setup"—"Options" from the "File" menu.

# 5 Setting Up the PCL Driver

# 5.1 Settings

## **Common Settings**

The following describes the common settings and buttons that are displayed on all tabs.

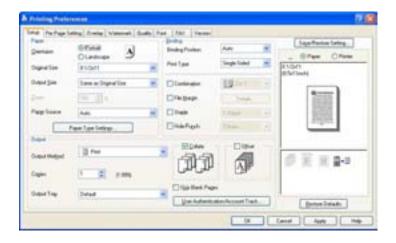

| Button               | Function                                                                                                    |
|----------------------|----------------------------------------------------------------------------------------------------|
| ОК                   | Click this button to close the dialog box and apply any settings that have been changed.                       |
| Cancel               | Click this button to cancel any settings that have been changed and close the dialog box.                      |
| Help                 | Click this button to display the help for each item on the currently displayed dialog box.                     |
| Save/Restore Setting | Click this button to save the current settings and to view them at a later time.                               |
| Restore Defaults     | Click this button to return the settings to their defaults, which were selected when the driver was installed. |

| Button | Function                                                                               |                                                                                                    |
|--------|----------------------------------------------------------------------------------------|----------------------------------------------------------------------------------------------------|
| View   | specified in the current s<br>age of the print job can b<br>When "Printer" is selected | d, a preview of the page layout as ettings is displayed and a preview imperchecked. d, a printer figure is displayed showing paper drawer, that are installed on this |
|        | View: Paper Printer  3 1/2x11 (8.5x11inch)                                             | View: Paper Pintel                                                                                                    |
|        |                                                                                        |                                                                                                    |
|        | Paper                                                                                  | Printer                                                                                                    |

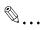

## Note

To enable any installed options, you must specify the Option settings. For details, refer to "Specifying the Option Tab Settings" on page 5-42.

# **Setup Tab**

| Item    | Function                                                                                                    |
|---------|----------------------------------------------------------------------------------------------------|
| Paper   | Specifies the orientation, paper size, paper source, and paper type.                                                                                                    |
| Binding | Specifies the folding format such as the binding position, duplex printing, booklet printing, printing multiple pages on one page, file margin, stapling, or hole punching. |
| Output  | Specifies the output format such as the output method, number of copies, output tray, collate, or offset.                                                                   |

# Per Page Setting Tab

| Item             | Function                                                  |
|------------------|-----------------------------------------------------------|
| Front Cover Page | Attaches a front cover page.                              |
| Back Cover Page  | Attaches a back cover page.                               |
| Per Page Setting | Specifies the paper to be inserted into a print document. |

# **Overlay Tab**

| Item    | Function                    |
|---------|-----------------------------|
| Overlay | Specifies overlay printing. |

## **Watermark Tab**

| Item                         | Function                                                       |
|------------------------------|----------------------------------------------------------------|
| Watermark                    | Prints a watermark (text stamp) on the document being printed. |
| Distribution Number Stamping | Prints the number of the copy.                                 |

# **Quality Tab**

| Item                | Function                                                                                                    |
|---------------------|----------------------------------------------------------------------------------------------------|
| Select Color        | Specifies the color for printing.                                                                                                    |
| Original Image Type | Specifies the contents of the original document. Prints with a quality suitable for the original document.                                                  |
| Quality Adjustment  | Adjusts the image quality. You can select "Simple" to adjust entire documents and "Detailed" to adjust the characters, photos, and charts of each document. |
| Glossy Mode         | Prints with a gloss.                                                                                                    |
| Pattern             | Selects the print pattern.                                                                                                    |

## **Font Tab**

| Item                 | Function                                                                      |
|----------------------|-------------------------------------------------------------------------------|
| Use Printer Fonts    | Selects whether to use TrueType fonts or the printer fonts when printing.     |
| Download Font Format | Selects whether the fonts are downloaded to the printer as bitmap or outline. |

# **FAX Tab**

| Item              | Function                                                  |
|-------------------|-----------------------------------------------------------|
| Mode Selection    | Selects whether to print or send a fax.                   |
| Fax Mode Settings | Specifies the fax resolution and transmission conditions. |
| FAX Cover Sheet   | Specifies the fax cover sheet.                            |
| Recipients        | Enters the recipient.                                     |
| Phone Book        | Registers recipients in the Phonebook.                    |
|                   |                                                           |

| Item       | Function                                                    |
|------------|-------------------------------------------------------------|
| Recipients | Displays registered numbers for the recipient or Phonebook. |

## **Version Tab**

| Item    | Function                                    |
|---------|---------------------------------------------|
| Version | Displays the version of the printer driver. |

## **Option Tab**

| Item               | Function                                                    |
|--------------------|-------------------------------------------------------------|
| Option             | Specifies the options that are installed on this machine.   |
| Option Information | Automatically specifies the printer driver option settings. |

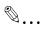

## Note

To display the Option tab in Windows 2000/XP/NT 4.0/Server 2003, right-click the icon of the installed printer, and then click "Properties".

# 5.2 Specifying the Setup Tab Settings

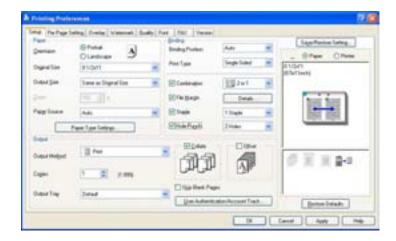

## **Printing to Suit the Paper Size**

You can enlarge or reduce documents created when printing to match the output paper size.

- 1 Click the Setup tab.
- 2 From the "Original Size" and "Output Size" drop-down lists, select the desired settings.
  - You can also specify any enlargement or reduction ration in the "Zoom" box.

### Saving a Custom Size

A custom size can be specified and saved in advance as described below.

- 1 From the "Output Size" drop-down list, select "Custom Size Settings".

  The Custom Size Settings dialog box appears.
- 2 Specify settings for the following:

List of Custom Sizes: Select the size for the custom size being set. Custom Size Name: Input the name of the custom size being registered.

Size: Specify the width and length of the custom size according to the selected measurement units.

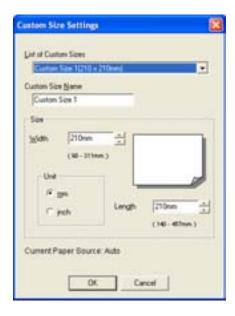

3 Click the [OK] button.

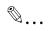

#### Note

The custom size settings can only be specified from the printer driver setup dialog box, which can be displayed from the Printers window (for Windows XP/Server 2003, Printers and Faxes window).

## Selecting the Paper Source

When changing the paper type, you can register it to an input tray and you will be able to select the input tray according to the desired paper type.

- 1 Click the Setup tab.
- 2 From the "Paper Source" drop-down list, select the paper drawer that contains the paper to be used.

### **Setting the Paper Source of the Paper Type**

Follow the procedure described below to assign a paper type to a paper drawer.

- 1 Click the [Paper Type Settings] button.
- Select the "Paper Source" being changed, and then click the [Edit] button.

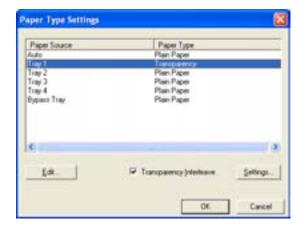

3 Select the desired setting from the "Paper Type" drop-down list, and then click the [OK] button.

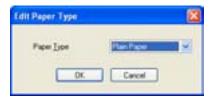

If "Transparency" is selected as the paper type, you can specify transparency interleaving.

When the "Transparency Interleave" check box is selected, the Transparency Interleave Settings dialog box appears, allowing you to select the source of the interleaf paper.

The Transparency Interleave Settings dialog box can also be displayed by clicking the [Settings] button.

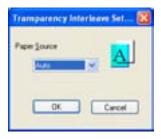

## Specifying Duplex/Booklet Printing

You can print a document onto both sides of a page or in a booklet format (two facing pages). This comes in handy when you want to bind multiple-page documents.

- 1 Click the Setup tab.
- 2 From the "Print Type" drop-down list, select "Double-sided" or "Book-let".

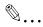

#### Note

The binding orientation can be specified from the "Binding Position" drop-down list.

When optional finisher FS-603 is installed and "Booklet" is specified, you can specify "Center Binding" for binding in the center of a page.

# Printing Multiple Pages on One Page (N in 1)

You can print multiple-page documents on one page. This comes in handy when you want to reduce the number of output pages.

- 1 Click the Setup tab.
- Select the "Combination" check box.
- From the "Combination" drop-down list, select the number of pages to be printed on one page.

To change the border line and printing order settings, select "Details", and then change the settings in the dialog box that appears.

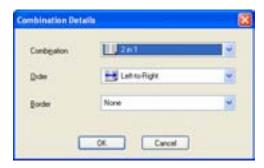

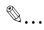

#### Note

When printing a job that contains pages of different sizes and orientations, images may be missing or overlapping when the document is printed.

## Setting the File Margin

File margins are added to the document before it is printed.

- Click the Setup tab.
- 2 Select the "File Margin" check box.
- To set the width of the file margin, click the [Details] button, and then specify the desired settings in the File Margin Details dialog box that appears.

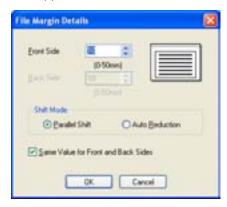

Front Side/Back Side: Sets the file margin values. By clearing the "Save Value for Front and Back Sides" check box, you can specify separate values for the front and back sides.

Shift Mode: Selects the printing process for the document.

## Stapling

Multiple-page documents can be stapled.

The staple function is available only when the optional finisher is installed.

- 1 Click the Setup tab.
- Select the "Staple" check box.
- 3 From the drop-down list, specify the number of staples and the stapling position.

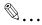

#### Note

Depending on the selected Binding Position setting, different stapling positions are available.

Number of pages that can be stapled when FS-507 is installed: Up to 50 pages on  $8-1/2 \times 11 \square$  or smaller plain paper, and up to 25 pages on  $8-1/2 \times 14$  or larger paper. Number of pages that can be stapled when FS-603 is installed: Up to 50 pages on  $8-1/2 \times 11 \square$  or smaller plain paper, and up to 25 pages on  $8-1/2 \times 14$  or larger paper.

# **Hole Punching**

Holes can be punched into the printed document.

The hole punch function is available only when optional finisher FS-507 or FS-603 is installed. When using optional finisher FS-603, the punch kit must be installed.

- 1 Click the Setup tab.
- Select the "Hole-Punch" check box.
- From the drop-down list, specify the number of punched holes.

## **Selecting the Output Method**

Not only can you print directly, but you can select "Secured Print", which requires a password to print, or "Save in User Box", which saves documents in the document folder.

- 1 Click the Setup tab.
- 2 From the "Output Method" drop-down list, select the output method.
  - Print: Prints immediately.
  - Secured Print: Saves the document to be printed in the secured document box of this machine. When printing, you are required to enter the user ID and password in this machine's control panel. Select when printing highly confidential documents. (Up to 100 documents)
  - Save in User Box: Saves the document to be printed in a box on this machine.
  - Save in User Box and Print: Saves the document in a box and prints at the same time.
  - Proof and Print: After part of the document has been printed, this machine stops printing temporarily. Select to avoid misprinting large print jobs.

## Secured Printing

If "Secured Print" was selected, enter the ID and password in the dialog box that appeared.

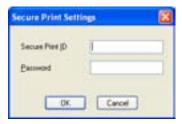

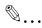

#### Note

To print the document, specify [Secured Print] in the Box mode of this machine, and then enter the ID and password. For details, refer to "Print Job Management" on page 10-73.

For details on the box functions of this machine, refer to the User's Guide [Box Operations].

#### Save in User Box

→ When "Save in User Box" or "Save in User Box and Print" is selected, specify the file name and box number in the dialog box that appears for entering the file name and box number.

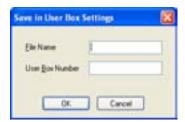

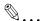

#### Note

For details on the box functions of this machine, refer to the User's Guide [Box Operations].

## **Proof and Printing**

→ When a print job is sent, this machine stops printing temporarily after part of the document has been printed. The remaining print job is stored in this machine as a print job. When printing multiple copies, you can print the remaining part of the print job after checking the print results.

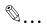

#### Note

To print the document, specify the document in the Job mode of this machine, and then enter the ID and password. For details, refer to "Print Job Management" on page 10-73.

# **Specifying User Authentication Settings**

If user authentication settings have been specified on this machine, a user name must be entered.

- 1 Click the Setup tab.
- Click the [User Authentication/Account Track] button.
- 3 Select the "User Authentication" check box, and then enter the user name and password.

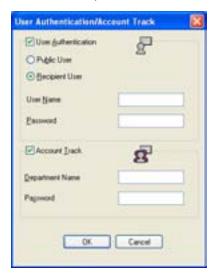

4 Click the [OK] button.

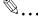

### Note

If this machine has been set to permit public users, the machine can be used without a user name and password.

For user authentication settings, consult the administrator of this machine.

## **Specifying Account Track Settings**

If account track settings have been specified on this machine, you must enter an account password in order to print a job.

- 1 Click the Setup tab.
- Click the [User Authentication/Account Track] button.
- 3 Select the "Account Track" check box, and then enter the department name and password.
  - A default password can be registered and used rather than entering a password for each job.

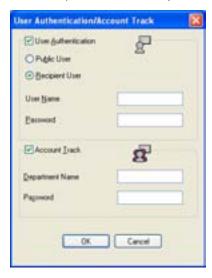

4 Click the [OK] button.

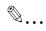

#### Note

If a print job is sent using an account name or password that is not a registered account on this machine or if a job is sent without the "Account Track" check box selected, an error will occur. Check the Log List using this machine's control panel.

# 5.3 Specifying the Per Page Setting Tab Settings

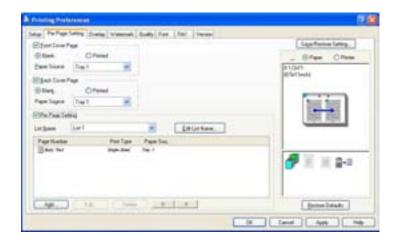

# Printing Documents with a Front Cover/Back Cover

- 1 Click the Per Page Setting tab.
- 2 Select the "Front Cover Page" and "Back Cover Page" check boxes.
- 3 To print on the front cover and back cover, select "Printed". To only add a blank page, select "Blank".
- 4 Select the input tray that contains the loaded paper for the front cover and back cover.

## **Printing Multiple Pages**

The "Per Page Setting" function comes in handy when you want to change the input tray during a print job when printing multiple pages.

## Per Page Setting

You can specify the print type and input tray for each page.

- 1 Click the Per Page Setting tab.
- 2 Select the "Per Page Setting" check box.
- From the "List Name" drop-down list, select the name of the desired list.
  - When changing the list name, click the [Edit List Name] button after selecting the list name, and then apply the settings on the dialog box that appears.
- 4 Click the [Add] button, and then specify the page number, print type, and paper source in the dialog box that appears.

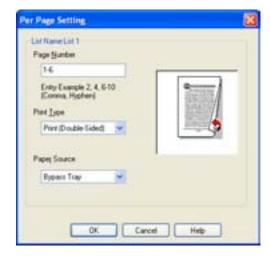

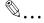

## Note

For an existing list, click the [Edit] button to change the selected page settings, or click the [Delete] button to delete them.

Click  $[\hat{1}]$  or  $[\hat{1}]$  to change the page number starting with the smallest page number.

# 5.4 Specifying the Overlay Tab Settings

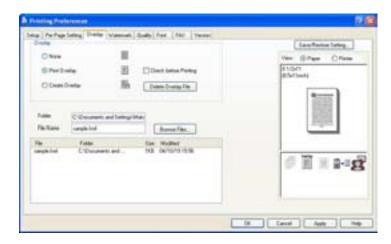

# **Printing Different Original Documents Together (Overlay)**

An original document can be printed on top of form data that was created separately. This function is handy for fax cover letters and form letters.

You must pre-register forms to be printed. For details, refer to "Editing Forms" on page 5-20.

- 1 Create the print data using any application.
- 2 From the "File" menu, select "Print".
- 3 Select the printer in "Select Printer", and then click the [Properties] button or the [Preferences] button.
- 4 Click the Overlay tab.
- 5 Select "Print Overlay".

6 From the list, select the form that you want to print.

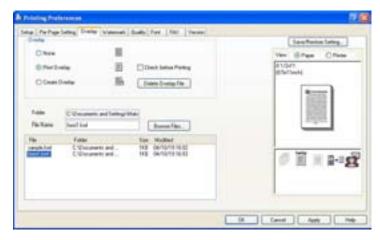

- 7 Select the file name, and then click the [OK] button.
  - The Print dialog box appears again.
- 8 Click the [OK] button.
  Overlay printing is performed.

## **Editing Forms**

## **Creating Forms**

To use forms, the data for using forms must be pre-registered. To register a form, select the "Create Overlay" check box, and then specify the document that you want to register.

- 1 Create the form data using any application.
- 2 From the "File" menu, select "Print".
- 3 Select the printer in "Select Printer", and then click the [Properties] button or the [Preferences] button.
- 4 Click the Overlay tab.
- 5 Select the "Create Overlay".

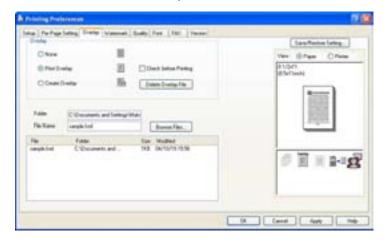

6 Click the [Browse Files] button.

7 Specify the storage location for the form data, and then enter the file name in the "File name" box.

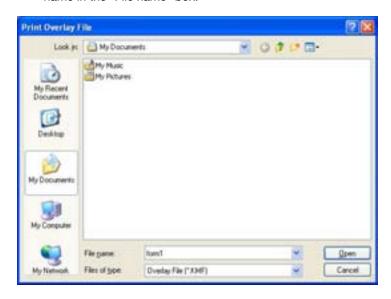

- 8 Click the [Save] button.
- 9 Select the file, and then click the [OK] button.
  - The Print dialog box appears again.
- 10 Click the [OK] button.

Instead of executing a print job, the form data is saved. The file extension is ".kmf".

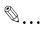

#### Note

From the Overlay tab, the selected form data can be deleted by clicking the [Delete Overlay File] button.

# 5.5 Specifying the Watermark Tab Settings

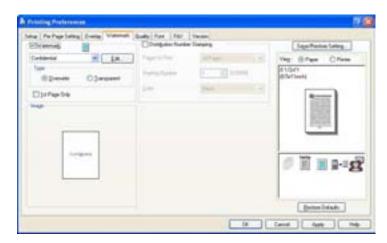

# **Printing a Watermark**

You can print specific text in the background as a watermark.

- 1 Click the Watermark tab.
- Select the "Watermark" check box.
- 3 From the drop-down list, select the watermark that you want to print.
- Specify the desired settings for "Type" and "1st Page Only".
  Overwrite: The background of the watermark is printed in white.

Transparent: The background of the watermark is transparent.

## **Editing a Watermark**

You can change the fonts and position of the watermark and you can register a new one.

- Click the Watermark tab.
- Select the "Watermark" check box.
- 3 Click the [Edit] button.
- 4 Specify settings for the following:

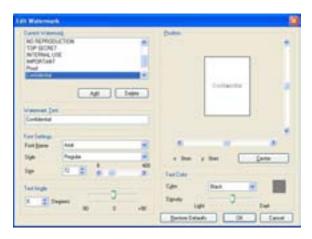

[Add]: Click to enter a new watermark in the watermark text box.

[Delete]: Click to delete the selected watermark.

Font Settings: Specifies the font and font size.

Text Angle: Specifies the watermark print angle.

Position: Specifies the watermark position with the horizontal and ver-

tical scroll bars.

Text Color: Specifies the watermark text color.

## **Printing the Document Number**

When printing multiple copies, you can print the number of each document.

- 1 Click the Watermark tab.
- 2 Select the "Distribution Number Stamping" check box.
- 3 Specify settings for the following:

Pages to Print: Specifies the pages where the numbering is to be printed.

Starting Number: Specifies the starting number.

Color: Specifies the color of the number being printed.

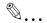

# Note

The "Numbering" check box is not available if the "Collate" check box is not selected on the Setup tab.

# 5.6 Specifying the Quality Tab Settings

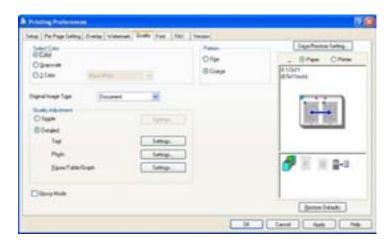

# **Specifying Settings**

- 1 Click the Quality tab.
- Specify settings for the following:

| Item                | Function                                                                                                    |
|---------------------|----------------------------------------------------------------------------------------------------|
| Select Color        | Specifies the color for printing. Color: Prints in color. Grayscale: Prints in grayscale. 2 Color: Prints the two colors selected from the drop-down list.                                                                                                    |
| Original Image Type | Specifies the contents of the original document. Prints with a quality suitable for the original document.  Document: Prints with a quality suitable for documents with many characters.  Photo: Prints with a quality suitable for photos.  DTP: Prints with a quality suitable for documents produced using DTP.  WEB: Prints with a quality suitable to Web page printing.  CAD: Prints with a quality suitable for CAD data printing. |
| Quality Adjustment  | Adjusts the image quality. Simple: Adjusts the entire document. Detailed: Adjusts the text, photos, and charts of each object in a document.                                                                                                    |
| Glossy Mode         | Prints using a gloss finish.                                                                                                    |
| Pattern             | Selects the print pattern.                                                                                                    |

To adjust the quality, select "Simple" or "Detailed", and then click the [Settings] button beside the desired setting. In the Quality Adjustment Settings dialog box that appears, specify the brightness and color balance.

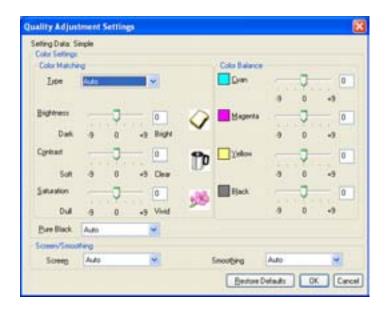

To adjust the quality, select "Detailed", and then click the [Settings] button beside "Figure/Table/Graph". In the Quality Adjustment Settings dialog box that appears, you can specify the color settings and screen/smoothing settings, and the corresponding text or photo settings.

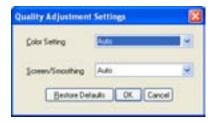

# 5.7 Specifying the Font Tab Settings

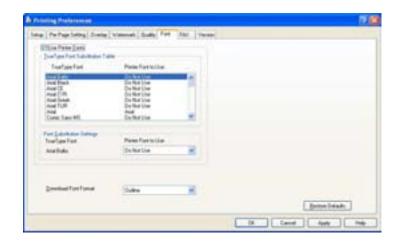

# **Specifying Settings**

You can replace the TrueType fonts used in Windows with the printer fonts of this machine.

Using the printer fonts will shorten the printing time, however, there may be a difference in the screen display and the print results.

- 1 Click the "Font" tab.
- 2 Select the "Use Printer Fonts" check box.
- 3 Select the TrueType font that you want to replace.
- From the "Printer Font to Use" drop-down list, select the printer font to replace the TrueType font.
- 5 Click the [OK] button.

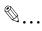

#### Note

Using the printer fonts will shorten the printing time, however, there may be a difference in the screen display and the print results.

When using TrueType fonts, select from the "Download Font Format" drop-down list the font type to be downloaded to the printer.

# 5.8 Specifying the FAX Tab Settings

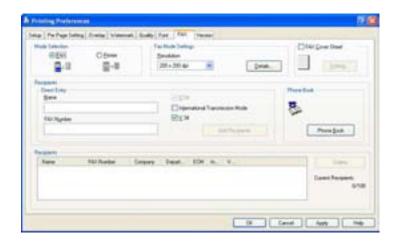

## Sending a Fax

You can send your created data by fax.

To use the fax function, you must install the optional fax kit onto this machine. In addition, you must enable the fax kit on the Option tab after installation. For details, refer to "Specifying the Option Tab Settings" on page 5-42.

- 1 Create the data you want to send using any application.
- 2 From the "File" menu, select "Print".
- 3 Select the printer in "Select Printer", and then click the [Properties] button or the [Preferences] button.
- 4 Click the "FAX" tab.
- 5 Under "Mode Selection", select "FAX".
  - When "Custom Size" is selected from the "Output Paper" dropdown list on the Setup tab, the fax function cannot be set up.
  - For details on the fax functions of this machine, refer to the User's Guide [Facsimile Operations].

A confirmation message appears.

6 Check the information, and then click the [OK] button.

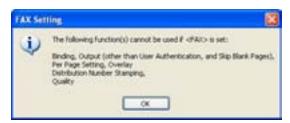

- 7 From the "Resolution" drop-down list, select the desired setting.
- 8 Click the Details button.
  The [Fax Mode Details] dialog box appears.
- 9 To print a file after a fax is sent, select the "Print Recipient File" check box.

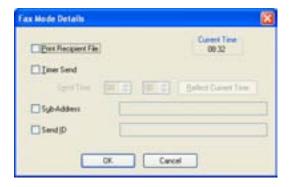

- 10 To set the time when the fax is to be sent, select the "Timer Send" check box, and then specify the time that you want the fax to be sent in the "Send Time" boxes.
  - By clicking the [Reflect Current Time] button, the current time set on the computer is displayed in the "Send Time" boxes.
  - When using "Timer Send", check that the time set on the computer is synchronized with the time on this machine. If the transmission time is earlier than the current time of this machine, the fax is sent the next day.

- 11 When transmitting a confidential fax, select the "Sub-Address" and "Send ID" check boxes, and then enter the sub address and transmission ID. It is possible to send confidential communications to another fax model using F codes.
  - Up to 20 characters (numbers 0 through 9) can be entered in the "Sub Address" text box.
  - Up to 20 characters (numbers 0 through 9, # and \*) can be entered in the "Send ID" text box.
- 12 Click the [OK] button.

The Printing Preferences dialog box appears again.

13 Specify the fax destination.

You can directly enter the fax recipient or you can select one from the Phonebook.

To enter the fax recipient directly, continue with step 14. To select a fax recipient from the Phonebook, skip to step 15.

14 Under "Direct Entry", enter the appropriate information in the "Name" and "FAX Number" text boxes, and then click the [Add Recipients] button.

You can save up to 100 recipients in the "Recipients" list. After entering the recipient information, skip to step 19.

Up to 38 characters (numbers 0 through 9, hyphens (-), spaces, #,
 \*, E, P, and T) can be entered in the "FAX Number" text box.

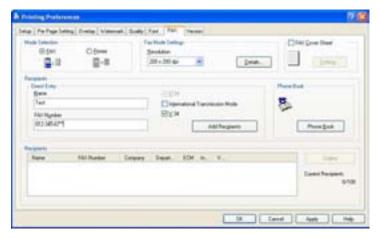

- 15 Click the [Phone Book] button.
  - For details on registering recipients in the Phonebook, refer to "Registering a Recipient in the Phonebook" on page 5-37.

The Phonebook dialog box appears.

- 16 Select the recipient or group where the fax is to be sent.
- 17 Click the [Add Recipients] button.
  The selected recipient is displayed in "Recipients" list.

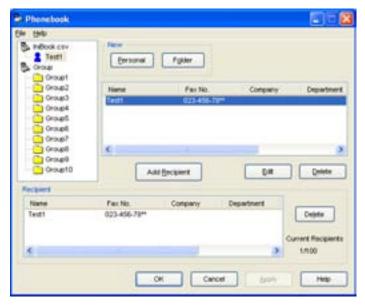

- 18 Select the recipient and then click the [OK] button.
  - If a group is selected, all the members of the group are displayed in the "Recipients" list.

The Printing Preferences dialog box appears again.

- 19 Check that the file recipient appears in the "Recipients" list.
  - To delete a recipient, select the recipient to be deleted from in the "Recipients" list, and then click the [Delete] button.
  - It is not necessary to change the settings for the "ECM", "International Transmission Mode", and "V.34" check boxes. For details, refer to the "User's Guide [Fax Operations]".

- 20 When adding a cover sheet, select the "FAX Cover Sheet" check box.
  - For setting up a fax cover sheet, refer to "Creating a Cover Sheet" on page 5-33.
- 21 Click the [OK] button.

The Print dialog box appears again.

22 Click the [OK] button.

The FAX Send Confirmation dialog box appears.

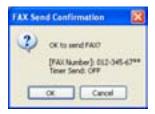

23 Click the [OK] button.

The fax is sent to the specified recipient.

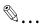

#### Note

When a fax transmission error occurs, a TX Report is automatically printed. If you do not want the error report to be printed automatically, set "TX Report" to "OFF" in the Report Settings screen from this machine's control panel.

## Creating a Cover Sheet

You can create a fax cover sheet and attach it to the fax message.

- 1 From the Printing Preferences dialog box, select the "FAX Cover Sheet" check box on the FAX tab.
- Click the [Setting] button.
  The FAX Cover Sheet Setting dialog box appears.

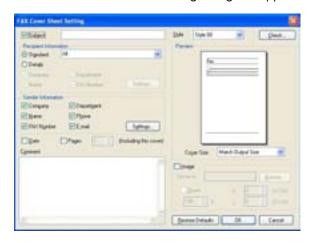

- From the "Style" drop-down list, select the cover sheet format. Styles include 00 to 03 (03 is for English).
- Select the "Subject" check box, and then enter the subject of the document being transmitted.
  - Up to 64 characters can be entered in the "Subject" text box. In Windows 98SE/Me, you can enter up to 64 characters.
- Under "Recipient Information", you can specify the recipient information, such as the person's name, for the cover sheet that is to be included. The information shown in the "Recipients" list on the FAX tab is entered on the cover sheet.
  - Standard: Selects the standard recipient information. Select "Standard", and then select from the drop-down list the text to be entered in the recipient information line. You can also enter characters.

Details: Specify the recipient information individually. Select "Details", and then select the "Company", "Department", "Name", or "FAX Number" check box for the information to be entered in the recipient information line. By clicking the [Settings] button, you can select "Load with Joint Name", "Change Each Recipient", or "Load Set Information" in the Destination Information Settings dialog box.

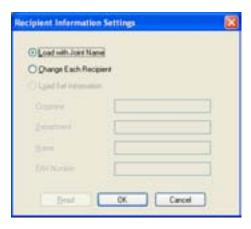

- The first recipient cover sheet is displayed as a sample in the "Preview" box.
- Up to 10 individual cover sheets can be created if "Change Each Recipient" is selected. When sending 11 or more faxes with "Load with Joint Name" or "Change Each Recipient" selected, the information specified for "Standard" appears in the recipient information line.
- If "Change Each Recipient" is selected, "Print Recipient File" cannot be selected from on the Fax Mode Details dialog box, displayed from the FAX tab.
- If "Destination" is not specified, "Load Set Information" cannot be selected.
- Depending on the type of characters entered and the settings specified with "Style", all characters entered may not be displayed on the cover sheet. After entering the information, check that the information is displayed properly in the image in the "Preview" box.
- Select the "Company", "Department", "Name", "Phone", "FAX Number", or "E-mail" check box under "Sender Information" for the information that you want to enter in the sender information line, and then click the [Settings] button to enter the main information to be sent on the cover sheet.

- Depending on the type of characters entered and the settings specified with "Style", all characters entered may not be displayed on the cover sheet. After entering the information, check that the information is displayed properly in the image in the "Preview" box.
- Up to 40 characters can be entered for each item. In Windows 98SE/Me, you can enter up to 40 characters.

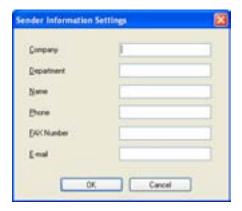

The entered sender information appears in the image in the "Preview" box.

- To enter the current date on the cover sheet, select the "Date" check box.
- To enter the number of pages being sent, select the "Pages" check box, and then specify the number of pages.
- To write a message on the cover sheet, enter the message in the "Comment" text box.
  - If more that 25 characters are entered per line, the characters may not be displayed correctly on the cover sheet. Check the text in the image in the "Preview" box, and then insert a return to adjust the number of characters per line.
  - Up to 640 characters can be entered in the "Comments" text box.
     In Windows 98SE/Me, you can enter up to 640 characters. A return is equivalent to two characters.

- To arrange cover sheets with a company logo, maps, or other images, select the "Image" check box, click the [Browse] button, and then specify the file.
  - You can adjust the position of the image by specifying numerical values in the "X" and "Y" boxes, and you can adjust the image size between 50% and 800% by specifying a zoom ratio in the "Zoom" box.
- 11 Click the [Check] button to check the current settings.

The Check FAX Cover Sheet dialog box appears, and the cover sheet is displayed at a larger size.

Check the contents of the cover sheet and make any changes to the image as necessary.

12 Click the [OK] button.

The FAX Cover Sheet Setting dialog box appears again.

- 13 Select the cover sheet size in "Cover Size" drop-down list.
- 14 Click the [OK] button.

The Printing Preferences dialog box appears again.

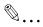

#### Note

To erase all of the changed settings, click the [Restore Defaults] button on the FAX Cover Sheet Setting dialog box.

## Registering a Recipient in the Phonebook

You can register the recipient of a fax message in the Phonebook.

# **Registering Recipient Information**

In the Printing Preferences dialog box, click the [Phone Book] button in the FAX tab.

The Phonebook dialog box appears.

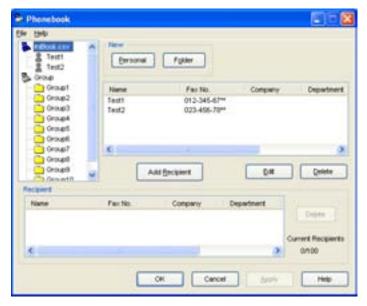

- Click the [Personal] button.
  The [Personal Information] dialog box appears.
- 3 Enter the appropriate information in the "Name", "Fax No.", "Company", and "Department" text boxes. You can enter titles in the "Name" text box.
  - It is not necessary to change the settings for the "ECM", "Int. Tx", and "V.34" check boxes. For details, refer to the User's Guide [Facsimile Operations].
  - Up to 40 characters can be entered in the "Name", "Company", and "Department" text boxes.

Up to 38 characters (numbers 0 through 9, hyphens (-), spaces, #,
 \*, E, P, and T) can be entered in the "Fax No." text box.

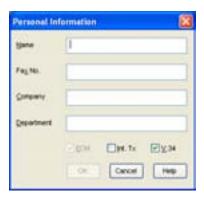

- 4 Click the [OK] button.
  - The recipient is registered and appears in the "Recipient" list.
- 5 Click the [OK] button.
  - The Save As dialog box appears.
- 6 Specify the storage location and enter the file name.
- 7 Click the [Save] button.
  - The Phonebook is saved as a file.

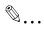

#### Note

By clicking the [Folder] button in step 2, you can create a folder and arrange the recipient information. To move the recipient into a folder, right-click the recipient name in the directory tree on the left-side of the dialog box, and then select "Copy" or "Cut". Select the target folder, and then select "Paste" to register the recipient in the folder.

Up to 40 characters can be entered as the folder name.

A folder can be up to three layers deep.

To edit the recipient information and folder, select the desired data, and then click the [Edit] button.

To delete recipient information or a folder, select the recipient or folder being deleted, and then click the [Delete] button.

When a recipient is registered in the Phonebook for the first time, the Save As dialog box, described in step 5, appears so that the Phonebook can be saved as a file. The Save As dialog box does not appear the next time that the Phonebook is changed since the Phonebook file is automatically overwritten.

The saved Phonebook file is automatically displayed the next time that you open the Phonebook. To open a different Phonebook, select "Open" from the "File" menu in the Phonebook dialog box. By saving multiple Phonebook files, you can switch between Phonebooks.

A new Phonebook can be created by clicking "New" in the "File" menu on the Phonebook dialog box. You can save a file under a different name by clicking "Save As" in the "File" menu.

The file extension for the Phonebook files is ".csv".

## Registering a Group

You can pre-register the recipients to which you want to send the same fax. This is called a "group".

On the Phonebook dialog box, select the recipient to be registered in the group.

The selected recipient is highlighted.

Right-click the selected recipient, and then, from the "Add Group" submenu, select the group where the recipient is to be registered.

The recipient is copied into the selected group.

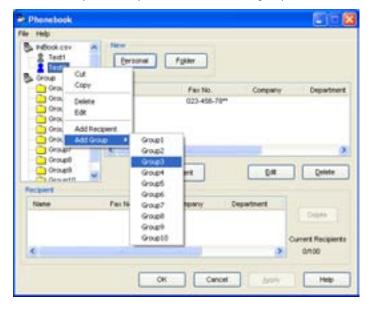

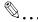

### Note

Ten groups have been set. You cannot add or delete any group.

A total of 100 recipients can be registered in all 10 groups.

When a recipient is registered in the Phonebook for the first time, the Save As dialog box appears so that the Phonebook can be saved as a file. For details, refer to "Registering a Recipient in the Phonebook" on page 5-37.

To change the group name, right-click the name of the group in the directory tree on the left-side of the dialog box, and then click "Edit".

To delete a recipient from a group, click the group from which the recipient is to be deleted, right-click the name of the recipient in the directory tree on the left-side of the dialog box, and then click "Delete from Group".

# 5.9 Specifying the Option Tab Settings

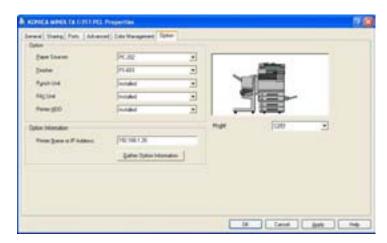

You can specify the options installed on this machine so that they can be used from the printer driver.

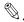

### Note

If the installed options are not set from the Option tab, the option function cannot be used with the printer driver. When installing options, be sure to make the proper settings.

# **Specifying Settings**

- For Windows 98SE/Me/2000/NT 4.0, click the [Start] button, point to "Settings", and then click "Printers". For Windows XP/Server 2003, click the [Start] button, and then click "Printers and Faxes".
- 2 Right-click the printer icon, and then click "Properties".
- 3 Click the Option tab.
- 4 Select the installed option from the drop-down list.

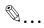

#### Note

To automatically set the installed options, enter the printer name or IP address of this machine in the "Printer Name or IP Address" box under "Option Information", and then click the [Gather Option Information] button.

# 5.10 Saving the Driver Settings

For PCL drivers, you can save the setting values of the changed driver and recall them as necessary.

# **Saving the Driver Settings**

- 1 Change the driver settings from the Setup tab and the Per Page Setting tab.
- Click the [Save/Restore Setting] button, and then select "Save Current Setting".

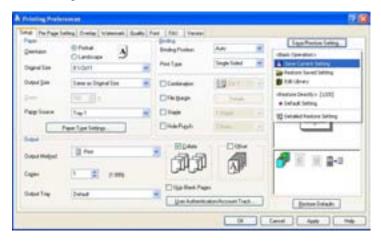

3 Enter the file name in the "Name" text box.

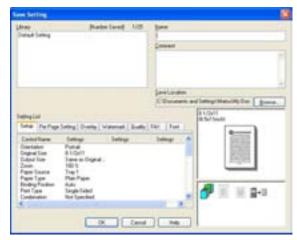

- 4 Enter a message in the "Comment" text box as necessary.
- 5 Specify a folder in the "Save Location" box, and then click the [OK] button.

The settings are registered in a library.

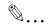

#### Note

The file extension is ".ksf".

You can save up to 25 items in the library.

Up to 40 characters can be entered in the "Name" text box. In Windows 98SE/Me, you can enter up to 40 characters.

Up to 512 characters can be entered in the "Comments" text box. In Windows 98SE/Me, you can enter up to 512 characters.

### **Restore the Settings**

- 1 Click the [Save/Restore Setting] button on the Printing Preferences dialog box, and then select "Restore Saved Setting".
- 2 From the "Library" list, select the desired settings file.
- 3 Click the [OK] button.

The setting values are recalled, and the Printing Preferences dialog box appears again.

# **Deleting the Settings**

- 1 Click the [Save/Restore Setting] button on the Printing Preferences dialog box, and then select "Edit Library".
- 2 From the "Library" list, select the desired settings file to be deleted.
- 3 Click the [Delete] button.

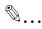

#### Note

Even if the settings file is deleted from the "Library" list, it will remain on the hard disk of your computer. By specifying the file name in "Save Setting File in Library", you can save it in the "Library" list.

# 6 Setting Up the PostScript Driver (Windows)

# 6.1 Settings

### **Common Settings**

The following describes the common settings and buttons that are displayed on all tabs.

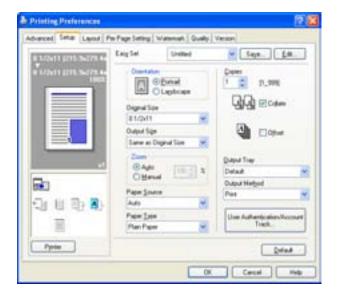

| Button | Function                                                                                   |
|--------|--------------------------------------------------------------------------------------------|
| ОК     | Click this button to close the dialog box and apply any settings that have been changed.   |
| Cancel | Click this button to cancel any settings that have been changed and close the dialog box.  |
| Help   | Click this button to display the help for each item on the currently displayed dialog box. |
| Save   | Click this button to save the current settings and to view them at a later time.           |
| Edit   | Click this button to change the saved settings.                                            |

| Button  | Function                                                                                                    |                                                                        |
|---------|----------------------------------------------------------------------------------------------------|------------------------------------------------------------------------|
| Default | Click this button to return the set were selected when the driver was                                                                                                    |                                                                        |
| View    | When the [Paper] button is clicked as specified in the current setting image of the print job can be che When the [Printer] button is clicked showing any options, such as the stalled on this machine. | gs is displayed and a preview ecked. ed, a printer figure is displayed |
|         | 8 1/2×11 (215.9×279.4n<br>100%                                                                                                    | HDD                                                                    |
|         | Paper                                                                                                    | Printer                                                                |

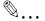

### Note

To enable any installed options, you must specify the Option settings. For details, refer to "Specifying the Option Tab Settings" on page 6-23.

### **Setup Tab**

| Item          | Function                                                                                                    |
|---------------|----------------------------------------------------------------------------------------------------|
| Orientation   | Specifies the orientation of the image being printed on the paper.                                            |
| Original Size | Specifies the size of the original document.                                                                  |
| Output Size   | Specifies the output paper size. Automatically enlarges or reduces when the Original Size setting is changed. |
| Zoom          | Specifies the enlargement and reduction ratio.                                                                |
| Paper Source  | Selects the paper source for printing.                                                                        |
| Paper Type    | Selects the paper type for printing.                                                                          |
| Copies        | Specifies the number of copies to print.                                                                      |
| Collate       | Specifies whether to print multiple copies in sets.                                                           |
| Offset        | When printing multiple copies, shifts the output position of each set.                                        |

| Item                                  | Function                                                                                                    |
|---------------------------------------|----------------------------------------------------------------------------------------------------|
| Output Tray                           | Selects the tray where to output the printed pages.                                                                                |
| Output Method                         | Specifies output methods, such as "Secured Print" and "Save in User Box".                                                          |
| User Authentication/<br>Account Track | Specifies the user ID and password for "User Authentication" and password and box name for "Secured Print" and "Save in User Box". |

# **Layout Tab**

| Item                   | Function                                                                                            |
|------------------------|----------------------------------------------------------------------------------------------------|
| Combination            | You can print multiple document pages on one page. Details can be specified in Combination Details. |
| Rotate 180             | Prints the image rotated 180°.                                                                      |
| Double Sides           | Specifies duplex printing.                                                                          |
| Binding Position       | Specifies binding position.                                                                         |
| Staple                 | Specifies stapling.                                                                                 |
| Center Staple and Fold | Specifies the folding settings.                                                                     |
| Hole-Punch             | Specifies hole punching.                                                                            |

# **Per Page Setting Tab**

| Item                    | Function                                                                        |
|-------------------------|---------------------------------------------------------------------------------|
| Front Cover Page        | Attaches a front cover page.                                                    |
| Paper Source            | Selects the input tray for the front cover.                                     |
| Back Cover Page         | Attaches a back cover page.                                                     |
| Paper Source            | Selects the input tray for the back cover.                                      |
| Transparency Interleave | Outputs and inserts interleafs when printing overhead projector transparencies. |
| Paper Source            | Selects the input tray for the transparency interleaves.                        |

### Watermark Tab

| Item          | Function                                                                                                 |
|---------------|----------------------------------------------------------------------------------------------------|
| Watermark     | Prints a watermark (text stamp) on the page being printed. Watermarks can be added, changed, or deleted. |
| Transparent   | Prints the watermark with a transparent background.                                                      |
| 1st Page Only | Prints the watermark on the first page only.                                                             |
| Repeat        | Prints several watermarks on a single page.                                                              |

# **Quality Tab**

| Item                | Function                                                                                                    |
|---------------------|----------------------------------------------------------------------------------------------------|
| Select Color        | Specifies the color for printing.                                                                                                    |
| Original Image Type | Specifies the contents of the original document. Prints with a quality suitable for the original document.                                                        |
| Quality Adjustment  | Adjusts the image quality. You can select "Simple" to adjust the entire document or "Detailed" to separately adjust the text, photos, and charts in the document. |
| Glossy Mode         | Prints with a glossy finish.                                                                                                    |
| Use Printer Fonts   | Selects whether to use TrueType fonts or the printer fonts when printing.                                                                                         |
| Download Fonts      | Selects whether the fonts are downloaded to the printer as bitmap or outline.                                                                                     |

### **Advanced Tab**

| Item                                     | Function                                                                   |
|------------------------------------------|----------------------------------------------------------------------------|
| Detailed Print Function                  | Specifies whether to enable detailed print functions (booklet).            |
| PostScript Output Options                | Specifies the PostScript file output format.                               |
| PostScript Error Handler<br>Transmission | Specifies whether to print an error report when a PostScript error occurs. |
| Horizontal Reverse Printing              | Reverses horizontally, then prints.                                        |
| PostScript Pass Through                  | Allows applications to print directly without using a printer driver.      |

# **Device Settings Tab**

| Item                                                  | Function                                                                                 |
|-------------------------------------------------------|------------------------------------------------------------------------------------------|
| Font Substitute List                                  | Specifies the replacement of TrueType fonts with printer fonts.                          |
| Usable PostScript Memory                              | Specifies the usable PostScript memory size.                                             |
| Output Protocol                                       | Specifies the protocol for transmitting to the printer.                                  |
| Send CTRL-D Before Job                                | Specifies whether to reset printer before printing.                                      |
| Send CTRL-D After Job                                 | Specifies whether to reset printer after printing.                                       |
| Covert gray text to Post-<br>Script gray              | Specifies whether to convert gray text in a document to PostScript gray.                 |
| Covert gray graphics to<br>PostScript gray            | Specifies whether to convert gray graphics in a document to Post-Script gray.            |
| Covert Euro Currency<br>Symbol to PostScript<br>Fonts | Specifies whether to convert the Euro currency symbol in a document to PostScript fonts. |

| Item                                       | Function                                                                                                    |
|--------------------------------------------|----------------------------------------------------------------------------------------------------|
| Job Timeout                                | Printer stops printing when a print job is not completed within the specified time.                                                                                      |
| Print Queue Timeout                        | Printer stops printing when the printer does not receive data within the specified time from when the job was sent. Minimum Font Size Downloaded as Outline.             |
| Minimum Font Size<br>Downloaded as Outline | Specifies the minimum font size (pixels) when downloading TrueType fonts as outline fonts. Fonts smaller than the minimum specified size are downloaded as bitmap fonts. |
| Maximum Font Size<br>Download as Bitmap    | Specifies the maximum font size (pixels) when downloading TrueType fonts as bitmap fonts. Fonts larger than the maximum specified size are downloaded as outline fonts.  |

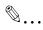

#### Note

To display the Device Settings tab in Windows 2000/XP/NT 4.0/Server 2003, right-click the icon of the installed printer, and then click "Properties".

### **Option Tab**

| Item                          | Function                                                                      |
|-------------------------------|-------------------------------------------------------------------------------|
| Option                        | Specifies the options that are installed on this machine.                     |
| Gather Option Information     | Communicates with this machine and reads the status of the installed options. |
| PageScope Web Con-<br>nection | Starts up PageScope Web Connection.                                           |

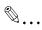

### Note

To display the Device Information tab in Windows 2000/XP/NT 4.0/Server 2003, right-click the icon of the installed printer, and then click "Properties".

You cannot click the [Gather Option Information] button if you are not connected to or able to communicate with this machine.

### **Settings Tab**

| Item                                              | Function                                                                                                    |
|---------------------------------------------------|----------------------------------------------------------------------------------------------------|
| Displays message when a prohibited action occurs. | Displays a message when you want to perform a function that cannot be set when the printer driver is being used. |
| Use the Server Property<br>Paper                  | Uses the added registered paper in [Server Properties].                                                          |

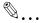

### Note

To display the Settings tab in Windows 2000/XP/NT 4.0/Server 2003, right-click the icon of the installed printer, and then click "Properties".

# 6.2 Specifying the Setup Tab Settings

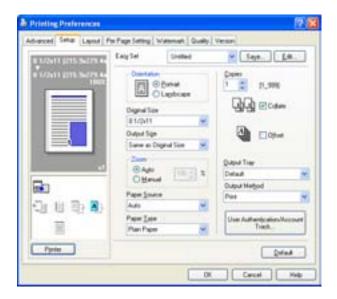

### Printing to Suit the Paper Size

You can enlarge or reduce documents created when printing to match the output paper size.

- 1 Click the Setup tab.
- 2 From the "Original Size" and "Output Size" drop-down lists, select the desired settings.
  - You can also specify any enlargement or reduction ration in the "Zoom" box.

### Saving a Custom Size

A custom size can be specified and saved in advance as described below.

1 From the "Original Size" and "Output Size" drop-down lists, select "Custom Size Settings".

The Custom Size Settings dialog box appears.

- Specify settings for the following:
  - Size: Specify the width and length of the custom size according to the selected measurement units.

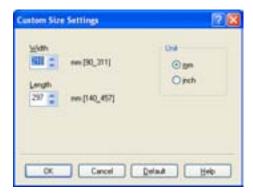

3 Click the [OK] button.

### **Selecting the Output Method**

Not only can you print directly, but you can select "Secured Print", which requires a password to print, or "Save in User Box", which saves documents in the document folder.

- 1 Click the Setup tab.
- 2 From the "Output Method" drop-down list, select the output method.
  - Print: Prints immediately.
  - Secured Print: Saves the document to be printed in the secured document box of this machine. When printing, you are required to enter the user ID and password in this machine's control panel. Select when printing highly confidential documents. (Up to 100 documents)
  - Save in User Box: Saves the document to be printed a box on this machine.
  - Save in User Box and Print: Saves the document in a box at the same time.
  - Proof and Print: After a part of the document has been printed, this
    machine stops printing temporarily. Select to avoid misprinting
    large print jobs.

#### Secured Printing

→ If "Secured Print" was selected, enter the ID and password in the dialog box that appeared.

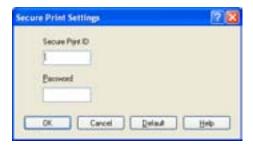

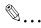

#### Note

To print the document, specify [Secured Print] in the Box mode of this machine, and then enter the ID and password. For details, refer to "Print Job Management" on page 10-73.

For details on the box functions of this machine, refer to the User's Guide [Box Operations].

#### Save in User Box

→ When "Save in User Box" or "Save in User Box and Print" is selected, specify the file name and box number in the dialog box that appears for entering the file name and user box number.

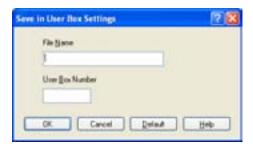

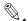

#### Note

For details on the box functions of this machine, refer to the User's Guide [Box Operations].

### **Proof and Printing**

→ When a print job is sent, this machine stops printing temporarily after part of the document has been printed. The remaining print job is stored in this machine as a print job. When printing multiple copies, you can print the remaining part of the print job after checking the print results.

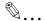

#### Note

To print the document, specify the document in the Job mode of this machine, and then enter the ID and password. For details, refer to "Print Job Management" on page 10-73.

### **Specifying User Authentication Settings**

If user authentication settings have been specified on this machine, a user name must be entered.

- 1 Click the Setup tab.
- Click the User Authentication/Account Track button.
- 3 Select the "User Authentication" check box, and then enter the user name and password.

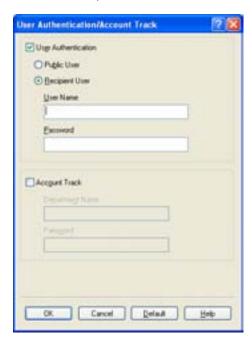

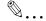

### Note

If this machine has been set to permit public users, the machine can be used without a user name and password.

For user authentication settings, consult the administrator of this machine.

### **Specifying Account Track Settings**

If account track settings have been specified on this machine, you must enter an account password in order to print a job.

- 1 Click the Setup tab.
- Click the User Authentication/Account Track button.
- 3 Select the "Account Track" check box, and then enter the department name and password.

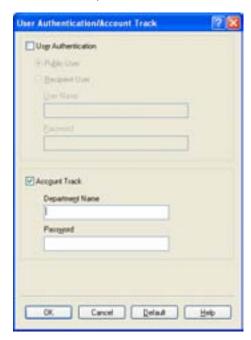

# 6.3 Specifying the Layout Tab Settings

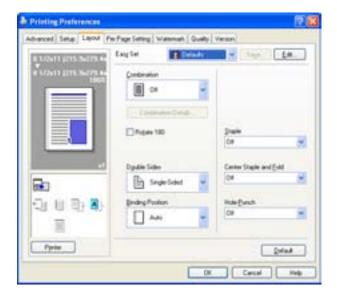

### Printing Multiple Pages on One Page (N in 1)

You can print multiple document pages on one page. You can also specify the "Booklet" setting to fold the printouts in two to make a booklet.

- 1 Click the Layout tab.
- 2 From the "Combination" drop-down list, select the number of pages to be printed on one page.

To change the border line and printing order settings, click the [Combination Details] button, and then change the settings in the dialog box that appears.

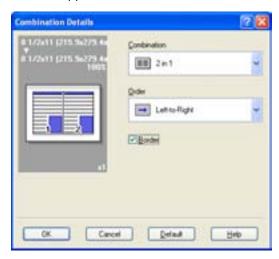

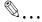

#### Note

When printing a job that contains pages of different sizes and orientations, images may be missing or overlapping when the document is printed.

When optional finisher FS-603 is installed and "Booklet" is specified, you can specify "Center Binding" for binding in the center of a page.

### **Duplex Printing**

You can print a document onto both sides of a page. This comes in handy when you want to bind multiple-page documents.

- 1 Click the Layout tab.
- 2 From the "Double Sides" drop-down list, select "Double-Sided".

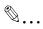

#### Note

The binding orientation can be specified from the "Binding Position" drop-down list.

### Setting the File Margin

File margins are added to the document before it is printed.

- 1 Click the Layout tab.
- 2 From the "Binding Position" drop-down list, select the position of the binding margin.

### Stapling

Multiple-page documents can be stapled.

The staple function is available only when optional finisher FS-507 or FS-603 is installed.

- 1 Click the Layout tab.
- 2 From the "Staple" drop-down list, specify the number of staples and the stapling position.

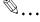

#### Note

Depending on the selected Binding Position setting, different stapling positions are available.

Number of pages that can be stapled when FS-507 is installed: Up to 50 pages on 8-1/2  $\times$  11  $\square$  or smaller plain paper, and up to 25 pages on 8-1/2  $\times$  14 or larger paper. Number of pages that can be stapled when FS-603 is installed: Up to 50 pages on 8-1/2  $\times$  11  $\square$  or smaller plain paper, and up to 25 pages on 8-1/2  $\times$  14 or larger paper.

### **Hole Punching**

Holes can be punched into the printed document.

The hole punch function is available only when optional finisher FS-507 or FS-603 is installed. When using optional finisher FS-603, the punch kit must be installed.

- 1 Click the Layout tab.
- 2 From the "Hole-Punch" drop-down list, select the number of punched holes.

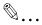

### Note

Depending on the selected Binding Position setting, different holepunching positions are available.

# 6.4 Specifying the Per Page Setting Tab Settings

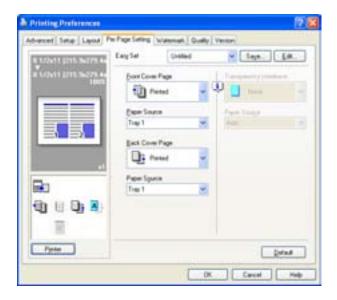

### Printing Documents with a Front Cover/Back Cover

- 1 Click the Per Page Setting tab.
- 2 From the "Front Cover Page" and "Back Cover Page" drop-down lists, select the desired printing settings.
  - To print on the front cover and back cover, select "Printed". To only add a blank page, select "Blank".
- 3 Select the input tray that contains the loaded paper for the front cover and back cover.

# 6.5 Specifying the Watermark Tab Settings

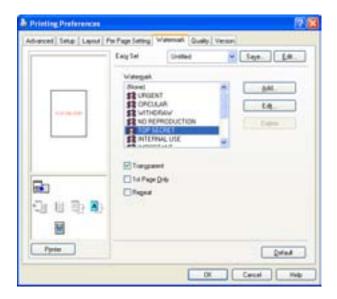

### **Printing a Watermark**

You can print specific text in the background as a watermark.

- Click the Watermark tab.
- From the drop-down list, select the watermark that you want to print.
- 3 Specify settings for the following:

Transparent: The watermark is transparent.

1st Page Only: Prints the watermark only on the first page.

Repeat: Prints several watermarks on one page.

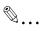

#### Note

If "Booklet" was selected in the "Combination" drop-down list, the watermark is not printed.

### **Editing a Watermark**

You can change the fonts and position of the watermark and you can register a new one.

- Click the Watermark tab.
- To create a watermark, click the [Add] button.
  - To change a watermark, select the watermark to be changed, and then click the [Edit] button.
- 3 Specify settings for the following:

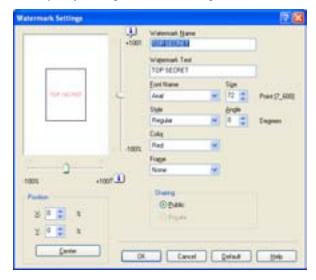

Watermark Name: Specifies the watermark name being registered.

Watermark Text: Specifies the watermark text.

Font Name, Size, Style, Angle, Color, and Frame: Specifies the font, font size, style, text angle, color, and frame of the watermark.

Position: Specifies the watermark position with the horizontal and vertical scroll bars.

Sharing: Specifies whether to register the watermark as public or private.

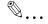

#### Note

Only the administrator can select a setting under "Sharing".

# 6.6 Specifying the Quality Tab Settings

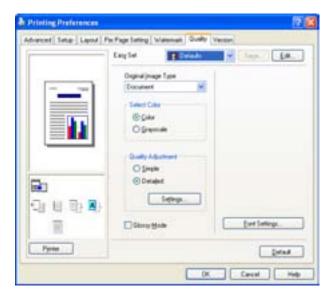

### **Specifying Settings**

- 1 Click the Quality tab.
- 2 Specify settings for the following:
  - Original Image Type

Specifies the contents of the original document. Prints with a quality suitable for the original document.

Document: Prints with a quality suitable for documents with many characters.

Photo: Prints with a quality suitable for photos.

DTP: Prints with a quality suitable for documents produced using DTP

Web: Appropriate for printing web pages. Smoothly reproduces low resolution images.

CAD: Appropriate for originals composed of fine lines. Reproduces images with high resolution.

- Select Color

Color: Prints in color.

Grayscale: Prints in grayscale.

Quality Adjustment

Detailed: Separately adjusts the quality of each item (text, photos, and charts) in the document.

Glossy Mode

Prints using a gloss finish.

### **Font Settings**

You can replace the TrueType fonts used in Windows with the printer fonts of this machine.

- 1 Click the [Font Settings] button.
- Specify settings for the following:

Download Font Format: Select the TrueType downloading method. User Printer Fonts: Replace TrueType fonts with the printer fonts.

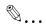

#### Note

Using the printer fonts will shorten the printing time, however, there may be a difference in the screen display and the print results.

When using TrueType fonts, select from the "Download Font Format" drop-down list the font type to be downloaded to the printer.

Specify the font replacement list from the Device Settings tab.

# 6.7 Specifying the Option Tab Settings

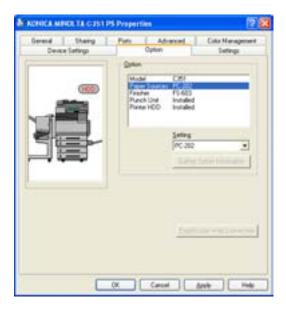

You can specify the options installed on this machine so that they can be used from the printer driver.

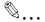

#### Note

If the installed options are not set from the Option tab, the option function cannot be used with the printer driver. When installing options, be sure to make the proper settings.

### **Specifying Settings**

- For Windows 2000/NT 4.0, click the [Start] button, point to "Settings", and then click "Printers".
  - For Windows XP/Server 2003, click the [Start] button, and then click "Printers and Faxes".
- 2 Right-click the printer icon, and then click "Properties".
- 3 Click the Option tab.
- 4 Select the installed option from the drop-down list.

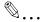

### Note

The installed option can be automatically registered in the "Option" list by clicking the [Gather Option Information] button when connected to this machine.

# 6.8 Saving the Driver Settings

For PostScript drivers, you can save the setting values of the changed driver and recall them as necessary.

### **Saving the Driver Settings**

- 1 Change the driver settings from the Setup tab and the Layout tab.
- 2 Click the [Save] button.

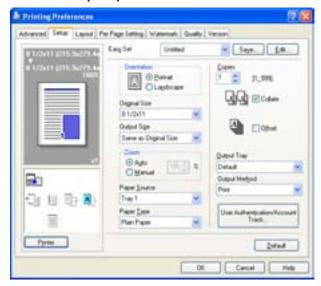

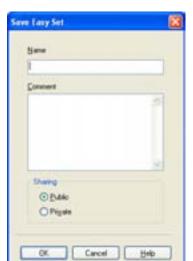

3 Enter the file name in the "Name" text box.

- 4 Enter a message in the "Comment" text box as necessary.
- 5 Specify whether to register the watermark as public or private.
- 6 Click the [OK] button.
  The settings are registered in a library.

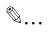

#### Note

The file extension is ".ksf".

You can save up to 25 items.

Only the administrator can select a setting under "Sharing".

### **Restore the Settings**

→ Select the settings to restore from the "Easy Set" drop-down list on the Printing Preferences dialog box.

The setting values are recalled, and the Printing Preferences dialog box appears again.

### **Changing the Settings**

- On the Printing Preferences dialog box, click the [Edit] button.
- 2 From the list, select the file that you want to change, and then change the setting. To delete the file, click the [Delete] button.
- 3 Click the [Options] button, check the settings to recall, and then click the [OK] button.

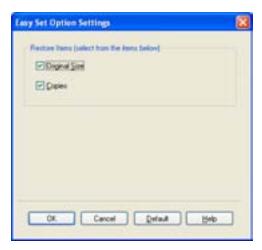

4 Click the [OK] button.

# 7 Setting Up the PPD Driver (Windows)

# 7.1 Settings

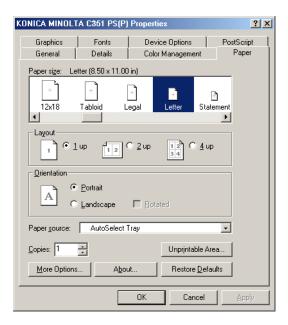

### **Paper Tab**

| Item         | Function                                           |
|--------------|----------------------------------------------------|
| Paper size   | Specifies the paper size.                          |
| Layout       | Specifies the number of pages printed on one page. |
| Orientation  | Specifies the orientation.                         |
| Rotated      | Rotates the paper.                                 |
| Paper source | Selects the input tray.                            |
| Copies       | Specifies the number of copies to print.           |
| More Options | Specifies the paper type and output device.        |

### **Graphics Tab**

| Item          | Function                                                      |
|---------------|---------------------------------------------------------------|
| Resolution    | Specifies the print resolution.                               |
| Color Control | Specifies whether to adjust the color to that on the screen.  |
| Halftone      | Specifies the halftone number of lines and the pattern angle. |
| Other         | Prints a negative or mirror image.                            |
| Magnification | Specifies the enlargement and reduction ratio.                |

### **Device Options Tab**

To specify the following printer-specific options, right-click the printer icon in the Printers window, and then click "Properties" in the menu that appeared.

| Item                   | Function                                                                                                    |
|------------------------|----------------------------------------------------------------------------------------------------|
| Collate                | Specifies whether to print multiple copies in sets.                                                            |
| Offset                 | When printing multiple copies, shifts the output position of each set.                                         |
| Binding Position       | Specifies the binding position.                                                                                |
| Duplex                 | Specifies duplex printing.                                                                                     |
| Special Mode           | Specifies booklet printing.                                                                                    |
| Staple                 | Performs stapling.                                                                                             |
| Hole Punch             | Performs hole punching.                                                                                        |
| Fold                   | Performs folding.                                                                                              |
| Front Cover            | Attaches a front cover page.                                                                                   |
| Front Cover Tray       | Selects the input tray for the front cover.                                                                    |
| Back Cover             | Attaches a back cover page.                                                                                    |
| Back Cover Tray        | Selects the input tray for the back cover.                                                                     |
| OHP Interleaving       | Inserts interleaves between overhead projector transparencies.                                                 |
| OHP Interleaving Tray  | Selects the input tray for the transparency interleaves.                                                       |
| Stop                   | Stops printing temporarily after part of the document has been printed so that the proof print can be checked. |
| Color Selection        | Specifies whether to print in color or grayscale.                                                              |
| Gloss Mode             | Prints using a gloss finish.                                                                                   |
| Original Document Type | Prints with a quality suitable for the original document.                                                      |
| Color Matching (Text)  | Adjusts the color quality of the text in a document.                                                           |
| Grayscale (Text)       | Specifies whether to enable grayscale of the text in a document.                                               |
| Screening (Text)       | Specifies screening of the text in a document.                                                                 |
| Color Matching (Photo) | Adjusts the color quality of photos in a document.                                                             |

| Item                               | Function                                                                                        |
|------------------------------------|-------------------------------------------------------------------------------------------------|
| Grayscale (Photo)                  | Specifies whether to enable grayscale of photos in a document.                                  |
| Screening (Photo)                  | Specifies screening of photos in a document.                                                    |
| Smoothing (Photo)                  | Specifies smoothing of photos in a document.                                                    |
| Color Matching (Charts and Graphs) | Adjusts the color quality of a chart and graph in a document to the text or photo settings.     |
| Smoothing (Charts and Graphs)      | Adjusts the smoothing process of a chart and graph in a document to the text or photo settings. |

You can specify the following options by right-clicking the printer icon in the Printers window, then clicking "Properties".

| Item                  | Function                                         |
|-----------------------|--------------------------------------------------|
| Usable Printer Memory | Specifies the memory installed on this machine.  |
| Usable Option         | Specifies the options installed on this machine. |

# PostScript Tab

| Item                               | Function                                                         |
|------------------------------------|------------------------------------------------------------------|
| PostScript Output Method           | Specifies the PostScript file output method.                     |
| PostScript Header                  | Specifies whether to transmit header information to the printer. |
| Print PostScript Error Information | Specifies whether to print PostScript error reports.             |
| PostScript Timeout Val-<br>ue      | Specifies the time for a timeout.                                |

### **Fonts Tab**

| Item                                                                          | Function                                                                                                    |
|-------------------------------------------------------------------------------|----------------------------------------------------------------------------------------------------|
| Send TrueType fonts to<br>the printer according to<br>font Substitution Table | Prints the font specified in the Font Substitution Table with the printer fonts.  The Font Substitution Table can be specified by clicking the [Edit the Table] button. |
| Always use built-in print-<br>er fonts instead of Tru-<br>eType fonts         | Prints all fonts with printer fonts.                                                                                                    |
| Always use TrueType fonts                                                     | The printer fonts are not substituted.                                                                                                    |
| Send Fonts As                                                                 | Specifies the font transmission method.                                                                                                    |

# 7.2 Specifying the Paper Tab Settings

You can specify the orientation and number of pages to be printed on one page when printing.

### Specifying Settings

Click the Paper tab.

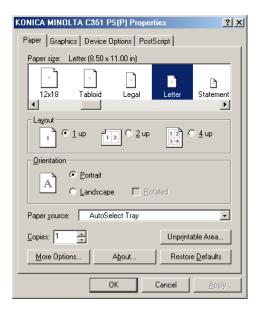

# Specify settings for the following:

Paper size: Specifies the paper size.

Layout: Specifies printing multiple pages on one page (N in 1 printing).

Orientation: Specifies the orientation

Rotated: Rotates the paper.

Paper source: Selects the input tray.

Copies: Specifies the number of copies to print.

More Options: Specifies the paper type and output device.

# 7.3 Specifying the Device Options Tab Settings

You can specify advanced functions such as the finisher function and color adjustments from the Device Options tab.

### **Specifying Setting**

- 1 Click the Device Options tab.
- Select a function, and then select the setting from the "Change setting for" drop-down list.

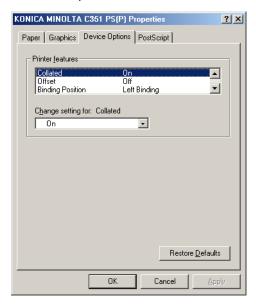

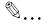

#### Note

For the items and functions that can be specified, refer to "Settings" on page 7-1.

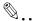

#### Note

The fold function is available only when optional finisher FS-507 or FS-603 is installed.

Number of pages that can be stapled when FS-507 is installed: Up to 50 pages on 8-1/2  $\times$  11  $\square$  or smaller plain paper, and up to 25 pages on 8-1/2  $\times$  14 or larger paper. Number of pages that can be stapled when FS-603 is installed: Up to 50 pages on 8-1/2  $\times$  11  $\square$  or smaller plain paper, and up to 25 pages on 8-1/2  $\times$  14 or larger paper.

The hole punch function is available only when optional finisher FS-507 or FS-603 is installed. When using optional finisher FS-603, the punch kit must be installed.

# 7.4 Specifying the Options

You can specify the options installed on this machine so that they can be used from the printer driver.

If the installed options are not set from the Device Options tab, the option function cannot be used with the printer driver. When installing options, be sure to make the proper settings.

### **Specifying Settings**

- 1 For Windows 98SE/Me, click the [Start] button, point to "Settings", and then click "Printers".
- 2 Right-click the printer icon, and then click "Properties".
- 3 Click the Device Options tab.
- 4 Select a function, and then select the setting from the "Change setting for" drop-down list.

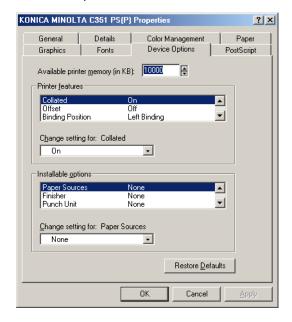

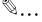

#### Note

For the items and functions that can be specified, refer to "Settings" on page 7-1.

# 8 Setting Up the PPD Driver (Mac OS 9.2)

# 8.1 Settings

The functions of this machine can be specified on the Paper Setup and Print dialog boxes displayed from an application.

The settings can only be applied while using the application. When the application is exited, the settings return to their defaults.

#### **Page Setup Dialog Box**

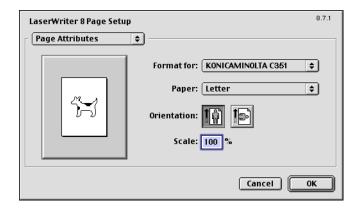

### Page Setup Items

| Menu               | Item                              | Function                                                                                             |
|--------------------|-----------------------------------|----------------------------------------------------------------------------------------------------|
| Page Attributes    | Paper                             | Specifies the paper size.                                                                            |
|                    | Orientation                       | Specifies the orientation.                                                                           |
|                    | Scale                             | Specifies the enlargement and reduction ratio.                                                       |
| PostScript Options | Flip Horizontal                   | Prints the image flipped horizontally.                                                               |
|                    | Flip Vertical                     | Prints the image flipped vertically.                                                                 |
|                    | Invert Image                      | Prints a negative image.                                                                             |
|                    | Substitute Fonts                  | Replaces some fonts with printer fonts.                                                              |
|                    | Smooth Text                       | Smooths text data.                                                                                   |
|                    | Smooth Graphics                   | Smooths graphic data.                                                                                |
|                    | Precision Bitmap<br>Alignment     | Corrects jagged graphic images.                                                                      |
|                    | Unlimited Download-<br>able Fonts | Does not limit downloading screen fonts.                                                             |
| Custom Page Sizes  | Units                             | Selects the specified unit.                                                                          |
|                    | Paper Size                        | Specifies any paper size.                                                                            |
|                    | Margins                           | Specifies the paper margins.                                                                         |
|                    | Custom Page Size<br>Name          | Enters the registered name for the specified paper size and margin after the [OK] button is clicked. |

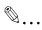

#### Note

Depending on the application, "Page Setup" may be displayed as "Paper Setup". In addition, you may have to select "Paper Setup" — "Options" from the "File" menu.

The dialog boxes differ depending on the application.

### **Print Dialog Box**

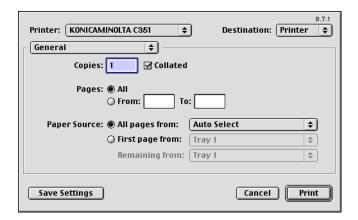

#### Print Item

| Menu              | Item             | Function                                                     |
|-------------------|------------------|--------------------------------------------------------------|
| General           | Copies           | Specifies the number of copies to print.                     |
|                   | Collated         | Prints multiple copies in sets.                              |
|                   | Pages            | Specifies the print range to print.                          |
|                   | Paper Source     | Selects the input tray.                                      |
| Color Matching    | Color Selection  | Specifies the color for printing.                            |
|                   | Matching Style   | Selects the matching method.                                 |
|                   | Printer Profile  | Specifies the color adjustment profile of the output device. |
| Background Print- | Printing Method  | Specifies background printing.                               |
| ing               | Print Time       | Specifies the priority level and print time.                 |
| Save as File      | Format           | Specifies the output format of the PostScript file.          |
|                   | PostScript Level | Specifies the PostScript level.                              |
|                   | Data Format      | Specifies the format to save a document.                     |
|                   | Save Fonts       | Specifies whether to include the font data on a file.        |
| Font Settings     | Font Settings    | Adds information to the font key.                            |
|                   | Font Download    | Specifies the conditions to download fonts.                  |

| Menu                | Item                              | Function                                                           |
|---------------------|-----------------------------------|--------------------------------------------------------------------|
| Layout              | Pages per sheet                   | Specifies the number of pages to print on one page.                |
|                     | Layout direction                  | Specifies the page order for printing multiple pages on one page.  |
|                     | Border                            | Specifies the borders around pages.                                |
| Job Logging         | When a PostScript<br>Error Occurs | Specifies the PostScript error report conditions.                  |
|                     | Operation Record                  | Specifies the conditions for the operation record to be saved.     |
|                     | Operation Record File             | Specifies the folder to which the operation record is to be saved. |
| Cover Page          | Print Cover                       | Attaches a cover.                                                  |
|                     | Cover Paper Source                | Selects the cover input tray.                                      |
| Finishing Options 1 | Offset                            | Specifies offset.                                                  |
|                     | Output Tray                       | Selects the output tray.                                           |
|                     | Binding Position                  | Selects the binding position.                                      |
|                     | Duplex                            | Performs duplex printing.                                          |
|                     | Combination                       | Selects booklet printing.                                          |
|                     | Staple                            | Performs stapling.                                                 |
|                     | Punch                             | Performs hole punching.                                            |
| Finishing Options 2 | Fold                              | Performs folding.                                                  |
|                     | Front Cover                       | Attaches a front cover page.                                       |
|                     | Front Cover Tray                  | Selects the input tray for the front cover.                        |
|                     | Back Cover                        | Attaches a back cover page.                                        |
|                     | Back Cover Tray                   | Selects the input tray for the back cover.                         |
|                     | OHP Interleaving                  | Inserts interleaves between overhead projector transparencies.     |
|                     | OHP Interleaving Tray             | Selects the input tray for the transparency interleaves.           |

| Menu                | Item                      | Function                                                                                                    |
|---------------------|---------------------------|----------------------------------------------------------------------------------------------------|
| Finishing Options 3 | Stop                      | Stops printing temporarily after part of the doc-<br>ument has been printed so that the proof print<br>can be checked. |
|                     | Resolution                | Specifies the print resolution.                                                                                        |
|                     | Color Selection           | Specifies whether to print in color or grayscale.                                                                      |
|                     | Gloss Mode                | Prints using a gloss finish.                                                                                           |
|                     | Original Document<br>Type | Prints with a quality suitable for the original document.                                                              |
|                     | Color Matching (Text)     | Adjusts the color quality of the text in a document.                                                                   |
|                     | Grayscale (Text)          | Specifies whether to enable grayscale of the text in a document.                                                       |

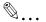

## Note

The dialog boxes differ depending on the application.

# 8.2 Page Setup

#### Page Attributes (Basic Settings)

- Select "Paper Setup" or "Page Setup" from the "File" menu.
- 2 Select "Page Attributes".

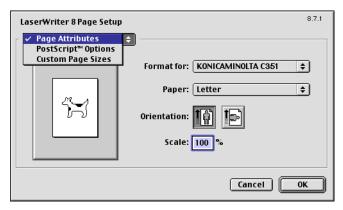

3 Specify settings for the following:

Paper: Specifies the paper size.

Orientation: Specifies the orientation.

Scale: Specifies the enlargement and reduction ratio.

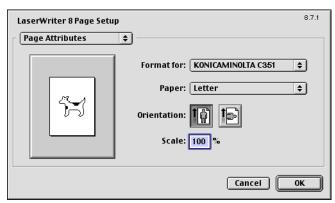

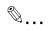

#### Note

The folding function can be selected from the screen that is displayed when "Layout" is selected in the Print dialog box.

#### **Custom Page Sizes**

- 1 Select "Paper Setup" or "Page Setup" from the "File" menu.
- 2 Select "Custom Page Sizes".
- 3 Specify settings for the following:

Paper Size: Specifies the paper size.

Margins: Specifies the paper margins.

Custom Page Size Name: Enter the registered name for the specified

paper size and margin, and then click the [OK] button.

Units: Selects the specified unit.

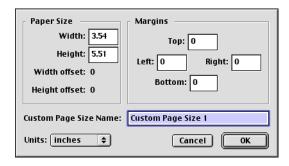

4 Click the [OK] button.

This registers the custom page settings, and allows you to select the paper in the screen that appears when "Page Attributes" is selected.

#### **PostScript Options**

- 1 Select "Paper Setup" or "Page Setup" from the "File" menu.
- 2 Select "PostScript Options".
- 3 Specify settings for the following:

Visual Effects: Provides "Flip Horizontal", "Flip Vertical", and "Invert

Image" (negative image).

Substitute Fonts: Replaces some fonts with printer fonts.

Smooth Text: Smooths text data.

Smooth Graphics: Smooths graphic data.

Precision Bitmap Alignment: Corrects jagged graphic images. Unlimited Downloadable Fonts: Does not limit downloading screen

fonts.

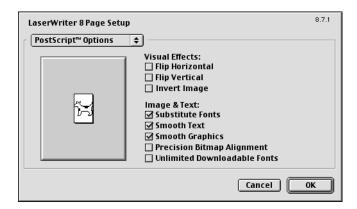

# 8.3 Printing

#### **General (Basic Settings)**

- 1 From the "File" menu, select "Print".
- 2 Select "General".

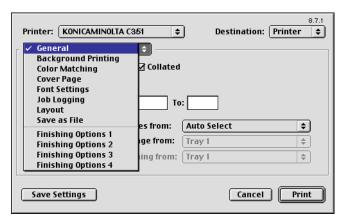

3 Specify settings for the following:

Copies: Specifies the number of copies to print.

Collated: Prints multiple copies in sets. Pages: Specifies the print range to print. Paper Source: Selects the input tray.

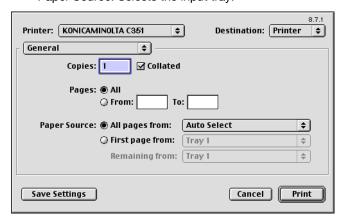

### Layout (Printing Multiple Pages on One Page)

You can specify printing multiple pages on one page of paper or duplex printing.

- 1 From the "File" menu, select "Print".
- 2 Select "Layout".
- 3 Specify settings for the following:

Pages per sheet: Specifies the number of pages to print on one page.

Layout direction: Specifies the document page order.

Border: Specifies the borders around pages.

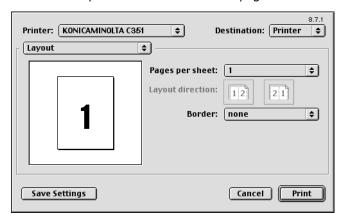

#### Printer Specific Options (Finishing Options 1 to 4)

You can specify printer-specific options. You can specify this option when using the staple or hole punch functions of this machine.

1 From the "File" menu, select "Print".

Select "Finishing Options 1 to 4".

3 Specify settings for the following:

Offset: Specifies offset.

Output Tray: Selects the output tray.

Binding Position: Specifies the binding position.

Duplex: Performs duplex printing.

Combination: Specifies booklet printing.

Staple: Performs stapling.
Punch: Performs hole punching.

Fold: Performs folding.

Front Cover: Attaches a front cover page.

Front Cover Tray: Selects the input tray for the front cover.

Back Cover: Attaches a back cover page.

Back Cover Tray: Selects the input tray for the back cover.

Transparency Interleaving: Inserts interleaves between overhead projector transparencies.

Transparency Interleaving Tray: Selects the input tray for the transparency interleaves.

Temporary Stop: Stops printing temporarily after part of the document has been printed so that the proof print can be checked.

Resolution: Specifies the resolution.

Color Selection: Specifies whether to print in color or grayscale.

Glossy Mode: Prints using a gloss finish.

Original ImageType: Prints with a quality suitable for the original document.

Color Matching (Text): Adjusts the color quality of the text in a document

Grayscale (Text): Specifies whether to enable grayscale of the text in a document.

Screening (Text): Specifies screening of the text in a document.

Color Matching (Photo): Adjusts the color quality of photos in a document.

Grayscale (Photo): Specifies whether to enable grayscale of photos in a document. Screening (Photo): Specifies screening of photos in a document.

Smoothing (Photo): Specifies smoothing of photos in a document.

Color Matching (Charts and Graphs): Adjusts the color quality of a chart and graph in a document to the text or photo settings.

Smoothing (Charts and Graphs): Adjusts the smoothing process of a chart and graph in a document to the text or photo settings.

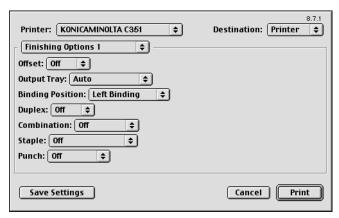

# 8.4 Setting Options

You can specify the options installed on this machine so that they can be used from the printer driver.

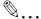

#### Reminder

If the installed options on this machine are not set from the Installable Options screen, the option function cannot be used with the printer driver. When installing options, be sure to make the proper settings.

### **Specifying Settings**

- 1 On the Apple menu, click "Chooser".
- 2 Select the printer name.
- 3 Click the [Setup] button.
- 4 Click the [Configure] button.
  The setting screen for adding options appears.

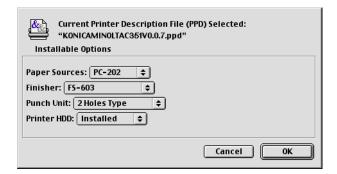

- 5 Select the option that is installed on this machine.
- 6 Click the [OK] button.
  The Chooser window appears again.
- 7 Close the Chooser window.

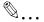

#### Note

The option settings are displayed automatically the first time the printer driver is selected. For details, refer to "Selecting a Printer" on page 2-18.

# 9 Setting Up the PPD Driver (Mac OS X)

# 9.1 Settings

The functions of this machine can be specified on the Paper Setup and Print dialog boxes displayed from the application.

The settings can only be applied while using the application. When the application is exited, the settings return to their defaults.

#### **Page Setup Dialog Box**

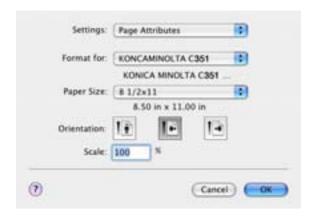

#### Page Setup Items

| Menu              | Item            | Function                                       |
|-------------------|-----------------|------------------------------------------------|
| Page Attributes   | Paper Size      | Specifies the paper size.                      |
|                   | Orientation     | Specifies the orientation.                     |
|                   | Scale           | Specifies the enlargement and reduction ratio. |
| Custom Paper Size | Paper Size      | Specifies any paper size.                      |
|                   | Printer Margins | Specifies the paper margins.                   |

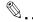

#### Note

Depending on the application, "Page Setup" may be displayed as "Paper Setup". In addition, you may have to select "Paper Setup" — "Options" from the "File" menu.

The dialog boxes differ depending on the application.

### **Print Dialog Box**

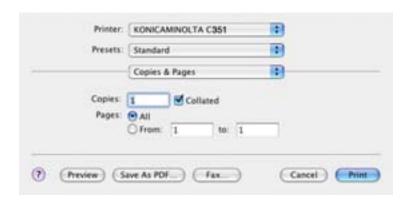

#### Print Item

| Menu               | Item                  | Function                                            |
|--------------------|-----------------------|-----------------------------------------------------|
| Copies & Pages     | Copies                | Specifies the number of copies to print.            |
|                    | Collated              | Prints multiple copies in sets.                     |
|                    | Pages                 | Specifies the print range to print.                 |
| Layout             | Pages per Sheet       | Specifies the number of pages to print on one page. |
|                    | Layout Direction      | Specifies the document page order.                  |
|                    | Border                | Specifies the borders around pages.                 |
| Output Options     | Output format         | Specifies the format of the file being output.      |
| Scheduler*1        | Print Document        | Specifies the print time.                           |
|                    | Preferred Order       | Specifies the priority level.                       |
| Paper Processing*1 | Reverse Page<br>Order | Prints pages in the reverse order.                  |
|                    | Print                 | Selects the pages for printing.                     |

| Menu            | Item                       | Function                                                                                        |
|-----------------|----------------------------|-------------------------------------------------------------------------------------------------|
| ColorSync*1     | Color Conversion           | Specifies the color conversion method.                                                          |
|                 | Quartz Filter              | Specifies the color for printing.                                                               |
| Cover Page*1    | Print Cover Page           | Specifies whether to attach a cover page.                                                       |
|                 | Cover Page Type            | Selects to print "Confidential" or other comments on the cover page.                            |
| Error Handling  | PostScript Error           | Specifies whether to print an error report when a PostScript error occurs.                      |
| Paper Feed      | All pages from             | Selects the input tray.                                                                         |
|                 | First page from            | Selects the input tray.                                                                         |
|                 | Remaining from             | Selects the input tray.                                                                         |
| Output Settings | Collate                    | Prints multiple copies in sets.                                                                 |
|                 | Offset                     | Specifies offset.                                                                               |
|                 | Duplex                     | Performs duplex printing.                                                                       |
|                 | Output Tray                | Selects the output tray.                                                                        |
|                 | Binding Position           | Specifies the binding position.                                                                 |
|                 | Combination                | Specifies booklet printing.                                                                     |
|                 | Staple                     | Performs stapling.                                                                              |
|                 | Punch                      | Performs hole punching.                                                                         |
|                 | Fold                       | Performs folding.                                                                               |
| Quality         | Resolution                 | Specifies the resolution.                                                                       |
|                 | Glossy Mode                | Prints using a gloss finish.                                                                    |
|                 | Original Image Type        | Prints with a quality suitable for the original document.                                       |
|                 | Color Matching (Text)      | Adjusts the color quality of the text in a document.                                            |
|                 | Pure Black (Text)          | Specifies whether to enable grayscale of the text in a document.                                |
|                 | Screen (Text)              | Specifies screening of the text in a document.                                                  |
|                 | Color Matching (Photo)     | Adjusts the color quality of photos in a document.                                              |
|                 | Pure Black (Photo)         | Specifies whether to enable grayscale of photos in a document.                                  |
|                 | Screen (Photo)             | Specifies screening of photos in a document.                                                    |
|                 | Smoothing (Photo)          | Specifies smoothing of photos in a document.                                                    |
|                 | Color Setting<br>(Graphic) | Adjusts the color quality of a chart and graph in a document to the text or photo settings.     |
|                 | Smoothing (Graph-ic)       | Adjusts the smoothing process of a chart and graph in a document to the text or photo settings. |

| Menu     | Item                                      | Function                                                                                           |
|----------|-------------------------------------------|----------------------------------------------------------------------------------------------------|
| Setup    | Media                                     | Selects the paper type.                                                                            |
|          | Front Cover Page                          | Attaches a front cover page.                                                                       |
|          | Paper Tray (Front<br>Cover Page)          | Selects the input tray for the front cover.                                                        |
|          | Back Cover Page                           | Attaches a back cover page.                                                                        |
|          | Paper Tray (Back<br>Cover Page)           | Selects the input tray for the back cover.                                                         |
|          | Transparency Inter-<br>leave              | Inserts interleaves between overhead projector transparencies.                                     |
|          | Paper Tray (Trans-<br>parency Interleave) | Selects the input tray for the transparency interleaves.                                           |
| Security | Output Method                             | Specifies output methods, such as "Secure Print" and "Save in User Box".                           |
|          | Secure Print Set-<br>tings                | Specifies user ID and password for "Secure Print".                                                 |
|          | Save in User Box<br>Settings              | Specifies the file name and box name for "Save in User Box".                                       |
|          | User Authentication                       | Checks if user authentication settings have been applied and specifies user ID and password.       |
|          | Account Track                             | Checks if account track settings have been applied and specifies the department name and password. |

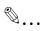

#### Note

The dialog boxes differ depending on the application.

The items indicated by "\*1" are displayed only in Mac OS 10.3.

# 9.2 Page Setup

#### Page Attributes (Basic Settings)

- Select "Page Setup" or "Paper Setup" from the "File" menu.
- 2 Select "Page Attributes".

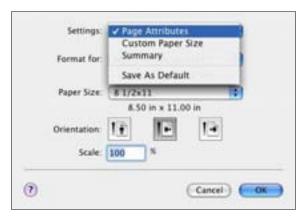

3 Specify settings for the following:

Paper Size: Specifies the paper size.

Orientation: Specifies the orientation.

Scale: Specifies the enlargement and reduction ratio.

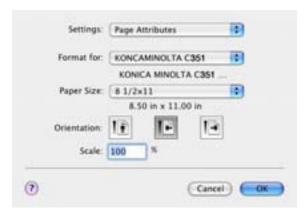

### **Custom Paper Size**

- Select "Page Setup" or "Paper Setup" from the "File" menu.
- 2 Select "Custom Paper Size".
- 3 Click the [New] button.
- 4 Enter the paper size name.
- 5 Specify settings for the following:

Paper Size: Specifies any paper size.

Printer Margins: Specifies the paper margins.

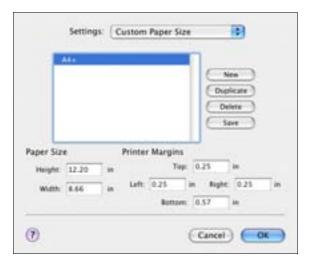

- 6 Click the [Save] button.
- 7 Click the [OK] button.

This registers the custom paper size which allows you to select the paper size in the screen that appears when "Page Attributes" is selected.

# 9.3 Printing

#### Copies & Pages (General Settings)

- 1 From the "File" menu, select "Print".
- 2 Select "Copies & Pages".

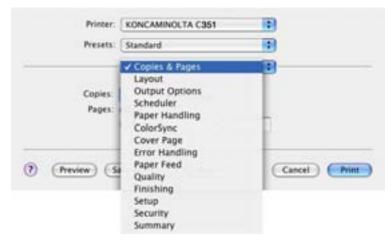

3 Specify settings for the following:

Copies: Specifies the number of copies to print.

Collated: Print multiple copies in sets. Pages: Specifies the print range to print.

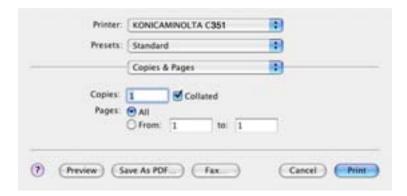

### Layout (Printing Multiple Pages on One Page)

You can print multiple pages on one sheet.

- 1 From the "File" menu, select "Print".
- 2 Select "Layout".
- 3 Specify settings for the following:

Pages per Sheet: Specifies the number of pages to print on one page.

Layout Direction: Specifies the document page order.

Border: Specifies the borders around pages.

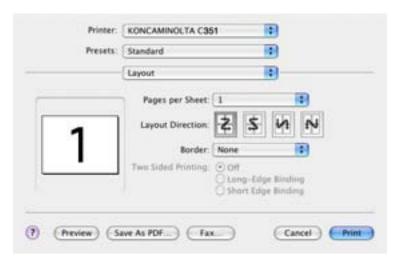

#### Paper Feed

You can specify the input tray for printing.

- 1 From the "File" menu, select "Print".
- 2 Select "Paper Feed".
- 3 Specify settings for the following:

All pages from: Selects the input tray to print all pages. First page from: Selects the input tray to print the first page. Remaining from: Selects the input tray to print from the second page.

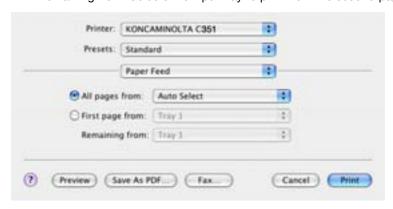

#### Security

Not only can you print directly, but you can select "Secure Print", which requires a password to print, "Save in User Box", which saves documents in a box, "Proof and Print", which prints the first set of multiple copies and temporarily stops printing, "Authentication Settings", which requires user authentication, and "Account Track Settings", which manages the number of printed pages.

- 1 From the "File" menu, select "Print".
- 2 Select "Security".
- 3 Specify settings for the following:

Output Method: Specifies conditions for "Secure Print" and "Save in User Box".

Secure Print Settings: Enters ID and password when "Secure Print" is selected from the "Output Method" drop-down list. Enter the ID and password on this machine's control panel when printing. (Up to 100 documents)

Save in User Box Settings: Enters file name and box number when "Save in User Box" or "Save in User Box and Print" is selected from the "Output Method" drop-down list.

User Authentication: Registers the user name and password when user authentication settings have been applied on this machine and when the check box is selected. If this machine has been set to permit public users, the machine can be used without a user name and password. Account Track: Registers the access name and password when account track settings have been applied on this machine and when the check box is selected.

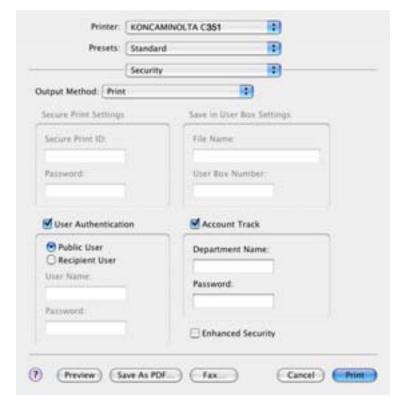

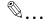

#### Note

Print the document from the control panel of this machine. For details, refer to "Print Job Management" on page 10-73.

For details on the box functions of this machine, refer to the User's Guide [Box Operations].

#### **Finishing**

You can specify these options when using the staple or hole punch finisher functions of this machine.

- 1 From the "File" menu, select "Print".
- 2 Select "Finishing".
- 3 Specify settings for the following:

Collate: Prints multiple copies in sets.

Offset: Specifies offset.

Duplex: Performs duplex printing. Output Tray: Selects the output tray.

Binding Position: Specifies the binding position.

Combination: Specifies booklet printing.

Staple: Performs stapling. Punch: Performs hole punching.

Fold: Performs folding.

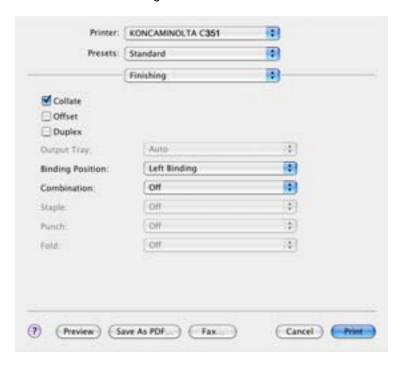

#### Quality

- 1 From the "File" menu, select "Print".
- 2 Select "Quality".
- 3 Specify settings for the following:

Resolution: Specifies the resolution.

Glossy Mode: Prints using a gloss finish.

Original Image Type: Prints with a quality suitable for the original doc-

ument.

Color Matching (Text): Adjusts the color quality of the text in a document.

Pure Black (Text): Specifies whether to enable grayscale of the text in

a document. Screen (Text): Specifies screening of the text in a document.

Color Matching (Photo): Adjusts the color quality of photos in a document.

Pure Black (Photo): Specifies whether to enable grayscale of photos in a document.

Screen (Photo): Specifies screening of photos in a document.

Smoothing (Photo): Specifies smoothing of photos in a document.

Color Setting (Graphic): Adjusts the color quality of a chart and graph in a document to the text or photo settings.

Smoothing (Graphic): Adjusts the smoothing process of a chart and graph in a document to the text or photo settings.

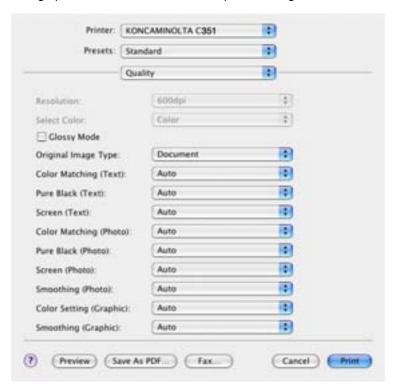

#### Setup

You can specify the cover settings.

- 1 From the "File" menu, select "Print".
- 2 Select "Setup".
- 3 Specify settings for the following:

Paper Type: Selects the paper type.

Front Cover Page: Attaches a front cover page.

Paper Tray (Front Cover Page): Selects the input tray for the front cov-

er.

Back Cover Page: Attaches a back cover page.

Paper Tray (Back Cover Page): Selects the input tray for the back cover.

Transparency Interleave: Inserts interleaves between overhead projector transparencies.

Paper Tray (Transparency Interleave): Selects the input tray for the transparency interleaves.

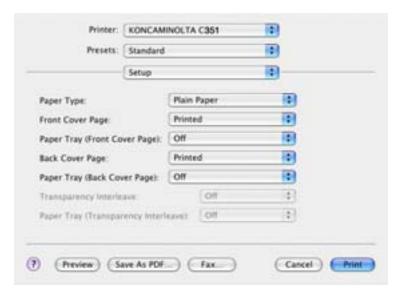

# 9.4 Setting Options

You can specify the options installed on this machine so that they can be used from the printer driver.

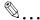

#### Reminder

If the installed options on this machine are not set from the Installable Options screen, the option function cannot be used with the printer driver. When installing options, be sure to make the proper settings.

### **Specifying Settings**

- 1 Open Print Center or Printer Setup Utility, located in "Applications"—
  "Utilities" of "Hard Disk" and specify the printer model.
- 2 From the "Printer" menu, select "Show Info".
  The "Printer Info" dialog box appears.
- 3 Select "Installable Options".
- 4 Select the option that is installed on this machine.

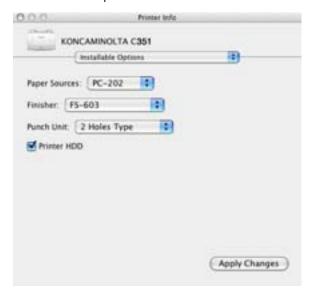

# 9.5 Saving the Driver Settings

For Mac OS X drivers, you can save the setting values of the changed driver and recall them as necessary.

#### Saving the Driver Settings

- 1 Change the driver settings in "Copies & Pages" and "Layout".
- 2 From "Presets", click "Save as".

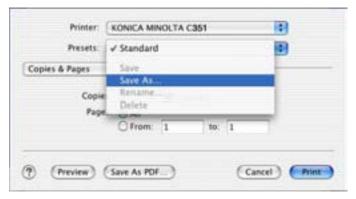

3 Enter the "Save Preset As".

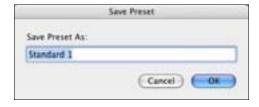

4 Click the "OK" button.
The setting are registered in the preset settings.

### Restore the settings

→ Select "Presets" from the "Print" dialog box to recall the settings. The settings are recalled, and the printer driver dialog box appears again.

### Changing the settings

- 1 Select "Presets" from the "Print" dialog box to change the settings.
- 2 Change the driver settings in "Copies & Pages" and "Layout".
- 3 From "Presets", click "Save".

To delete, click "Delete". To change the name, click "Rename". The preset settings are changed.

# 10 Various Settings

# 10.1 Print Settings in Utility Mode

You can change the various print settings on the control panel of this machine.

## **Default Settings**

## To display the Utility Setting screen

1 Press the [Utility/Counter] key.

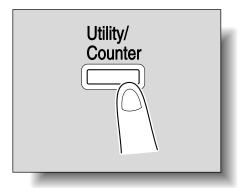

2 Touch [2 User Setting].

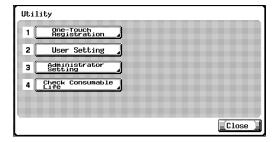

The User Setting screen appears.

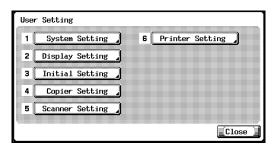

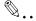

#### Note

In Utility mode, an item can also be selected by pressing the key in the keypad for the number beside the desired button. For "2 User Setting", press the [2] key in the keypad.

To quit specifying the Utility mode setting, touch [Exit] in the sub display area or press the [Utility/Counter] key. Otherwise, cancel the Utility mode by touching [Close] in each screen until the screen for the Copy, Fax, Scan or Box mode appears.

### **PDL Setting**

You can specify the PDL (Printer Description Language) setting. (Default setting: Auto)

- 1 On the Utility Setting screen, touch [6 Printer Setting].
  - For details on displaying the Utility Setting screen, refer to "To display the Utility Setting screen" on page 10-1.
- 2 Touch [1 Basic Setting].
- 3 Touch [PDL Setting].

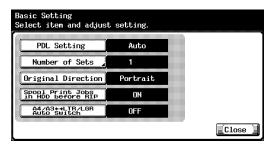

- 4 Touch the button for the desired setting.
  - Auto: Automatically switches between PCL and PS.
  - PCL: Only uses PCL.
  - PS: Only uses PS.

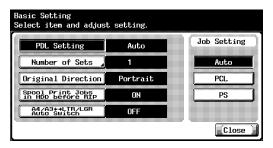

#### **Number of Sets**

You can specify the default number of copies when no setting has been specified from the printer driver. (Default setting: 1 set)

- 1 On the Utility Setting screen, touch [6 Printer Setting].
  - For details on displaying the Utility Setting screen, refer to "To display the Utility Setting screen" on page 10-1.
- 2 Touch [1 Basic Setting].
- 3 Touch [Number of Sets].

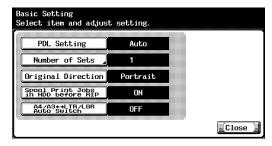

- 4 Press the [C] (clear) key to erase the value, and then use the keypad to type in the default number of copies (between 1 and 999 sets).
  - If a value outside of the allowable range is specified, the message "Input Error" appears. Type in a value within the allowable range.

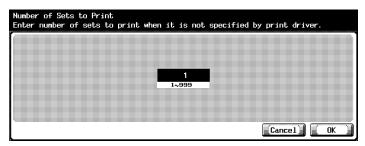

5 Touch [OK].

The default number of copies is set. To cancel changes to the settings, touch [Cancel].

# **Original Direction**

You can specify the default image orientation. (Default setting: Portrait)

- 1 On the Utility Setting screen, touch [6 Printer Setting].
  - For details on displaying the Utility Setting screen, refer to "To display the Utility Setting screen" on page 10-1.
- 2 Touch [1 Basic Setting].
- 3 Touch [Original Direction].

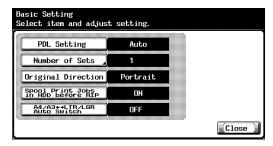

- 4 Touch the button for the desired setting.
  - Portrait: The image is printed vertically on the page.
     Landscape: The image is printed horizontally on the page.

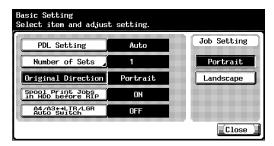

# **Spool Setting**

You can set whether or not a spool is used. (Default setting: ON)

- 1 On the Utility Setting screen, touch [6 Printer Setting].
  - For details on displaying the Utility Setting screen, refer to "To display the Utility Setting screen" on page 10-1.
- 2 Touch [1 Basic Setting].
- 3 Touch [Spool Print Jobs in HDD before RIP].

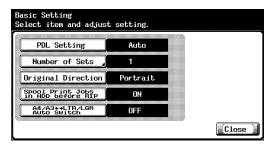

- 4 Touch the button for the desired setting.
  - ON: When the next job is received while processing a job, the print data is stored in the HDD.
    - OFF: The print data is not stored in the HDD.

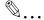

## Note

Be sure not to change the setting to "OFF". Printing may not be possible.

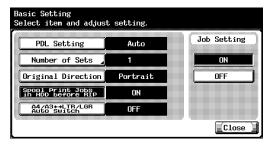

# Paper Size Change

You can specify whether similar paper sizes  $8-1/2 \times 11$  and A4, and  $11 \times 17$  and A3 are substituted for each other when there is no paper of the size specified with the printer driver. (Default setting: OFF)

- ✓ The image may be defected since printing is forced.
- 1 On the Utility Setting screen, touch [6 Printer Setting].
  - For details on displaying the Utility Setting screen, refer to "To display the Utility Setting screen" on page 10-1.
- 2 Touch [1 Basic Setting].
- 3 Touch [A4/A3  $\leftarrow \rightarrow$  LTR/LGR Auto Switch].

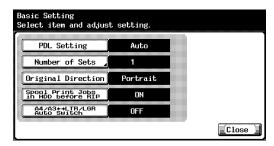

4 Touch the button for the desired setting.

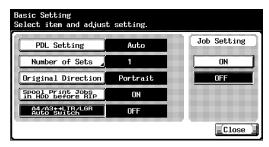

# **Paper Tray**

You can specify the input tray to use when none has been specified with the printer driver. (Default setting: Auto)

- 1 On the Utility Setting screen, touch [6 Printer Setting].
  - For details on displaying the Utility Setting screen, refer to "To display the Utility Setting screen" on page 10-1.
- 2 Touch [2 Paper Setting].
- 3 Touch [Paper Tray].

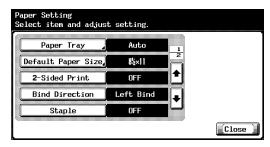

- 4 Touch the button for the desired paper drawer.
  - To select the input tray automatically, touch [Auto].

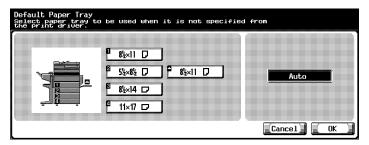

- 5 Touch [OK].
  - To cancel changes to the settings, touch [Cancel].

# **Default Paper Size**

You can specify the paper size to use when no setting has been specified from the printer driver. (Default setting:  $8-1/2 \times 11$ )

- 1 On the Utility Setting screen, touch [6 Printer Setting].
  - For details on displaying the Utility Setting screen, refer to "To display the Utility Setting screen" on page 10-1.
- 2 Touch [2 Paper Setting].
- 3 Touch [Default Paper Size].

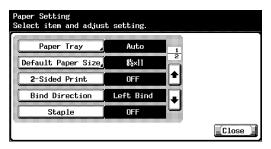

- 4 Touch the button for the desired setting.
  - To select "8K", "16K", "envB5", "envC5", "envDL", "envCom10", or "env Monarch", touch [Other Sizes].

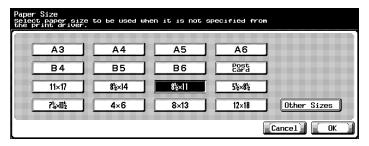

- 5 Touch [OK].
  - To cancel changes to the settings, touch [Cancel].

## 2-Sided Print

You can specify the default duplex printing setting. (Default setting: OFF)

- 1 On the Utility Setting screen, touch [6 Printer Setting].
  - For details on displaying the Utility Setting screen, refer to "To display the Utility Setting screen" on page 10-1.
- 2 Touch [2 Paper Setting].
- 3 Touch [2-Sided Print].

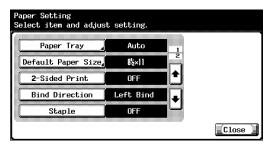

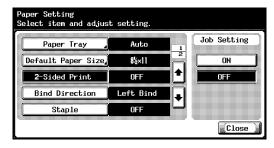

## **Bind Direction**

You can specify the default binding position for duplex printing. (Default setting: Left Bind)

- 1 On the Utility Setting screen, touch [6 Printer Setting].
  - For details on displaying the Utility Setting screen, refer to "To display the Utility Setting screen" on page 10-1.
- 2 Touch [2 Paper Setting].
- 3 Touch [Bind Direction].

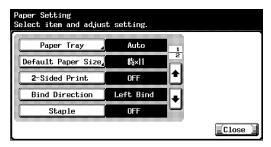

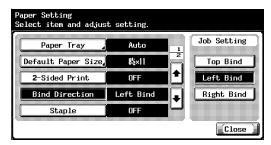

# Staple

You can specify the staple settings. (Default setting: OFF)

- 1 On the Utility Setting screen, touch [6 Printer Setting].
  - For details on displaying the Utility Setting screen, refer to "To display the Utility Setting screen" on page 10-1.
- 2 Touch [2 Paper Setting].
- 3 Touch [Staple].

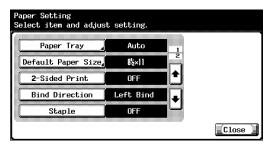

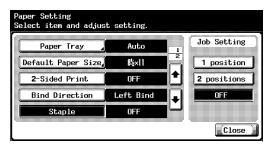

## Hole-Punch

You can specify the hole punching settings. (Default setting: OFF)

- 1 On the Utility Setting screen, touch [6 Printer Setting].
  - For details on displaying the Utility Setting screen, refer to "To display the Utility Setting screen" on page 10-1.
- 2 Touch [2 Paper Setting].
- 3 Touch [ ♠] or [ ♠], and then touch [Hole-Punch].

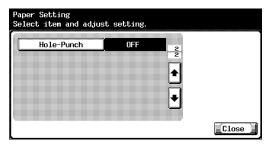

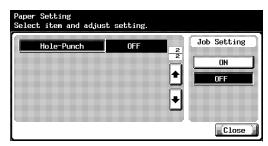

# **Typeface**

You can specify the font to use when no setting has been specified from the printer driver. (Default setting: Courier)

- On the Utility Setting screen, touch [6 Printer Setting].
  - For details on displaying the Utility Setting screen, refer to "To display the Utility Setting screen" on page 10-1.
- 2 Touch [3 PCL Setting].
- 3 Touch [1 Typeface].

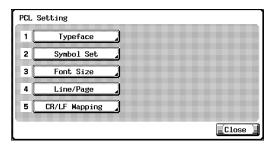

- 4 Touch the button for the desired setting.
  - Touch[ •] or [ •] and then touch the button for the desired setting.
  - You can check the selected font number and font size units.

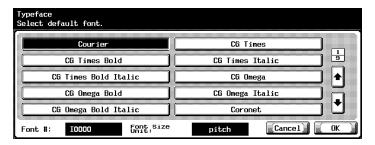

- 5 Touch [OK].
  - To cancel changes to the settings, touch [Cancel].

## Symbol Set

You can specify the font symbol set to use when no setting has been specified from the printer driver. (Default setting: PC-8, Code Page 437)

- On the Utility Setting screen, touch [6 Printer Setting].
  - For details on displaying the Utility Setting screen, refer to "To display the Utility Setting screen" on page 10-1.
- 2 Touch [3 PCL Setting].
- 3 Touch [2 Symbol Set].

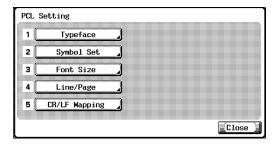

- 4 Touch the button for the desired setting.
  - Touch [♠] or [♠], and then touch the button for the desired setting.

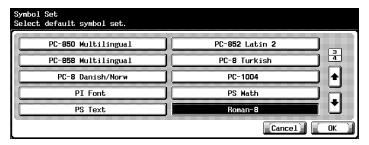

- 5 Touch [OK].
  - To cancel changes to the settings, touch [Cancel].

#### **Font Size**

You can specify the font size to use when no setting has been specified from the printer driver. (Default settings: Scalable Font – 12.00 point; Bitmap Font – 10.00 pitch)

- On the Utility Setting screen, touch [6 Printer Setting].
  - For details on displaying the Utility Setting screen, refer to "To display the Utility Setting screen" on page 10-1.
- 2 Touch [3 PCL Setting].
- 3 Touch [3 Font Size].

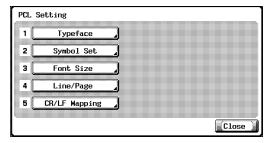

- 4 Press the [C] (clear) key to erase the value, and then use the keypad to type in the default font size (Scalable Font: between 4.00 and 999.75 points; Bitmap Font: between 0.44 and 99.00 pitches).
  - Scalable Font: Specifies the font size in points.
     Bitmap font: Specifies the width of the fixed-width font in pitches.
  - If a value outside of the allowable range is specified, the message "Input Error" appears. Type in a value within the allowable range.

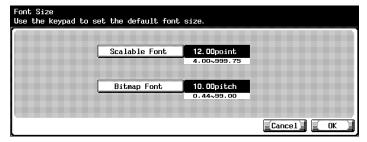

5 Touch [OK].

The font size is set.

To cancel changes to the settings, touch [Cancel].

## Line/Page

You can specify the number of lines per page when test printing. (Default setting: 64 lines)

- On the Utility Setting screen, touch [6 Printer Setting].
  - For details on displaying the Utility Setting screen, refer to "To display the Utility Setting screen" on page 10-1.
- 2 Touch [3 PCL Setting].
- 3 Touch [4 Line/Page].

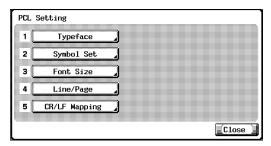

- 4 Press the [C] (clear) key to erase the value, and then use the keypad to type in the default number of lines (between 5 and 128 lines).
  - If a value outside of the allowable range is specified, the message "Input Error" appears. Type in a value within the allowable range.

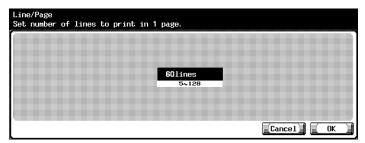

5 Touch [OK].

The number of lines/page is set.

To cancel changes to the settings, touch [Cancel].

## **CR/LF Mapping**

You can specify the data substitution method when printing text data. (Default setting: OFF)

Mode 1: Substitutes CR for CR-LF.

Mode 2: Substitutes LF for CR-LF.

Mode 3: Substitutes to CR-LF.

OFF: Does not perform substitution.

- 1 On the Utility Setting screen, touch [6 Printer Setting].
  - For details on displaying the Utility Setting screen, refer to "To display the Utility Setting screen" on page 10-1.
- 2 Touch [3 PCL Setting].
- 3 Touch [5 CR/LF Mapping].
  - Touch the button for the desired setting.

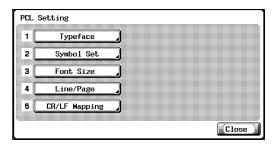

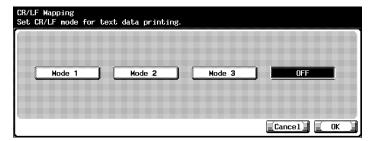

- 5 Touch [OK].
  - To cancel changes to the settings, touch [Cancel].

## **PS Error Print**

You can specify whether to print the error message when an error occurs during PS rasterization. (Default setting: OFF)

- 1 On the Utility Setting screen, touch [6 Printer Setting].
  - For details on displaying the Utility Setting screen, refer to "To display the Utility Setting screen" on page 10-1.
- 2 Touch [4 PS Setting].
- 3 Touch [PS Error Print].

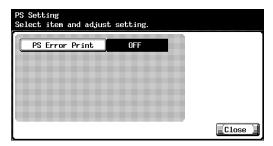

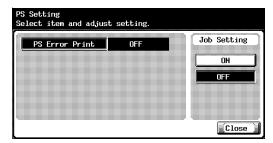

## **Print Reports**

You can output the following four types of reports. This report output method is explained in the PCL font list.

- On the Utility Setting screen, touch [6 Printer Setting].
- 2 Touch [5 Print Reports].
- 3 Touch the button for the desired setting.

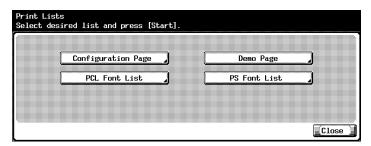

Configuration Page: Outputs a list of this machine's settings.
 Demo Page: Outputs a test page.
 PCL Font List: Outputs the PCL font list.
 PS Font List: Outputs the PS font list.

4 Touch the button for the desired paper drawer.

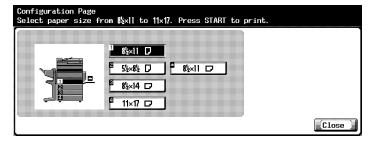

5 To output a report, press the [Start] key.

# 10.2 Printer Settings in Administrator Mode

# To display the Administrator Setting screen

1 Press the [Utility/Counter] key.

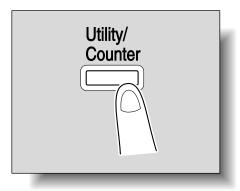

2 Touch [3 Administrator Setting].

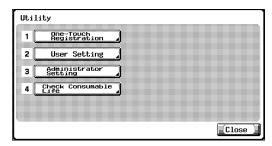

3 Enter the password, and then touch [OK].

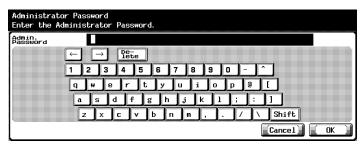

4 The Administrator Setting screen appears.

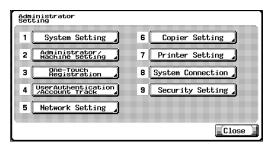

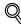

#### Detail

In Utility mode, an item can also be selected by pressing the key in the keypad for the number beside the desired button. For "3 Administrator Setting", press the [3] key in the keypad.

For details on setting or changing the password, refer to the User's Guide [Copy Operations].

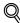

#### Detail

To quit specifying the Utility mode setting, touch [Exit] in the sub display area or press the [Utility/Counter] key. Otherwise, cancel the Utility mode by touching [Close] in each screen until the screen for the Copy, Fax, Scan or Box mode appears.

# **Print/Fax Output Settings**

You can specify whether to print data after it is received or to print it simultaneously as it is being received.

You can specify this function for printing and for faxing. (Default settings: Printer – Page Print; Fax – Batch Print)

- 1 On the Administrator Setting screen, touch [1 System Setting].
  - For details on displaying the Administrator Setting screen, refer to "To display the Administrator Setting screen" on page 10-21.
- On the System Setting screen, touch [2 Output Setting].
- 3 On the Output Setting screen, touch [1 Print/Fax Output Settings].

The Print/Fax Output Settings screen appears.

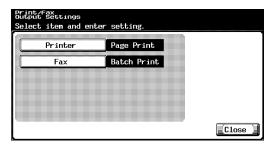

4 Touch [Printer] or [Fax].

The buttons for the available settings appear.

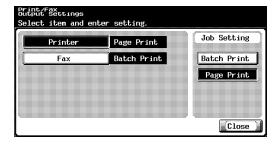

Touch the button for the desired setting.
The print timing setting is set.

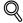

#### Detail

If the "Administrator Security Level" parameter is set "Level 2", users can also specify this setting. Touch [User Setting], [System Setting], [Output Setting], then [Print/Fax Output Settings] to display the Print/Fax Output Settings screen.

For details on the user access levels, refer to the User's Guide [Copy Operations].

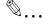

## Note

If "Batch Print" is selected, printing starts when all the data is received and the print job is queued. If "Page Print" is selected, printing starts when the data for the first page is received and the print job is queued.

## **Local I/F Timeout**

You can set the time until a communication timeout occurs for the parallel, USB, or network interface. (Default setting: 60 seconds)

- On the Administrator Setting screen, touch [7 Printer Setting].
  - For details on displaying the Administrator Setting screen, refer to "To display the Administrator Setting screen" on page 10-21.
- On the Printer Setting screen, touch [1 Local I/F Timeout].
  The Local I/F Timeout screen appears.

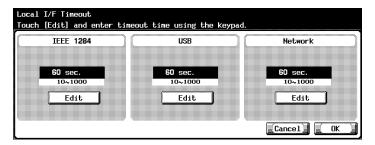

- 3 Touch [Edit] below the setting that you are specifying.
- 4 Press the [C] (clear) key to erase the value, and then use the keypad to type in the default length of time (between 10 and 300 seconds).
  - If a value outside of the allowable range is specified, the message "Input Error" appears. Type in a value within the allowable range.
- 5 Touch [OK].

The time until a communication timeout occurs is set. To cancel changes to the settings, touch [Cancel].

## Parallel I/F

You can specify the mode for using a parallel interface. (Default setting: ECP)

- 1 On the Administrator Setting screen, touch [7 Printer Setting].
  - For details on displaying the Administrator Setting screen, refer to "To display the Administrator Setting screen" on page 10-21.
- On the Printer Setting screen, touch [2 Parallel I/F].
  The Parallel I/F screen appears.

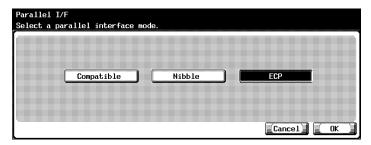

- 3 Touch the button for the desired setting.
- 4 Touch [OK].

The parallel interface mode is set.

To cancel changes to the settings, touch [Cancel].

### Parallel/USB

You can specify whether to use the parallel port or the USB port. (Default setting: USB)

- On the Administrator Setting screen, touch [7 Printer Setting].
- 2 On the Printer Setting screen, touch [3 IEEE 1284/USB].
- 3 Touch the desired port.

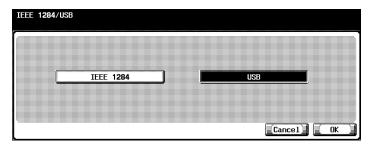

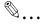

#### Note

The parallel and USB ports cannot be used simultaneously.

# **Capture Print Data**

You can specify whether to allow or prohibit data capturing of a print job. (Default setting: Allow)

- 1 On the Administrator Setting screen, touch [0 Security Setting].
  - For details on displaying the Administrator Setting screen, refer to "To display the Administrator Setting screen" on page 10-21.
- 2 On the Security Setting screen, touch [4 Security Details].
- 3 On the Security Details screen, touch [Print Data Capture].

The buttons for the available settings appear.

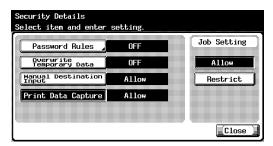

4 Touch the button for the desired setting.
The capturing a print job is either allowed or prohibited.

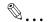

## Note

For details on capturing a print job, consult a service technician.

# 10.3 Using PageScope Web Connection

PageScope Web Connection is a management utility supported by the HTTP server built into the printer controller.

Start up a Web browser on a computer on the network and access Page-Scope Web Connection to easily change this machine's settings.

## **System Requirements**

| Item                 | System Requirements                                                                                                    |
|----------------------|----------------------------------------------------------------------------------------------------|
| Network              | EthernetTCP/IP                                                                                                    |
| Computer application | Web Browser: Microsoft Internet Explorer 6 or later recommended (JavaScript enabled, Cookies enabled) Microsoft XML Parser MSXML3.X must be installed when using Internet Explorer 5.X. Netscape Navigator 7.02 or later (JavaScript enabled, Cookies enabled) J2RE (Java 2 Runtime Environment) required |

## **Accessing PageScope Web Connection**

PageScope Web Connection can be accessed directly from a Web browser.

- Start up the Web browser.
- In the Address bar, enter the IP address for this machine, and then press the [Enter] key.

http://<IP\_address\_for\_this\_machine>/
Example: If the IP address for this machine is 192.168.1.20
http://192.168.1.20/

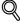

## Detail

Below is the URL after SSL/TLS is enabled. https://<IP\_address\_for\_this\_machine>

For the procedure to set the IP address of this machine, refer to "Setting the IP Address for This Machine" on page 3-5.

# **Page Structure**

The page that appears immediately after PageScope Web Connection is accessed is called the User mode page. All users can view this page.

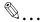

## Note

By clicking [Admin mode], you can display the Administrator mode page. For details, refer to "Logging In to Administrator Mode" on page 10-31.

The configuration of the PageScope Web Connection page is shown below.

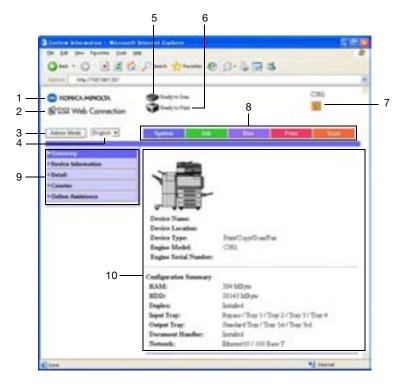

| No. | Item                             | Description                                                                                          |
|-----|----------------------------------|----------------------------------------------------------------------------------------------------|
| 1   | KONICA MINOLTA Logo              | Click the logo to jump to the following Web site (KONICA MINOLTA Web site). http://konicaminolta.com |
| 2   | PageScope Web<br>Connection Logo | Click the PageScope Web Connection logo to display the version information.                          |
| 3   | Administrator mode logon button  | Click to log on to Administrator mode.                                                               |

| No. | Item                                | Description                                                                                                    |
|-----|-------------------------------------|----------------------------------------------------------------------------------------------------|
| 4   | Display Language                    | Select the display language from the drop-down list.                                                                                                    |
| 5   | Status Display                      | Displays the status of this machine's printer and scanner sections using icons.                                                                                     |
| 6   | Message Display                     | Displays the status of the problem/error and other error information if an error has occurred in this machine.                                                      |
| 7   | Help                                | Click to display the page specified as online Help.                                                                                                    |
| 8   | Tab                                 | Displays the categories that can be controlled by PageScope Web Connection. The following tabs are displayed in User mode.  • System  • Job  • Box  • Print  • Scan |
| 9   | Menus                               | Lists the information and settings for the selected tab. The menus that appear vary depending on the tab that is selected.                                          |
| 10  | Information and Settings<br>Display | Displays the details of the item selected from the menu.                                                                                                    |

# Logging In to Administrator Mode

You can switch between User mode and Administrator mode. However, you must enter Administrator mode to specify system configurations or network configurations.

- 1 Click the [Admin Mode] button.
- 2 Enter the administrator password for this machine in the "Administrator Password" box, and then click the [Login] button.

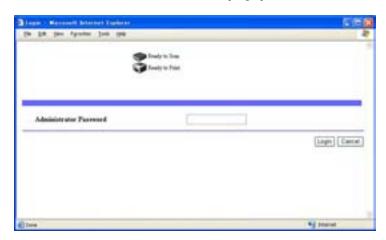

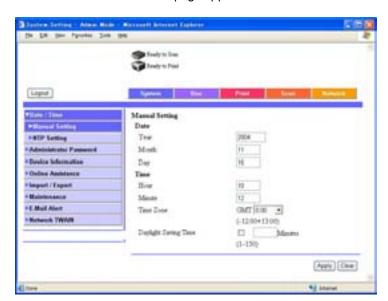

The Administrator mode page appears.

To return to User mode, click the [Logout] button.

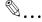

## Reminder

When logged on to Administrator mode, the control panel of this machine is locked and cannot be used.

Depending on the status of this machine, you may not be able to log on to Administrator mode.

When logged on to Administrator mode, if no operation is performed for a set length of time, a timeout occurs and you will automatically be logged off from Administrator mode. To set the timeout time, refer to "Network Tab — Authentication" on page 10-72.

### Cache Function of Web Browsers

The newest information may not appear on the PageScope Web Connection page due to the cache function of the Web browser. In addition, problems can occur when the cache function is used.

When using PageScope Web Connection, disable the cache function of the Web browser.

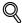

#### Detail

The menus and commands may vary depending on the Web browser. For details, refer to Help for the Web browser.

If the cache function is enabled on the Web browser and a timeout occurs in Administrator mode, the timeout page may appear even when Page-Scope Web Connection is accessed again. When this happens, the machine's control panel remains locked, and the main power of this machine must be turned off, then on again. To avoid such problems, disable the cache function.

When turning the main power switch OFF then ON, wait for 10 seconds or longer before turning it ON again; otherwise the copier may not function normally.

# On Internet Explorer

- On the "Tools" menu, click "Internet Options".
- On the General tab, click the [Settings] button under "Temporary Internet files".
- 3 Select "Every visit to the page", and then click the [OK] button.

# On Netscape

- 1 On the "Edit" menu, click "Preferences".
- In the "Category" box, click "Advanced", then "Cache".
- 3 Under "Compare the page in the cache to the page on the network", select "Every time I view the page".

## **User Mode**

The User mode provides functions for checking and operating the machine on a user level. You can select from five tabs (System, Job, Box, Print, or Scan).

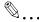

## Note

This manual describes the printer related functions. For the box and scanner functions of this machine, refer to the User's Guide [Box Operations] and User's Guide [Network Scanner Operations].

## System Tab

On the System tab, information and settings concerning the system configuration of this machine are displayed.

## System Tab — Summary

On the System tab, click "Summary". In addition, this is the initial page that appears when you access http://<IP\_address\_for\_this\_machine>/ with your Web browser.

The Summary page shows the current system configuration and status of this machine.

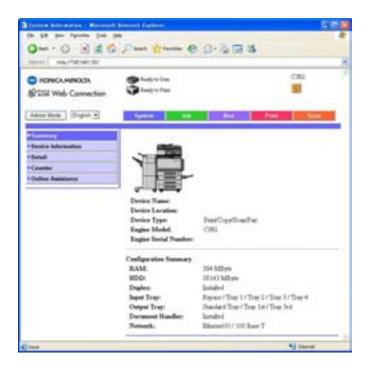

| Item          | Description                                                                                      |
|---------------|--------------------------------------------------------------------------------------------------|
| Device Status | This area uses graphics and text to show the configuration of options installed on this machine. |

# System Tab — Device Information

Click the System and then click "Device Information" in the menu.

The system configuration of this machine appears.

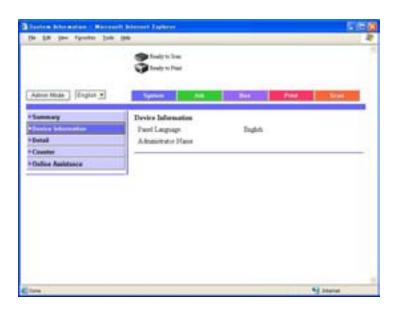

| Item               | Description                                                            |
|--------------------|------------------------------------------------------------------------|
| Panel Language     | Displays the language that the control panel screens are displayed in. |
| Administrator Name | Displays the administrator name.                                       |

# System Tab — Detail — Input Tray

Click the System click "Detail", and then click "Input Tray" in the sub-menu that appeared.

You can check the status of the paper drawers of this machine.

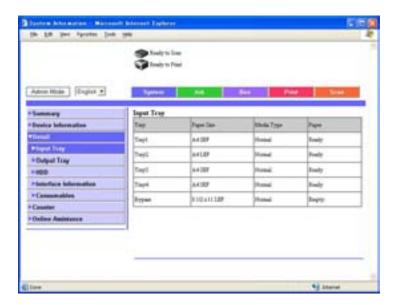

| Item       | Description                         |
|------------|-------------------------------------|
| Tray       | Displays information for each item. |
| Paper Size |                                     |
| Media Type |                                     |
| Paper      |                                     |

# System Tab — Detail — Output Tray

Click the System click "Detail", and then click "Output Tray" in the sub-menu that appeared.

You can check the status of the output trays of this machine.

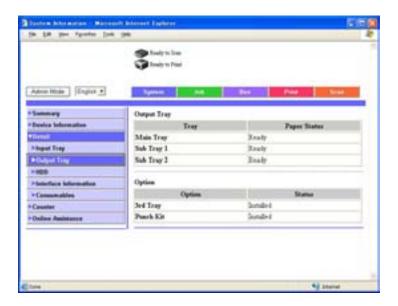

| Item        | Description                                               |
|-------------|-----------------------------------------------------------|
| Output Tray | Displays the tray name and status of each installed tray. |
| Option      | Displays whether an option is installed.                  |

# System Tab - Detail - HDD

Click the System click "Detail", and then click "HDD" in the sub-menu that appeared.

You can check the status of the hard disk of this machine.

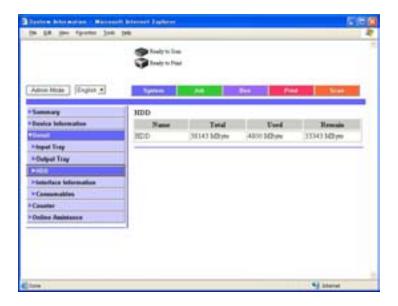

| Item   | Description                                         |
|--------|-----------------------------------------------------|
| Name   | Displays the hard disk name.                        |
| Total  | Displays the total size of the installed hard disk. |
| Used   | Displays the amount of space used by the system.    |
| Remain | Displays the amount of free hard disk space.        |

# System Tab — Detail — Interface Information

Click the System click "Detail", and then click "Interface Information" in the sub-menu that appeared.

You can check the interface information of this machine.

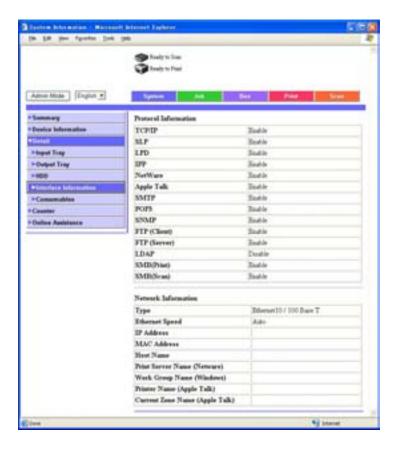

| Item                 | Description                                     |
|----------------------|-------------------------------------------------|
| Protocol Information | Displays the usability status of each protocol. |
| Network Information  | Displays the network information.               |

## System Tab — Detail — Consumables

Click the System click "Detail", and then click "Consumables" in the submenu that appeared.

You can check the consumable information of this machine.

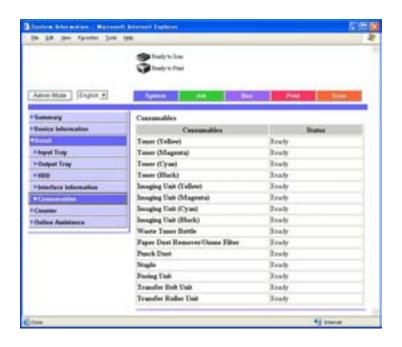

| Item                                           | Description                         |
|------------------------------------------------|-------------------------------------|
| Toner (Yellow, Magenta,<br>Cyan, Black)        | Displays information for each item. |
| Imaging Unit (Yellow,<br>Magenta, Cyan, Black) |                                     |
| Waste Toner Bottle                             |                                     |
| Paper Dust Remover/Ozone Filter                |                                     |
| Punch Dust                                     |                                     |
| Staple                                         |                                     |
| Fusing Unit                                    |                                     |
| Transfer Belt Unit                             |                                     |
| Transfer Roller Unit                           |                                     |

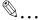

### Note

The status may not be displayed correctly if the consumables are not installed.

## System Tab - Counter

Click the System and then click "Counter" in the menu.

You can check the counters that this machine manages.

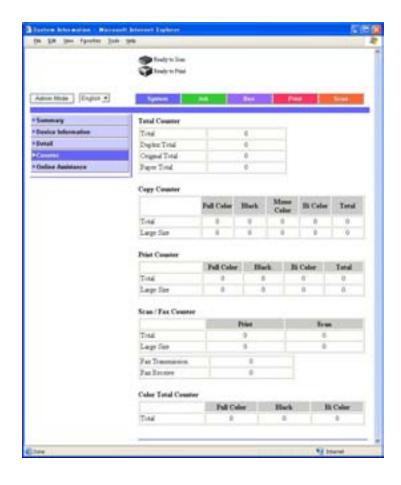

| Item                | Description                                                                  |
|---------------------|------------------------------------------------------------------------------|
| Total Counter       | Displays the total of the output counter (copies, prints, scans, and faxes). |
| Copy Counter        | Displays each counter.                                                       |
| Print Counter       |                                                                              |
| Scan/Fax Counter    |                                                                              |
| Color Total Counter | Displays the color mode counter.                                             |

## System Tab — Online Assistance

Click the System and then click "Online Assistance" in the menu.

You can check support information concerning the product.

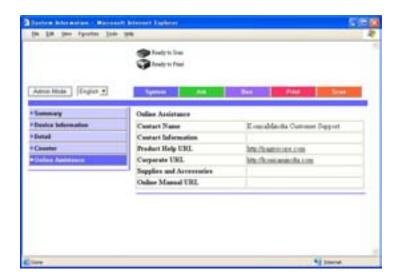

| Item                     | Description                         |
|--------------------------|-------------------------------------|
| Contact Name             | Displays information for each item. |
| Contact Information      |                                     |
| Product Help URL         |                                     |
| Corporate URL            |                                     |
| Supplies and Accessories |                                     |
| Online Manual URL        |                                     |

#### Job Tab

From the "Job" tab, you can check jobs managed by this machine.

### Job Tab - Active Job

Click the Job tab, click "Active Job List" from the menu, and then select each function (print and scanning operations).

You can check jobs that are being printed or that are queued to be printed. Sample Print Page

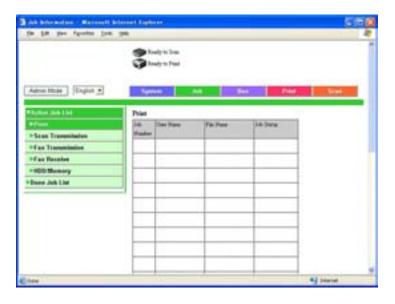

| Item              | Description                                         |
|-------------------|-----------------------------------------------------|
| Print             | Displays the print job list and details.            |
| Scan Transmission | Displays the scan job list and details.             |
| Fax Transmission  | Displays the fax transmission job list and details. |
| Fax Receive       | Displays the fax reception job list and details.    |
| HDD/Memory        | Displays the box job list and details.              |

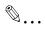

## Note

The job number that was assigned when the job was queued in this machine appears as the job number.

#### Job Tab - Done Job List

Click the Job click "Done Job List" from the menu, and then select each function (print and scanning operations).

You can check completed jobs.

Sample Print Page

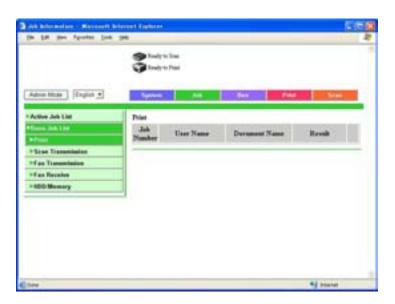

| Item              | Description                                         |
|-------------------|-----------------------------------------------------|
| Print             | Displays the print job list and details.            |
| Scan Transmission | Displays the scan job list and details.             |
| Fax Transmission  | Displays the fax transmission job list and details. |
| Fax Receive       | Displays the fax reception job list and details.    |
| HDD/Memory        | Displays the box job list and details.              |

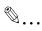

#### Note

The job number that was assigned when the job was queued in this machine appears as the job number.

Click the [Detail] button to display detailed information.

#### **Print Tab**

You can check the printer default settings and print various reports.

## Print Tab — General Settings

Click the Print tab, click "General Settings" from the menu, and then select each setting classification (general and PCL).

If a print job is sent whose settings are not specified, the settings specified here are used for printing.

Sample General Settings Page

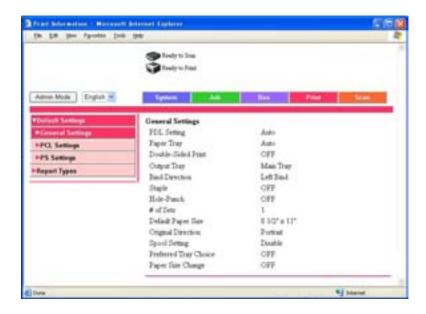

| Item             | Description                         |
|------------------|-------------------------------------|
| General Settings | Displays information for each item. |
| PCL Settings     |                                     |
| PS Settings      |                                     |

## Print Tab — Report Types

Click the Print and then click "Report Types" in the menu.

You can print various configuration information, the demo pages, and the PCL font information. Select the report that you want to print, and then click the [Print] button.

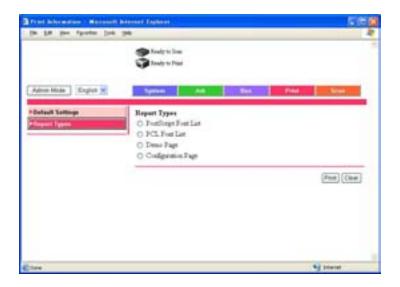

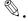

#### Note

When this machine is processing a job, you may not be able to output reports.

| Item                 | Description                                                         |
|----------------------|---------------------------------------------------------------------|
| PostScript Font List | Prints the font list that is used by PostScript.                    |
| PCL Font List        | Prints the font list that is used by PCL.                           |
| Demo Page            | Prints a demo page.                                                 |
| Configuration Page   | Prints the various configuration information pages of this machine. |

#### Administrator Mode

In Administrator mode, you can specify system settings for this machine. You can select from five tabs (System, Box, Print, Scan, or Network).

For details on logging on to Administrator mode, refer to "Logging In to Administrator Mode" on page 10-31.

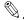

#### Note

This manual describes the printer related functions. For the box, scanner, and network functions of this machine, refer to the User's Guide [Box Operations] and User's Guide [Network Scanner Operations].

## **Basic Operation**

- 1 Click a tab, and then select a item from the menu.
- Specify settings for the displayed items. Either enter a setting directly or select one from the drop-down list.
- 3 Click the [Apply] button to apply the settings.

## System Tab

On the System tab, information and settings concerning the system configuration of this machine are displayed.

## System Tab - Date/Time - Manual Setting

Enter the time and date for this machine.

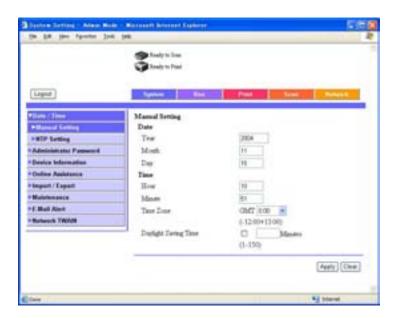

| Item                 | Description                                           |
|----------------------|-------------------------------------------------------|
| Year                 | Enter the year.                                       |
| Month                | Enter the month.                                      |
| Day                  | Enter the day.                                        |
| Hour                 | Enter the time.                                       |
| Minute               | Enter the minutes.                                    |
| Time Zone            | Specify the time difference from GMT.                 |
| Daylight Saving Time | Specify whether the time is in daylight savings time. |

## System Tab - Date/Time - NTP Setting

The time and date of this machine can be set through passive acquisition from the NTP server.

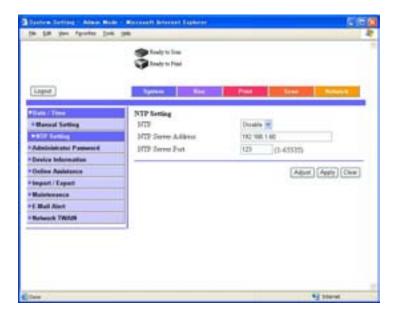

| Item               | Description                                                                        |
|--------------------|------------------------------------------------------------------------------------|
| NTP                | Specify whether to enable automatic time acquisition by NTP.                       |
| NTP Server Address | Enter the NTP server address (up to 225 characters, format: "*** *** *** or FQDN). |
| NTP Server Port    | Enter the NTP server port (input range: 1-65535).                                  |

Click the [Adjust] button to connect at the specified conditions to the NTP server and to set the time.

## System Tab — Administrator Password

You can change the administrator password.

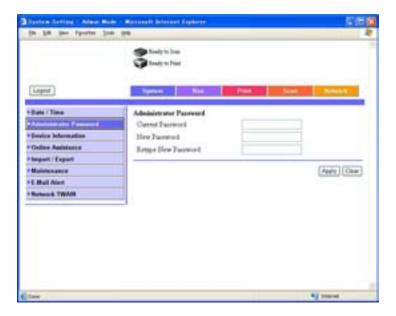

| Item                | Description                 |
|---------------------|-----------------------------|
| Current Password    | Enter the current password. |
| New Password        | Enter the new password.     |
| Retype New Password | Reenter the new password.   |

## System Tab — Device Information

You can change the device information.

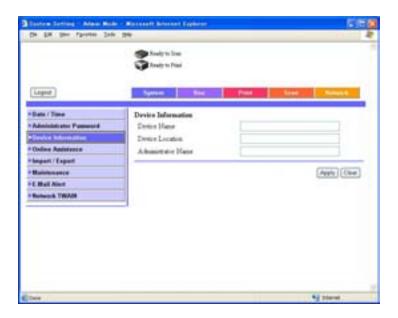

| Item               | Description                                           |
|--------------------|-------------------------------------------------------|
| Device Name        | Specify the device name (up to 255 characters).       |
| Device Location    | Specify the device location (up to 255 characters).   |
| Administrator Name | Specify the administrator name (up to 16 characters). |

## System Tab — Online Assistance

You can changed the online support information. To display this information click the System tab in the User mode, and then click "Online Assistance".

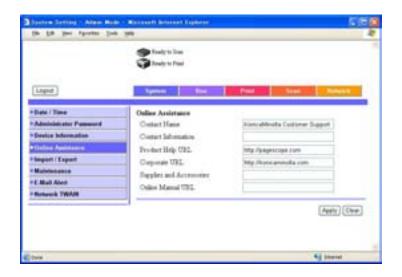

| Item                     | Description                                                                                           |
|--------------------------|----------------------------------------------------------------------------------------------------|
| Contact Name             | Specify information for each item.                                                                    |
| Contact Information      |                                                                                                    |
| Product Help URL         |                                                                                                    |
| Corporate URL            |                                                                                                    |
| Supplies and Accessories |                                                                                                    |
| Online Manual URL        | Enter the following URL.<br>http://pagescope.com/download/webconnection/onlinehelp/<br>c351/help.html |

## System Tab - Import/Export

You can save (export) the information of this machine as a file or write (import) the information from a file to this machine.

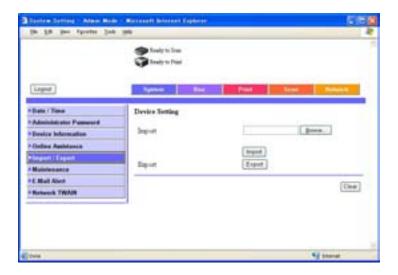

| Item   | Description                                                                                                |
|--------|----------------------------------------------------------------------------------------------------|
| Import | To import a file specify the name of the file that you want to import, and then click the [Import] button. |
| Export | To download a file, click the [Export] button.                                                             |

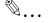

## Note

Only encoded binary format files can be imported using Import/Export.

## System Tab — Maintenance — Network Setting Clear

You can restore the network configuration of this machine to when it was shipped from the factory.

To execute, click the [Clear] button.

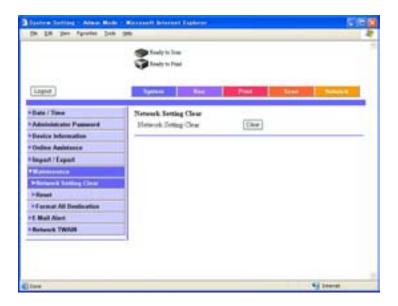

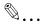

### Note

If the settings are cleared after completing setup, you will not be able to connect until the settings are reset.

## System Tab - Maintenance - Reset

Resets the printer controller.

To execute, click the [Reset] button.

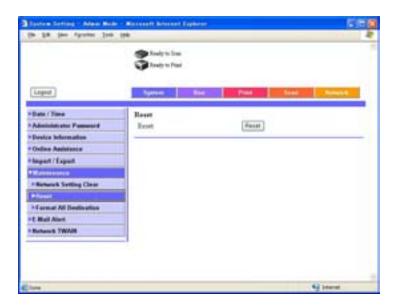

## System Tab — E-mail Alert

When an error occurs in this machine, an e-mail is sent to the registrant.

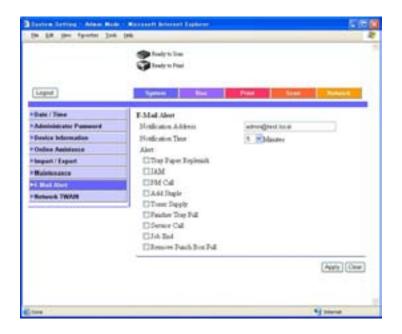

| Item                     | Description                                                               |
|--------------------------|---------------------------------------------------------------------------|
| Notification Address     | Enter the notification destination e-mail address (up to 320 characters). |
| Notification Time        | Specify the time until the e-mail is sent.                                |
| Tray paper Replenish     | Notifies when there is no paper.                                          |
| JAM                      | Notifies when a paper jam occurs.                                         |
| PM Call                  | Notifies when there is a scheduled inspection.                            |
| Add Staple               | Notifies when there are no staples.                                       |
| Toner Supply             | Notifies when there is no toner.                                          |
| Finisher Tray Full       | Notifies that the finisher tray is full.                                  |
| Service Call             | Notifies when there is a service call.                                    |
| Job End                  | Notifies that a job is complete.                                          |
| Remove Punch Box<br>Full | Notifies that the hole punch waste must be emptied.                       |

### **Print Tab**

On the Print tab, information and settings concerning the connecting interface and default print settings are displayed.

### Print Tab - Interface

You can change the interface timeout settings.

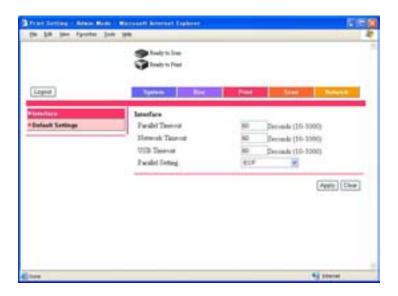

| Item             | Description                                                               |
|------------------|---------------------------------------------------------------------------|
| Parallel Timeout | Enter the reception timeout for the parallel port (input range: 10—1000). |
| Network Timeout  | Enter the reception timeout for the network (input range: 10-1000).       |
| USB Timeout      | Enter the USB timeout (input range: 10-1000).                             |
| Parallel Setting | Select the parallel port transmission method.                             |

## Print Tab — Default Settings — General Settings

You can specify the default setting values of the printer.

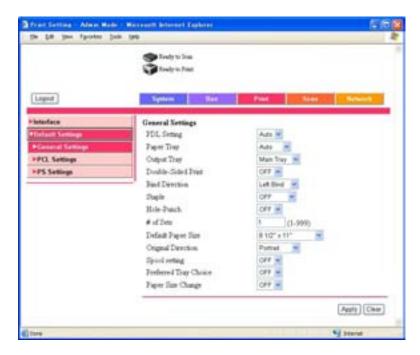

| Item                  | Description                                                                                                    |
|-----------------------|----------------------------------------------------------------------------------------------------|
| PDL Setting           | Select the printer descriptive language.                                                                                                    |
| Paper Tray            | Select the input tray.                                                                                                    |
| Output Tray           | Select the output tray.                                                                                                    |
| Double-Sided Print    | Select whether to perform duplex printing.                                                                                                    |
| Bind Direction        | Select the position of the binding margin.                                                                                                    |
| Staple                | Select the staple function.                                                                                                    |
| Hole-Punch            | Select the hole punching function.                                                                                                    |
| # of Sets             | Select the number of copies to print.                                                                                                    |
| Default Paper Size    | Select the paper size.                                                                                                    |
| Original Direction    | Select the print orientation.                                                                                                    |
| Spool setting         | Select the spool function.                                                                                                    |
| Preferred Tray Choice | Selects the operation when the specified input tray has no paper.                                                                                          |
| Paper Size Change     | Select whether to print 8-1/2 $\times$ 11 (A4)/11 $\times$ 17 (A3) documents when the A4 (8-1/2 $\times$ 11)/A3 (11 $\times$ 17) paper source is selected. |

## Print Tab — Default Settings — PCL Settings

You can specify the default setting values of the PCL mode.

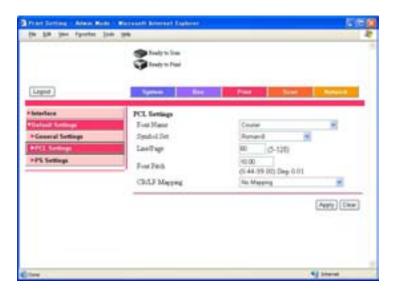

| Item          | Description                                              |
|---------------|----------------------------------------------------------|
| Font Name     | Select the font.                                         |
| Symbol Set    | Select the symbol set.                                   |
| Line/Page     | Enter the number of lines per page (input range: 5-128). |
| Font Pitch    | Enter the font pitch (input range: 0.44-99.0).           |
| CR/LF Mapping | Select the CR/LF operation.                              |

## Print Tab — Default Settings — PS Settings

You can specify the default setting values of the PS mode.

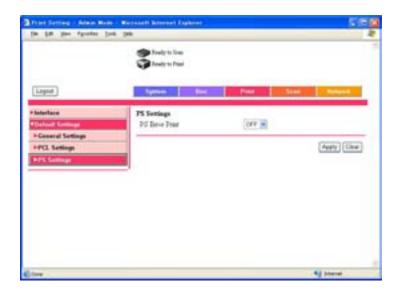

| Item           | Description                                       |
|----------------|---------------------------------------------------|
| PS Error Print | Specify whether to enable the printing of errors. |

### Scan Tab

On the Scan tab, the settings at transmission and the information and settings concerning the address book limitations are displayed.

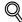

#### Detail

If the user is prohibited from registering recipients in the address book, the functions for registering recipients in the address menu will not appear in the menu.

For details on scanner registration, refer to the User's Guide [Network Scanner Operations].

#### **Network Tab**

On the Network tab, information and settings concerning the network connection are displayed.

### Network Tab - TCP/IP - TCP/IP

You can specify the TCP/IP settings.

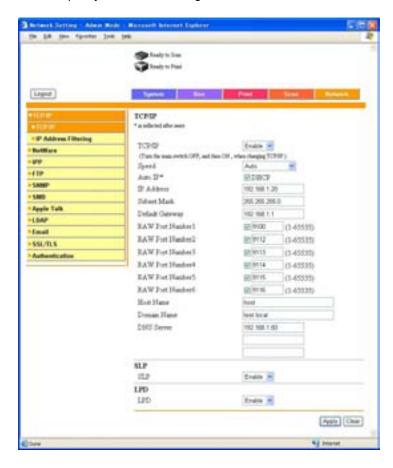

| Item       | Description                                                                                |
|------------|--------------------------------------------------------------------------------------------|
| TCP/IP     | Specify whether to enable TCP/IP.                                                          |
| Speed      | Select the operation speed.                                                                |
| Auto IP    | Select when using a DHCP server.                                                           |
| IP Address | Specify the IP address of this machine (format: "***.***.***, input range for ***: 0—255). |

| Item              | Description                                                                                                    |
|-------------------|----------------------------------------------------------------------------------------------------|
| Subnet Mask       | Specify the subnet mask connecting to a network (format: "*** *** ****, input range for ***: 0 – 255).             |
| Default Gateway   | Specify the default gateway address connecting to a network (format: "***.****, ****, input range for ***: 0—255). |
| RAW Port Number 1 | Specify the RAW port number (input range: 1-65535).                                                                |
| RAW Port Number 2 |                                                                                                    |
| RAW Port Number 3 |                                                                                                    |
| RAW Port Number 4 |                                                                                                    |
| RAW Port Number 5 |                                                                                                    |
| RAW Port Number 6 |                                                                                                    |
| Host Name         | Specify the host name (up to 63 characters).                                                                       |
| Domain Name       | Specify the domain name (up to 255 characters).                                                                    |
| DNS Server        | Register a maximum of three DNS servers (format: "***.***.***", input range for ***: 0—255).                       |
| SLP               | Specify whether to enable SLP.                                                                                     |
| LPD               | Specify whether to enable LPD.                                                                                     |

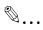

### Note

To apply any changes to settings for the Network tab, restart this machine (turn the main power off, then on again).

When turning the main power switch OFF then ON, wait for 10 seconds or longer before turning it ON again; otherwise the copier may not function normally.

## Network Tab - TCP/IP - IP Address Filtering

You can specify the IP address filter function.

You can specify the access limitations by specifying the IP address of the host.

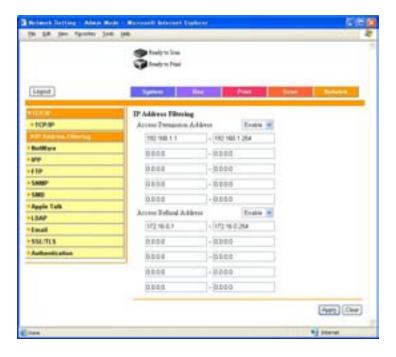

| Item                      | Description                                                                               |
|---------------------------|-------------------------------------------------------------------------------------------|
| Access Permission Address | Specify whether to enable authorization of an IP address setting.                         |
| Setting Range 1-5         | Enter the IP address being authorized (format: "***.***.***, input range for ***: 0—255). |
| Access Refusal Address    | Specify whether to enable rejection of an IP address setting.                             |
| Setting Range 1-5         | Enter the IP address being rejected (format: "*** *** ***, input range for ***: 0—255).   |

### Network Tab - NetWare - NetWare

You can specify the NetWare settings.

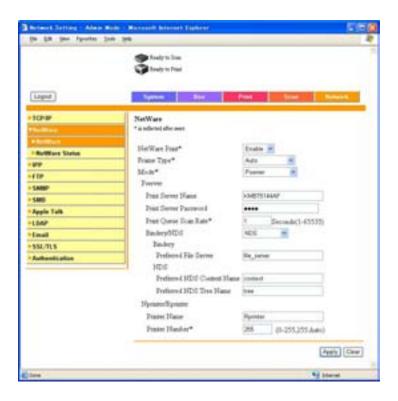

| Item                  | Description                                                                               |
|-----------------------|-------------------------------------------------------------------------------------------|
| NetWare Print         | Specify whether to enable NetWare.                                                        |
| Frame Type            | Select the frame type.                                                                    |
| Mode                  | Select "Pserver" or "Nprinter/Rprinter" as the operation mode of the print server.        |
| Print Server Name     | Enter the print server name (up to 63 characters, excluding / \: ; * [ ] < > $  + = ?$ ). |
| Print Server Password | Specify the print server password (up to 63 characters).                                  |
| Print Queue Scan Rate | Enter the print queue scan rate (input range: 1 – 65535 seconds).                         |
| Bindery/NDS           | Select Bindery/NDS.                                                                       |
| Preferred File Server | Enter the preferred file server name of bindery (up to 63 characters).                    |

| Item                          | Description                                                      |
|-------------------------------|------------------------------------------------------------------|
| Preferred NDS Context<br>Name | Enter the preferred NDS context name (up to 191 characters).     |
| Preferred NDS Tree Name       | Enter the preferred NDS tree name (up to 63 characters).         |
| Printer Name                  | Enter the NPrinter/RPrinter printer name (up to 63 characters).  |
| Printer Number                | Enter the NPrinter/RPrinter printer number (input range: 0—255). |

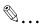

## Reminder

To apply any changes to settings for "NetWare Printing", "Frame Type", "Print Queue Scan Rate", "Mode", or "Printer Number", restart this machine (turn the main power off, then on again).

When turning the main power switch OFF then ON, wait for 10 seconds or longer before turning it ON again; otherwise the copier may not function normally.

## Network Tab - NetWare - NetWare Status

"NetWare Server" and "Queue Name" appear as the NetWare connection status.

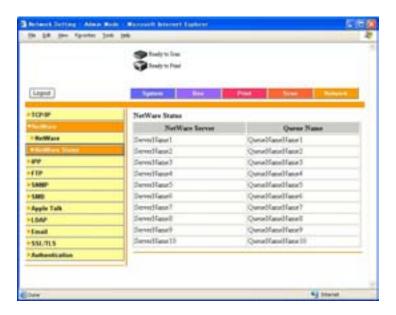

### Network Tab - IPP

You can specify the IPP print settings.

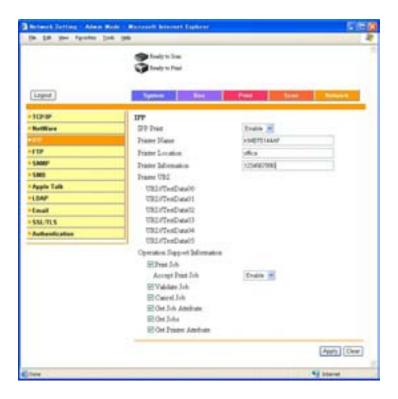

| Item                             | Description                                                                                                    |
|----------------------------------|----------------------------------------------------------------------------------------------------|
| IPP Print                        | Specify whether to enable IPP printing.                                                                                                    |
| Printer Name                     | Enter the printer name ( and up to 127 alphanumeric characters).                                                                                       |
| Printer Location                 | Enter the printer location (up to 127 characters).                                                                                                    |
| Printer Information              | Enter the printer information (up to 127 characters).                                                                                                  |
| Printer URI                      | Displays the URI of the printer that can be used for IPP printing.                                                                                     |
| Operation Support<br>Information | Specify the print operations supported by IPP. Setting values: Print Job, Validate Job, Cancel Job, Get Job Attribute, Get Jobs, Get Printer Attribute |

## Network Tab - SNMP

You can specify the SNMP settings.

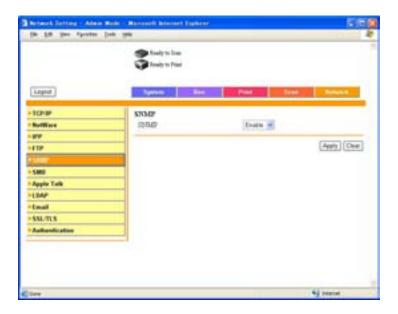

| Item | Description                     |
|------|---------------------------------|
| SNMP | Specify whether to enable SNMP. |

#### Network Tab - SMB - Print

You can specify the SMP print settings.

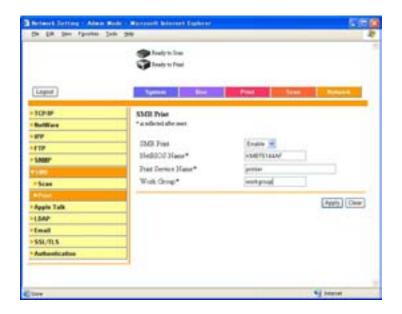

| Item               | Description                                                     |
|--------------------|-----------------------------------------------------------------|
| SMB Print          | Specify whether to enable the SMB print (Window print) service. |
| NetBIOS Name       | Enter the NetBIOS name (up to 15 characters).                   |
| Print Service Name | Enter the print service name (up to 13 characters).             |
| Work Group         | Enter the work group name (up to 15 characters).                |

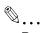

#### Reminder

To apply any changes to settings for "NetBIOS Name", "Print Service Name", or "Work Group", restart this machine (turn the main power off, then on again).

When turning the main power switch OFF then ON, wait for 10 seconds or longer before turning it ON again; otherwise the copier may not function normally.

## Network Tab - AppleTalk

You can specify the AppleTalk settings.

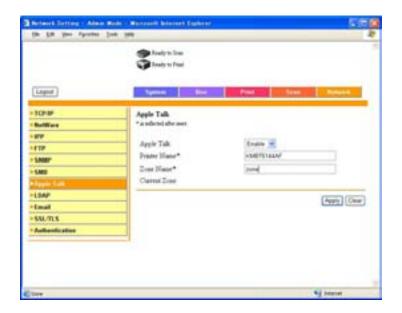

| Item         | Description                                                               |
|--------------|---------------------------------------------------------------------------|
| AppleTalk    | Specify whether to enable AppleTalk.                                      |
| Printer Name | Enter the printer name (up to 31 alphanumeric characters, excluding = ~). |
| Zone Name    | Specify the zone name (up to 31 characters).                              |
| Current Zone | Displays the current zone name.                                           |

### Network Tab - SSL/TLS

You can specify the SSL/TLS certificate settings.

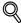

#### **Detail**

For details on Network Tab—SSL/TLS, refer to the User's Guide [Network Scanner Operations].

### Network Tab — Authentication

You can specify the automatic PageScope Web Connection log off time settings.

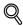

#### Detail

For details on Network Tab—Authentication, refer to the User's Guide [Network Scanner Operations] and User's Guide [Box Operations].

# 10.4 Print Job Management

#### **Specifying Job Operations**

You can specify job operations on this machine by setting a printer driver.

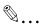

#### Note

The three printer drivers that can be set on this machine are as follows: Konica Minolta PCL Printer Driver for Windows Konica Minolta PostScript Printer Driver for Windows 2000/XP/Server 2003

Konica Minolta Printer Driver for Mac OS X

## **Specifying Settings (for Windows)**

- Click the [Properties] button on the Print dialog box to open the printer driver setup dialog box.
- Click the Setup tab (PCL or PostScript driver).
- From the "Output Method" drop-down list, select the output method.

Print: Prints immediately.

Secure Print: Enters the ID and password on this machine's control panel, then prints. (Up to 100 documents)

Save in User Box: Saves the document to be printed in a box on. Save in User Box and Print: Saves the document in a box and prints at the same time.

Proof and Print: After part of the document has been printed, this machine stops printing temporarily. Select to avoid misprinting a large volume of print jobs.

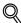

### Detail

For details, refer to "Selecting the Output Method" on page 5-12 and page 6-9.

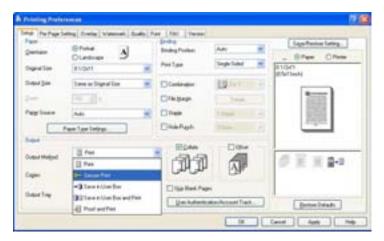

## Specifying Settings (for Mac OS X)

- 1 From the "File" menu, select "Print".
- 2 Select "Security".
- 3 Specify settings for the following:
  - Print: Specifies conditions for "Secure Print" and "Box Hold".
  - Secure Print: Enters ID and password when "Secure Print" is selected in "Output Method". Enter the ID and password on this machine's control panel when printing. (Up to 100 documents)
  - Save in User Box: Enters file name and box number when "Save in User Box" or "Save in User Box and Print" is selected in "Output Method".
  - Proof and Print: After part of the document has been printed, this
    machine stops printing temporarily. Select to avoid misprinting a
    large volume of print jobs.

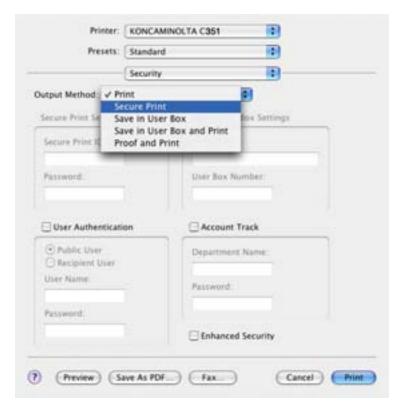

#### Job Storage

Depending on the printer driver "Output Method" settings, a print document can be stored in this machine as a print job.

To print a stored job, you must recall the job using this machine's control panel.

### **Recalling Jobs**

For details on using the keys on the control panel, refer to the User's Guide [Copy Operations]. For details on the box functions of this machine, refer to the User's Guide [Box Operations].

Touch [Job List] on this machine's control panel.
The Print tab appears.

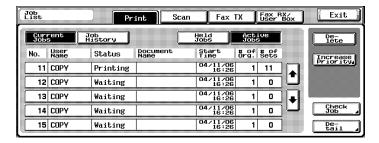

2 Touch [Held Jobs].

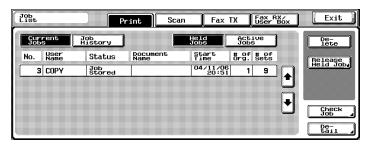

3 Touch [Release Held Job].

The Release Held Job screen appears.

- 4 From the job list, select the job whose sample copy is to be printed, select [Proof Print], and then touch [OK].
  - Check the print results on the printed pages.
- 5 From the job list, select the job that you want to print.
  - To change the settings of the printing conditions, continue with step 6.
  - If you are not changing the settings of the printing conditions, skip to step 9.
- Touch [Change Setting].
  The Change Setting screen appears.
  - If the job to be removed from the Held Job list is not displayed,
     touch [ ] or [ ] until the desired job is displayed.
  - To change the settings of or cancel multiple jobs together, select one job, and then touch the next jobs.
  - If an incorrect job was selected, touch the button for the selected job again to deselect it.

- 7 Change the printing conditions on the Change Setting screen, and then touch [OK].
  - The Change Setting screen appears again.
- To apply the changes to the settings, touch [OK].
  The Release Held Job screen appears again.
- 9 Touch [OK].
  The stored job is changed to an active job, then printed.
  - To cancel printing of the job, touch [Cancel].

# Printing With This Machine When Account Track Settings Have Been Applied

When the account track settings on this machine have been specified, you must enter a password when printing a job.

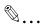

#### Note

If a print job is sent using a department name or password that is not a registered account on this machine or if a job is sent without the "Account Track" check box selected, an error will occur. Check the "Print Log" using this machine's control panel.

The three printer drivers that can be set on this machine are as follows: Konica Minolta PCL Printer Driver for Windows Konica Minolta PostScript Printer Driver for Windows 2000/XP/Server 2003

Konica Minolta Printer Driver for Mac OS X

#### **Specifying Settings (for Windows)**

- Click the [Properties] button or the [Preferences] button on the Print dialog box to display the Printing Preferences dialog box.
- 2 Click the Setup tab.
- 3 Click the [User Authentication/Account Track] button.
- 4 Select the "Account Tack" check box, and then enter the department name and password.

A default department name can be registered and used instead of entering a department name for each job.

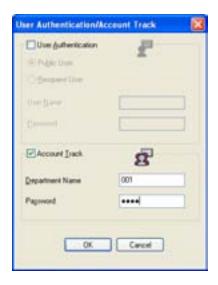

After specifying the settings, click the [OK] button to begin printing.

If the entered department name is a name registered on this machine, the job is printed and counted as a job for the account.

#### Specifying Settings (for Mac OS X)

- 1 From the "File" menu, select "Print".
- 2 Select "Security".
- 3 Select the "Account Track" check box, and then specify the department name and password.

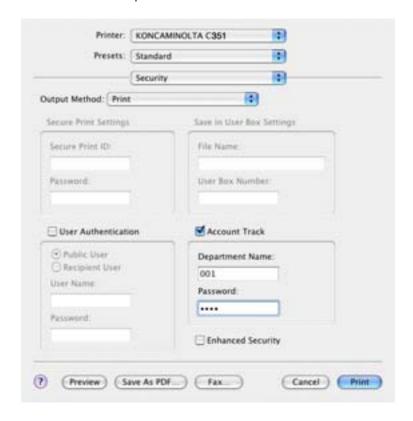

## Job Operations in PageScope Web Connection

From PageScope Web Connection, you can also check the status of jobs being performed by this machine.

For details, refer to the following pages.

- "Job Tab Active Job" on page 10-44
- "Job Tab Done Job List" on page 10-45

# 11 Troubleshooting

## 11.1 Unable To Print

This chapter explains the troubleshooting procedures for possible malfunctions.

Perform the troubleshooting procedures described below if this machine does not print after you have sent a print job.

| Symptom                                                   | Probable Cause                                                                          | Action                                                                        |
|-----------------------------------------------------------|-----------------------------------------------------------------------------------------|-------------------------------------------------------------------------------|
| The message "No printers are connected." or "Print error" | The printer driver selected for printing is not compatible with the printer controller. | Check the printer name selected.                                              |
| appears.                                                  | The network cable, parallel cable, or USB cable is disconnected.                        | Check that the cable is connected properly.                                   |
|                                                           | An error has occurred in this machine.                                                  | Check this machine's control panel.                                           |
|                                                           | Available memory space is not sufficient.                                               | Perform a test print to check whether printing is possible.                   |
|                                                           | The network cable, parallel cable, or USB cable is disconnected.                        | Check that the cable is connected properly.                                   |
|                                                           | An error has occurred in this machine.                                                  | Check this machine's control panel.                                           |
| A postscript error appears.                               | Available computer memory space is not sufficient.                                      | Perform a test print to check whether printing is possible.                   |
|                                                           | There is an error in the application software settings.                                 | Refer to the user's manual of the application software to check the settings. |
|                                                           | The file printing settings are incorrect.                                               | Change the settings and try to print again.                                   |

| Symptom                                                             | Symptom Probable Cause Action                                                                                                    |                                                                                                    |
|---------------------------------------------------------------------|----------------------------------------------------------------------------------------------------|----------------------------------------------------------------------------------------------------|
| The machine does not start printing although the print job was com- | The printer driver selected for printing is not compatible with the printer controller.                                          | Check the printer name selected.                                                                    |
| pleted on the compu-<br>ter.                                        | The network cable, parallel cable, or US cable is disconnected.                                                                  | Check that the cable is connected properly.                                                         |
|                                                                     | An error has occurred in this machine.                                                                                           | Check this machine's control panel.                                                                 |
|                                                                     | A print job is queued in this machine, delaying printing.                                                                        | Check the job order on the Active Jobs list of the machine's control panel.                         |
|                                                                     | "Save in User Box" was selected for the print job.                                                                               | Check if the print job is stored on the Box screen of this machine's control panel.                 |
|                                                                     | "Secure Print" was selected for the print job.                                                                                   | Check if the print job is held on the Secure Print User Box screen of this machine's control panel. |
|                                                                     | If the account track settings have<br>been applied, an unregistered de-<br>partment name (or password)<br>may have been entered. | Enter the correct department name (or password).                                                    |
|                                                                     | If the authentication settings have<br>been applied, an unregistered<br>user name (or password) may<br>have been entered.        | Enter the correct user name (or password).                                                          |
|                                                                     | Available computer memory space is not sufficient.                                                                               | Perform a test print to check whether printing is possible.                                         |
|                                                                     | The connection of this machine to the network is not yet established (while connecting to a network).                            | Consult with the network administrator.                                                             |

If the problem persists after all of these procedures have been performed, read the User's Guide [Copy Operations].

# 11.2 Unable To Specify Desired Settings or Unable To Print as Specified

Perform these troubleshooting procedures if you cannot specify the desired settings in the printer driver, or if the print results do not represent the settings that have been specified.

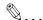

#### Note

Some of the printer driver functions cannot be combined with other functions.

| Symptom                                                                         | Probable Cause                                                                                                    | Action                                                                         |
|---------------------------------------------------------------------------------|----------------------------------------------------------------------------------------------------|--------------------------------------------------------------------------------|
| A printer driver setting cannot be selected.                                    | Some functions cannot be combined.  Do not try to select setting are not available.                                                    |                                                                                |
| The "Conflicts" message with "Unable to Select" or "Function Canceled" appears. | An incorrect combination of functions has been specified.  Check the settings and specified the functions correctly.                   |                                                                                |
| Printing is not per-                                                            | Incorrect settings are specified.                                                                                                    | Check each setting in the printer                                              |
| formed as specified.                                                            | A combination of functions, al-<br>though possible in the printer driv-<br>er, is not possible with this<br>machine.                   | driver.                                                                        |
|                                                                                 | The paper size, orientation, and other settings specified in the application have priority over those specified in the printer driver. | Enter the correct settings in the application.                                 |
| The watermark cannot be printed.                                                | The watermark is not correctly set.                                                                                                    | Check the watermark settings.                                                  |
|                                                                                 | The watermark density is set to a level that is too low.                                                                               | Check the density settings.                                                    |
|                                                                                 | Watermarks cannot be printed in graphics applications.                                                                                 | No watermark can be printed in this case.                                      |
| The staple function cannot be specified.                                        | Stapling is not possible if "Paper Type" is set to "Thick" or "Transparency".                                                          | Check each setting in the printer driver.                                      |
|                                                                                 | The staple function requires optional finisher FS-507 or FS-603.                                                                       | Install the required optional finisher and enable it using the printer driver. |

| Symptom                                           | Probable Cause                                                                                                    | Action                                                                             |  |
|---------------------------------------------------|----------------------------------------------------------------------------------------------------|------------------------------------------------------------------------------------|--|
| Stapling cannot be performed.                     | Number of pages that can be stapled when FS-507 is installed: Up to 50 pages on 8-1/2 × 11 □ or smaller plain paper, and up to 25 pages on 8-1/2 × 14 or larger paper. Number of pages that can be stapled when FS-603 is installed: Up to 50 pages on 8-1/2 × 11 □ or smaller plain paper, and up to 25 pages on 8-1/2 × 14 or larger paper. | Change the Copies setting.                                                         |  |
|                                                   | Number of pages that can be center-stapled when FS-603 is installed: Up to 15 pages of plain paper.                                                                                                    |                                                                                    |  |
|                                                   | Stapling is not possible if the doc-<br>ument contains pages of different<br>sizes.                                                                                                    | Check the document.                                                                |  |
| The stapling position is not as expected.         | The orientation setting is not correct.                                                                                                    | Check the stapling position in the printer driver setup dialog box.                |  |
| The hole punch function cannot be specified.      | Hole punching cannot be specified if "Booklet", "Transparency", "Thick2", "Thick3", or "Envelope" is selected.                                                                                                    | Check each setting in the printer driver.                                          |  |
|                                                   | If optional finisher FS-603 is installed, the punch kit PK-501 is required.                                                                                                    | Install the required optional finisher and enable it using the printer driver.     |  |
| The pages are not punched.                        | Printed pages may be fed out without being punched if the paper is loaded into the paper source with an incorrect orientation.                                                                                                    | Check the orientation setting.                                                     |  |
| The hole punch position is not as expected.       | The orientation setting is not correct.                                                                                                    | Check the punch position on the Layout tab of the printer driver setup dialog box. |  |
| The form is not printed properly.                 | Available computer memory space is not sufficient.                                                                                                    | Simplify the form to reduce the data size.                                         |  |
| The image is not printed properly.                | Available computer memory space is not sufficient.  Simplify the image to redata size.                                                                                                    |                                                                                    |  |
| Paper is not fed from the specified paper source. | Paper will not be fed from the specified paper source if that paper source is loaded with paper of a different size or orientation.                                                                                                    | Load the paper source with paper of the appropriate size and orientation.          |  |
| The access number cannot be specified.            | To specify access numbers, a hard disk must be added in the Option tab of the printer driver.                                                                                                    | Add a hard disk in the Option tab of the printer driver.                           |  |

## 11.3 Error Message

| Message                        | Cause and Remedy                                                                                                    |
|--------------------------------|----------------------------------------------------------------------------------------------------|
| Cannot connect to the network. | A connection to the network could not be established. Check if the network cable is correctly connected. In addition, check that the Network Setting parameters on the Administrator Setting screen have been correctly specified. |

# 12 Appendix

## 12.1 Specifications

| Item                             |          | Specifications                                                                                                    |  |
|----------------------------------|----------|----------------------------------------------------------------------------------------------------|--|
| Model                            |          | Built-in printer controller                                                                                                    |  |
| Power Supply                     |          | Common with the main body                                                                                                    |  |
| CPU                              |          | PPC750 FX 600 MHz                                                                                                    |  |
| ROM                              |          | 64 MB                                                                                                    |  |
| RAM                              |          | 512 MB                                                                                                    |  |
| Hard Disk                        |          | 40 GB                                                                                                    |  |
| Interface                        |          | Standard: Ethernet (10Base-T or 100Base-TX) Optional: USB 1.1, USB 2.0, or IEEE 1284                                                       |  |
| Frame Type                       |          | Ethernet 802.2<br>Ethernet 802.3<br>Ethernet II<br>Ethernet SNAP                                                                           |  |
| Supported P                      | rotocols | TCP/IP IPX/SPX NetBEUI AppleTalk (EtherTalk)                                                                                               |  |
| Print Speed                      |          | 35 pages/minute (color/monochrome, 8-1/2 × 11 ☐ paper, and simplex) 31 pages/minute (color/monochrome, 8-1/2 × 11 ☐ paper, and duplex)     |  |
| Fast Print Tir                   | ne       | 8.5 seconds or less (color and A4 paper)<br>6.8 seconds or less (monochrome and A4 paper)                                                  |  |
| Printer Language                 |          | PCL5e/c Emulation<br>PCL6 (XL 2.1) Emulation<br>PostScript 3 Emulation (3011)                                                              |  |
| Operating Environment Conditions |          | Temperature 10 to 35°C<br>Humidity 15—85% RH                                                                                               |  |
| Resolution Data Processing       |          | 600 × 600 dpi (printing and fax operations)<br>400 × 400 dpi (fax operations)<br>200 × 200 dpi (fax operations)                            |  |
| Printing                         |          | 600 x 1800 dpi (equivalent)                                                                                                    |  |
| Supported Paper Sizes            |          | Maximum Standard Size                                                                                                    |  |
| Printer Fonts                    |          | PCL Latin 80 Fonts Postscript 3 Emulation Latin 136 Fonts                                                                                  |  |
| Compatible Computers             |          | IBM PC or compatible                                                                                                    |  |
| Supported                        | Server   | Windows NT 4.0, Windows 2000, or Windows Server 2003                                                                                       |  |
| Operating<br>Systems             | Client   | Windows 98 Second Edition, Windows Me, Windows 2000,<br>Windows XP, or Windows NT 4.0 (SP6a)<br>MacOS 9.2 or later or MacOS X 10.2 or 10.3 |  |

| Item           | Specifications                                                                                                    |
|----------------|----------------------------------------------------------------------------------------------------|
| Printer Driver | PCL6:  Windows 98 Second Edition or Windows Me Printer Driver  Windows 2000, Windows XP, or Windows 2003 Printer Driver  Windows NT 4.0 (SP6) Printer Driver PS3:  Windows 98 Second Edition or Windows Me PPD File  Windows NT 4.0 (SP6)  Windows XP  Windows XP  Windows Server 2003 Printer Driver  MacOS 9.2 PPD File  MacOS X 10.2 or MacOS X 10.3 Printer Driver |
| Utility        | PageScope Web Connection Web Browsers: Microsoft Internet Explorer 6 or later recommended (Java-Script enabled, Cookies enabled) Microsoft XML Parser MSXML3.X must be installed when using Internet Explorer 5.X. Netscape Navigator 7.02 or later (JavaScript enabled, Cookies enabled) J2RE (Java 2 Runtime Environment) required                                   |

## 12.2 Configuration Page

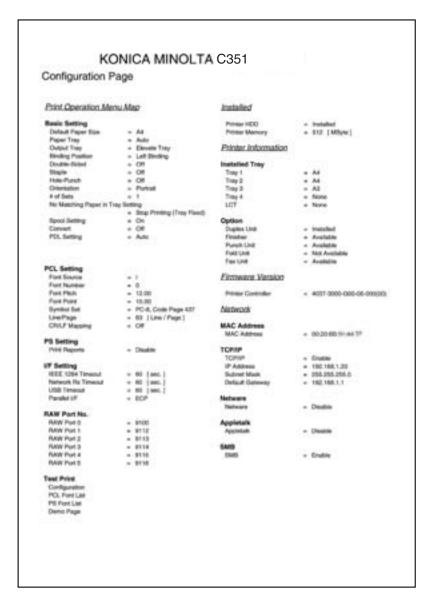

## 12.3 Font List

## **PCL Font List**

| PCL Font List          |             |                                                       | P.1           |
|------------------------|-------------|-------------------------------------------------------|---------------|
| Internal Fonts         |             |                                                       | F.1           |
| Font                   | Pitch/Point | Escape Sequence                                       | Font # Font I |
| Courier                | Scalable    | <esc>(01X<esc>(s0p10h0s0b4099T</esc></esc>            | 00000         |
| CG Times               | Scalable    | <esc>(01X<esc>(s1p12v0s0b4101T</esc></esc>            | 00001         |
| CG Times Bold          | Scalable    | <esc>(01X<esc>(s1p12v0s3b4101T</esc></esc>            | 00002         |
| CG Times Italic        | Scalable    | <esc>(01X<esc>(slp12v1s0b4101T</esc></esc>            | 00003         |
| CG Times Bold Italic   | Scalable    | <esc>(01X<esc>(slp12vls3b4101T</esc></esc>            | 00004         |
| CG Omega               | Scalable    | <esc>(01X<esc>(s1p12v0s0b4113T</esc></esc>            | 00005         |
| CG Omega Bold          | Scalable    | <esc>(01X<esc>(s1p12v0s3b4113T</esc></esc>            | 00006         |
| CG Omega Italic        | Scalable    | <esc>(01X<esc>(slp12vls0b4113T</esc></esc>            | 00007         |
| CG Omega Bold Italic   | Scalable    | <pre><esc>(01X<esc>(slp12vls3b4113T</esc></esc></pre> | 00008         |
| Coronet                | Scalable    | <pre><esc>(01X<esc>(slp12vls0b4l16T</esc></esc></pre> | 00009         |
| Clarendon Condensed    | Scalable    | <esc>(01X<esc>(slp12v4s3b4140T</esc></esc>            | 00010         |
| Univers Medium         | Scalable    | <esc>(01X<esc>(slp12v0s0b4148T</esc></esc>            | 00011         |
| Univers Bold           | Scalable    | <esc>(01X<esc>(slp12v0s3b4148T</esc></esc>            | 00012         |
| Univers Medium Italic  | Scalable    | <esc>(01X<esc>(slp12v1s0b4148T</esc></esc>            | 00013         |
| Univers Bold Italic    | Scalable    | <esc>(01X<esc>(s1p12v1s3b4148T</esc></esc>            | 00014         |
| Univers Med. Condensed | Scalable    | <esc>(01X<esc>(s1p12v4s0b4148T</esc></esc>            | 00015         |
| Univers Bold Condensed | Scalable    | <esc>(01X<esc>(s1p12v4s3b4148T</esc></esc>            | 00016         |
| Univers Med. Cond. It. | Scalable    | <esc>(01X<esc>(s1p12v5s0b4148T</esc></esc>            | 00017         |
| Univers Bold Cond. It. | Scalable    | <esc>(01X<esc>(s1p12v5s3b4148T</esc></esc>            | 00018         |
| Antique Olive          | Scalable    | <esc>(01X<esc>(s1p12v0s0b4168T</esc></esc>            | 00019         |
| Antique Olive Bold     | Scalable    | <esc>(01X<esc>(slp12v0s3b4168T</esc></esc>            | 00020         |
| Antique Olive Italic   | Scalable    | <esc>(01%<esc>(s1p12v1s0b4168T</esc></esc>            | 00021         |
| Garamond Antiqua       | Scalable    | <esc>(01X<esc>(s1p12v0s0b4197T</esc></esc>            | 00022         |
| Garamond Halbfett      | Scalable    | <esc>(01X<esc>(s1p12v0s3b4197T</esc></esc>            | 00023         |
| Garamond Kursiv        | Scalable    | <esc>(01X<esc>(slp12v1s0b4197T</esc></esc>            | 00024         |
|                        |             |                                                       |               |
|                        |             |                                                       |               |
|                        |             |                                                       |               |

## **PS Font List**

| KONICA MINOLT                       | A C351                  |        |
|-------------------------------------|-------------------------|--------|
| PS Font List                        |                         | P.1    |
| Internal Fonts                      |                         |        |
| Font                                |                         | Font # |
| Albertus MT                         | AlbertusMT              | 00000  |
| Albertus MT Italic                  | AlbertusMT-Italic       | 00001  |
| Albertus MT Light                   | AlbertusMT-Light        | 00002  |
| Antique Olive Roman                 | AntiqueOlive-Roman      | 00003  |
| Antique Olive Italic                | AntiqueOlive-Italic     | 00004  |
| Antique Olive Bold                  | AntiqueOlive-Bold       | 00005  |
| Antique Olive Compact               | AntiqueOlive-Compact    | 00006  |
| Apple Chancery                      | Apple-Chancery          | 00007  |
| Arial                               | ArialMT                 | 00008  |
| Arial Italic                        | Arial-ItalicMT          | 00009  |
| Arial Bold                          | Arial-BoldMT            | 00010  |
| Arial Bold Italic                   | Arial-BoldItalicMT      | 00011  |
| ITC Avant Garde Gothic Book         | AvantGarde-Book         | 00012  |
| ITC Avant Garde Gothic Book Oblique | AvantGarde-BookOblique  | 00013  |
| ITC Avant Garde Gothic Demi         | AvantGarde-Demi         | 00014  |
| ITC Avant Garde Gothic Demi Oblique | AvantGarde-DemiOblique  | 00015  |
| Bodoni Roman                        | Bodoni                  | 00016  |
| Bodoni Italic                       | Bodoni-Italic           | 00017  |
| Bodoni Bold                         | Bodoni-Bold             | 00018  |
| Bodoni Bold Italic                  | Bodoni-BoldItalic       | 00019  |
| Bodoni Poster                       | Bodoni-Poster           | 00020  |
| Bodoni Poster Compressed            | Bodoni-PosterCompressed | 00021  |
| ITC Bookman Light                   | Bookman-Light           | 00022  |
| ITC Bookman Light Italic            | Bookman-LightItalic     | 00023  |
| ITC Bookman Demi                    | Bookman-Demi            | 00024  |
| ITC Bookman Demi Italic             | Bookman-Demiltalic      | 00025  |
| Candid                              | Candid (emulates Carta) | 00026  |
| Chicago                             | Chicago                 | 00027  |
| Clarendon Roman                     | Clarendon               | 00028  |
| Clarendon Bold                      | Clarendon-Bold          | 00029  |

## **TEST Page**

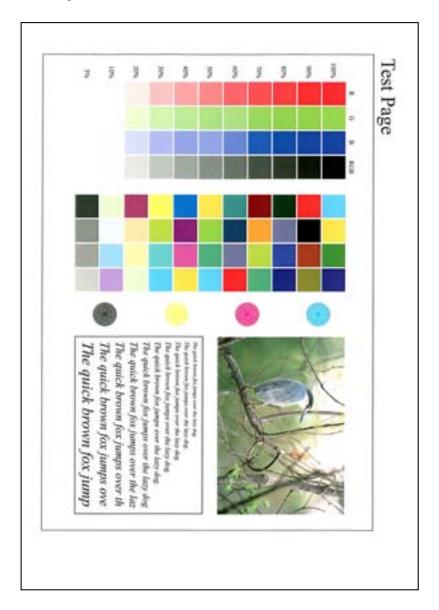

## 12.4 Glossary

| Term                                | Definition                                                                                                    |
|-------------------------------------|----------------------------------------------------------------------------------------------------|
| 10Base-T/100Base-TX/<br>1000Base-TX | An Ethernet standard, which is a cable consisting of twisted copper wire pairs. The transmission speed of 10Base-T is 10 Mbps, of 100Base-TX is 100 Mbps, and of 1000Base-TX is 1000 Mbps.                                                                                                    |
| AppleTalk                           | A generic name for the protocol suite developed by Apple Computer for computer networking.                                                                                                    |
| bit                                 | Abbreviation for Binary Digit. The smallest unit of information (data quantity) on a computer or printer. Displays data using 0 or 1.                                                                                                    |
| ВМР                                 | Abbreviation for Bitmap. A file format for saving image data which uses the .bmp extension. Commonly used on Windows platforms. You can specify the color depth from monochrome (2 values) to full color (16,777,216 colors). Images are not usually compressed when saved.                                                                 |
| ВООТР                               | Abbreviation for Bootstrap Protocol. A protocol in which a client computer on a TCP/IP network automatically specifies the network settings from the server. Currently, DHCP, which is an advanced protocol based on BOOTP, is mainly used.                                                                                                 |
| Byte                                | Unit of information (data quantity) on a computer or printer. Configured as 1 byte equals 8 bits.                                                                                                    |
| СМҮК                                | Abbreviation for Cyan, Magenta, Yellow, and Black. The colors in the toner and ink used for color printing can all be represented by changing the mixing ratio of the four colors of CMYK.                                                                                                    |
| Default Gateway                     | A device, such as a computer or router, used as a "gateway" to access computers not on the same LAN.                                                                                                    |
| DHCP                                | Abbreviation for Dynamic Host Configuration Protocol. A protocol in which a client computer on a TCP/IP network automatically specifies the network settings from the server. With collective management of the IP address for DHCP clients on the DHCP server, you can avoid duplication of an address and you can build a network easily. |
| DNS                                 | Abbreviation for Domain Name System. A system that acquires the supported IP addresses from host names in a network environment. DNS allows the user to access other computers over a network by specifying host names, instead of difficult to memorize and understand IP addresses.                                                       |
| DPI (dpi)                           | Abbreviation for Dots Per Inch. A resolution unit used by printers and scanners. Indicates how many dots per inch are represented in an image. The higher the value, the higher the resolution.                                                                                                    |
| FTP                                 | Abbreviation for File Transfer Protocol. A protocol for transferring files over the Internet or an intranet on the TCP/IP network.                                                                                                    |
| НТТР                                | Abbreviation for HyperText Transfer Protocol. A protocol used to send and receive data between a Web server and a client (Web browser). Documents containing images, recordings, and video clips can be exchanged with the expressive form information.                                                                                     |
| IEEE 1284                           | Abbreviation for Institute of Electrical and Electronic Engineers 1284. A parallel port standard that was developed for printers.                                                                                                    |

| Term              | Definition                                                                                                    |
|-------------------|----------------------------------------------------------------------------------------------------|
| IPP               | Abbreviation for Internet Printing Protocol. A protocol that sends and receives print data and controls printers over the Internet on a TCP/IP network. Data can also be sent to printers in remote areas to print over the Internet.                                                                                                    |
| IPX/SPX           | Abbreviation for Internetwork Packet Exchange/Sequenced Packet Exchange. A protocol developed by Novel, Inc. that is commonly used under a NetWare environment.                                                                                                    |
| IP Address        | A code (address) that is used to identify individual network devices over the Internet. A maximum of three digits for four numbers are displayed such as 192.168.1.10. IP addresses are assigned to devices, including computers, which are connected to the Internet.                                                                                                    |
| LAN               | Abbreviation for Local Area Network. A network which connects computers on the same floor, in the same building, or in neighboring buildings.                                                                                                    |
| LPR/LPD           | Abbreviation for Line Printer Request/Line Printer Daemon. A printing method over a network in a Windows NT system or UNIX system. Using TCP/IP, you can output print data from Windows or Unix to a printer over a network.                                                                                                    |
| MAC Address       | Abbreviation for Media Access Control address. With a special ID number for each Ethernet card, data can be sent and received between the cards. A number consists of 48 bits. The first 24 bits consist of a special number for each manufacture controlling and assigning IEEE. The last 24 bits consist of a number that the manufacturer assigns uniquely to the card.                                                  |
| NDPS              | Abbreviation for Novell Distributed Print Services. Provides a highly efficient printing solution in an NDS environment. By using the NDPS as a printer server, you can output from the desired printer, automatically download the printer driver of a newly installed printer, simplify and automate complicated management environments related to printer use, and integrate management related to the network printer. |
| NDS               | Abbreviation for Novell Directory Services. The servers and printers on a network and the shared resources of the user's information, as well as the user's access authority over these items can be consolidated in the hierarchy structure.                                                                                                    |
| NetBIOS           | Abbreviation for Network Basic Input Output System. A communication interface developed by IBM.                                                                                                    |
| NetBEUI           | Abbreviation for NetBIOS Extended User Interface. A network proto-<br>col developed by IBM. By simply specifying the computer name, you<br>can build a small-scale network.                                                                                                    |
| NetWare           | Network operating system developed by Novell. NetWare IPX/SPX is used as the communication protocol.                                                                                                    |
| Nprinter/Rprinter | Remote printer support module for using a printer server under a NetWare environment. Use NetWare 3.x with Rprinter, and NetWare 4.x with Nprinter.                                                                                                    |
| OHP/OHT           | OHP (overhead projector) transparencies which are used for presentations.                                                                                                    |
| OS                | Abbreviation for Operating System. Basic software for controlling the system of a computer.                                                                                                    |

| Term         | Definition                                                                                                    |
|--------------|----------------------------------------------------------------------------------------------------|
| PDF          | Abbreviation for Portable Document Format. An electronically formatted document which uses the .pdf extension. Based on the Post-Script format, you can use the free Adobe Acrobat Reader software to view documents. |
| PDL          | Abbreviation for Page Description Language. The language for specifying the print image per page to a printer when printing using a page printer.                                                                     |
| PostScript   | A typical page-descriptive language developed by Adobe and is commonly used for high quality printing.                                                                                                    |
| PPD          | Abbreviation for PostScript Printer Description. A file used to describe the resolution, usable paper size, and the PostScript printer model special information.                                                     |
| Proxy Server | A server that is installed to act as an intermediary connection be-<br>tween each client and different servers to effectively ensure security<br>over the entire system for Internet connections.                     |
| Pserver      | Print server module under a NetWare environment that monitors, changes, pauses, restarts, or cancels a print job.                                                                                                    |
| Queue Name   | Name specified to each device that allows printing when network printing.                                                                                                    |
| RIP          | Abbreviation for Raster Image Processor. Process that develops picture images from described text data using the PostScript page description language. The processor is usually integrated in the printer.            |
| RGB          | Abbreviation for Red, Green, and Blue. Represents all colors by changing the brightness ratio of the RGB 3 colors using the primary colors used by the color representation in a monitor.                             |
| SLP          | Abbreviation for Service Location Protocol. A protocol capable of finding services over a TCP/IP network and automatically specifying a client.                                                                       |
| SMB          | Abbreviation for Server Message Block. A protocol that shares files and printers over a network and which is mainly used by Microsoft Windows.                                                                        |
| SMTP         | Abbreviation for Simple Mail Transfer Protocol. A protocol for sending and forwarding e-mail.                                                                                                    |
| SNMP         | Abbreviation for Simple Network Management Protocol. A management protocol in a network environment using TCP/IP.                                                                                                    |
| TCP/IP       | Abbreviation for Transmission Control Protocol/Internet Protocol.<br>The de facto standard protocol used by the Internet that uses IP addresses to identify each network device.                                      |
| TrueType     | An outline font that was developed by Apple Computer and Microsoft. It is used as a standard by Macintosh and Microsoft Windows and can be used both on a display and in print.                                       |
| USB          | Abbreviation for Universal Serial Bus. A general interface standard for connecting a mouse, printer, and other devices to a computer.                                                                                 |
| Outline Font | A font using lines and curves to display an outline of a character.<br>Large-size characters can be displayed on a screen or printed with<br>no jagged edges.                                                         |
| Uninstall    | To delete software installed on a computer                                                                                                    |
| Ethernet     | LAN transmission line standard                                                                                                    |

| Term               | Definition                                                                                                    |
|--------------------|----------------------------------------------------------------------------------------------------|
| Print Job          | Print request transmitted from a computer to a printing device.                                                                                                    |
| Install            | To install hardware, operating systems, applications, printer drivers on to a computer                                                                                                    |
| Web Browser        | Software such as Internet Explorer and Netscape Navigator for viewing Web pages.                                                                                                    |
| Resolution         | Displays the ability to reproduce the details of images and print matter correctly.                                                                                                    |
| Color Matching     | Technology for decreasing the difference in color among different devices such as scanners, displays, and printers.                                                                                            |
| Brightness         | Brightness of a display screen                                                                                                    |
| Queue Name         | Required logical printer name for LPD/LPR printing                                                                                                    |
| Shared Printer     | A printer setup that allows the printer to be used by multiple computers connected to a server over a network.                                                                                                 |
| Client             | A computer that uses the services provided by a server through a network.                                                                                                    |
| Grayscale          | Monochrome image expressive form using the gradation information from black to white                                                                                                    |
| Gateway            | Hardware and software used as the point where a network is con-<br>nected to a network. A gateway also changes data formats, ad-<br>dresses, and protocols according to the connected network.                 |
| Subnet Mask        | The unit used to divide a TCP/IP network into small networks (subnetworks). It is used to identify the bits in a network address that are higher than the IP address.                                          |
| Screen Font        | A font for displaying text and symbols on a CRT monitor.                                                                                                    |
| Spool              | Abbreviation for Simultaneous Peripheral Operation On-Line. For printer output, data is not sent directly to the printer, it is temporarily stored in another location, then sent to the printer collectively. |
| Driver             | Software that works as a bridge between a computer and a peripheral device.                                                                                                    |
| Hard Disk          | Large capacity storage device for storing data. The data can be stored even if the power is turned off.                                                                                                    |
| Parallel Interface | Data transmission method for sending and receiving data of multiple signals simultaneously. IEEE 1284 is commonly used as the printer connection.                                                              |
| Peer-to-peer       | A network format that allows connected devices to communicate without using a dedicated server.                                                                                                    |
| Plug-and-play      | Ability to automatically find and use the appropriate driver when a peripheral device is connected to a computer.                                                                                              |
| Printer Buffer     | Memory domain temporarily used for data processing of a print job                                                                                                    |
| Print Queue        | A software system which queues the generated print job in the devices.                                                                                                    |
| Frame Type         | Type of communication format used in a NetWare environment. Communication is not possible if the same frame type is not used.                                                                                  |
| Preview            | A function that allows you to view an image before processing a print or scan job.                                                                                                    |

| Term          | Definition                                                                                                    |
|---------------|----------------------------------------------------------------------------------------------------|
| Protocol      | The rules that allow computers to communicate with other computers or peripheral devices                                                                                                    |
| Property      | Attribute information When using a printer driver, various functions can be specified in the file properties. In the file properties, you can check the attribute information of the file.              |
| Profile       | Color attribute file The dedicated file that contains the summarized correlation of the input and output of each primary color used so that the color input and output devices can reproduce the color. |
| Host Name     | Displayed name of a device over a network.                                                                                                    |
| Memory        | Storage device for storing data temporally. When the power is turned off the data may or may not be erased.                                                                                             |
| Local Printer | A printer connected to a parallel or USB port of a computer.                                                                                                    |

## 12.5 Index

| A Account Track           | Default Gateway |
|---------------------------|-----------------|
| CR/LF Mapping10-18, 10-60 |                 |
|                           |                 |

| H                                       | NetWare3-15                           |
|-----------------------------------------|---------------------------------------|
| Halftone7-2                             | NetWare Print 10-65                   |
| Hole Punching                           | Network 3-1                           |
| 4-13, 5-11, 7-2, 8-4, 9-3, 10-13, 10-59 | Network Connection2-2, 3-3            |
| Host Name10-63                          | Network Timeout 10-58                 |
| I                                       | Novell Distributed Print Service 3-22 |
| I/F Timeout10-24                        | 0                                     |
| Input Tray 4-10, 5-7, 10-7, 10-59       | Offset 4-14, 7-2, 8-4, 9-3            |
| Install2-1, 2-4, 2-16                   | OHP Interleaving8-4, 9-4              |
| Interfaces1-9                           | Operating System1-8                   |
| Interleaf Setting4-15                   | Operation Environment 1-8             |
| Invert Image8-2                         | Options 6-23, 7-3, 8-13, 9-15         |
| IP Address3-5, 10-62                    | Orientation 7-1, 7-4, 9-1             |
| IPP Printing3-12                        | Original Direction 10-59              |
| ı                                       | Original Image Type                   |
| L                                       | 5-25, 7-2, 8-5, 9-3                   |
| Layout 7-1, 7-4, 8-4, 8-10, 9-2, 9-8    | Original Size4-8                      |
| Layout Direction9-2                     | Output Method 4-14, 5-12, 6-9, 9-4    |
| Layout Tab6-14                          | Output Options 9-2                    |
| Line/Page10-17, 10-60                   | Output Settings 9-3, 10-22            |
| Logging In10-31                         | Output Size 4-8                       |
| LPD10-63                                | Output Tray8-4, 9-3, 10-59            |
| LPR Printing3-10                        | Overlay 4-16                          |
| M                                       | Overlay Tab5-18                       |
| Mac OS2-16                              | P                                     |
| Mac OS 9.22-19, 8-1                     | Page Attributes 8-2, 8-6, 9-1, 9-5    |
| Mac OS X2-16, 2-18, 9-1                 | Page Setup 9-1, 9-5                   |
| Macintosh2-16, 3-24                     | Pages 8-3, 9-2                        |
| Magnification7-2                        | Pages per sheet                       |
| Margins9-1                              | 4-12, 5-9, 6-14, 8-4, 8-10, 9-2, 9-8  |
| More Options7-1                         | PageScope Web Connection              |
| I. I                                    | 3-7, 10-28                            |
| N                                       | Paper Feed 9-3, 9-9                   |
| N in 15-9, 6-14                         | Paper Setup8-1, 8-6                   |
| NDPS3-22                                | Paper Size 7-1, 9-1, 10-9, 10-59      |
| NDS3-19, 3-20                           | Paper Size Change 10-6, 10-59         |
| NetBIOS10-70                            | Paper Source 4-10, 7-1, 8-3           |

| Paper Tab7-1                     | Q                                                     |
|----------------------------------|-------------------------------------------------------|
| Paper Type4-10, 9-4              | Quality 9-3, 9-12                                     |
| Parallel Connection2-2           | Quality Adjustment 4-17, 5-25, 6-21                   |
| Parallel Interface10-25          | Quality Tab 5-25, 6-21                                |
| Parallel Setting10-58            | _                                                     |
| Parallel Timeout10-58            | R                                                     |
| PCL2-1                           | RAW Port 10-63                                        |
| PCL Driver5-1                    | Recalling Jobs10-76                                   |
| PCL Font List10-47               | Registering Recipient in                              |
| PCL Settings10-46                | Phonebook                                             |
| PDL Setting10-2, 10-59           | Remote Printer Mode 3-15, 3-19                        |
| Per Page Setting Tab5-16, 6-18   | Resolution                                            |
| Plug and Play2-12                | Rotated7-1                                            |
| PostScript2-1                    | S                                                     |
| PostScript Driver6-1             | Save in User Box                                      |
| PostScript Font List10-47        | 5-12, 6-9, 9-4, 9-10, 10-73                           |
| PPD Driver7-1, 8-1, 9-1          | Saving Driver Settings 5-43, 6-25                     |
| Preferred Tray Choice10-59       | Scale 9-1                                             |
| Print Job10-73                   | Secure Print                                          |
| Print Reports10-20               | 5-12, 6-9, 9-4, 9-9, 10-73                            |
| Print Server Mode3-17            | Security 9-4, 9-9                                     |
| Print Type4-11                   | Setup1-11, 9-4, 9-14                                  |
| Printer Controller1-4            | Setup Tab 5-5, 6-7                                    |
| Printer Driver2-1, 2-16          | Skip Blank Pages 4-15                                 |
| Printer Fonts4-17                | SLP 10-63                                             |
| Printer Selection2-18            | SMB Print 10-70                                       |
| Printer Specific Options8-11     | SMB Printing3-8                                       |
| Printing 1-6, 8-3, 8-9, 9-2, 9-7 | SNMP10-69                                             |
| Printing Methods4-1              | Sorting 4-14                                          |
| Printing Operations4-1           | Special Mode7-2                                       |
| Proof and Print 5-12, 6-9, 10-73 | Specifications 12-1                                   |
| PS Error10-19                    | Speed 10-62                                           |
| PS Error Print10-61              | Spool setting 10-5, 10-59                             |
| PS Setting10-46                  | Stapling4-13, 5-11, 6-16, 7-2, 8-4, 9-3, 10-12, 10-59 |
|                                  | Stop7-2, 8-5                                          |
|                                  | Subnet Mask10-63                                      |
|                                  | Substitute Fonts 8-2                                  |

| Supported Operating Syst | ems2-1       |
|--------------------------|--------------|
| Symbol Set               | 10-15, 10-60 |
| Т                        |              |
| Test Printing            | 4-2          |
| Troubleshooting          | 11-1         |
| Typeface                 | 10-14        |
| U                        |              |
| Unable to Print          | 11-1         |
| Uninstall                | 2-21         |
| USB Connection           | 2-2          |
| USB Timeout              | 10-58        |
| User Mode                | 10-33        |
| Utility Mode             | 10-1         |
| V                        |              |
| Various Settings         | 10-1         |
| W                        |              |
| Watermark                | 4-16         |
| Watermark Tab            | 5-22, 6-19   |
| Windows                  | 2-2          |
| Z                        |              |
| Zone                     | 10-71        |
| Zoom                     | 4-9          |

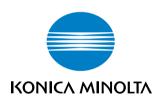

http://konicaminolta.com

Copyright

2005 KONICA MINOLTA BUSINESS TECHNOLOGIES, INC.

Free Manuals Download Website

http://myh66.com

http://usermanuals.us

http://www.somanuals.com

http://www.4manuals.cc

http://www.manual-lib.com

http://www.404manual.com

http://www.luxmanual.com

http://aubethermostatmanual.com

Golf course search by state

http://golfingnear.com

Email search by domain

http://emailbydomain.com

Auto manuals search

http://auto.somanuals.com

TV manuals search

http://tv.somanuals.com